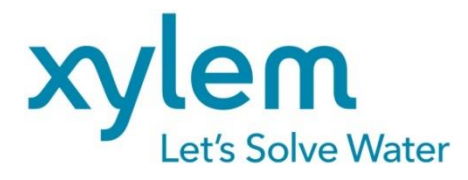

**MODE D'EMPLOI** 

# TitriSoft

**SOFTWARE** Version 3.5.3/3.5.3 P

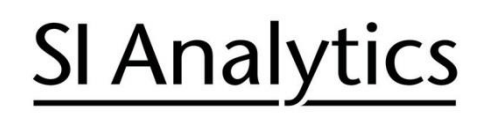

a xylem brand

# **TABLE DES MATIÈRES**

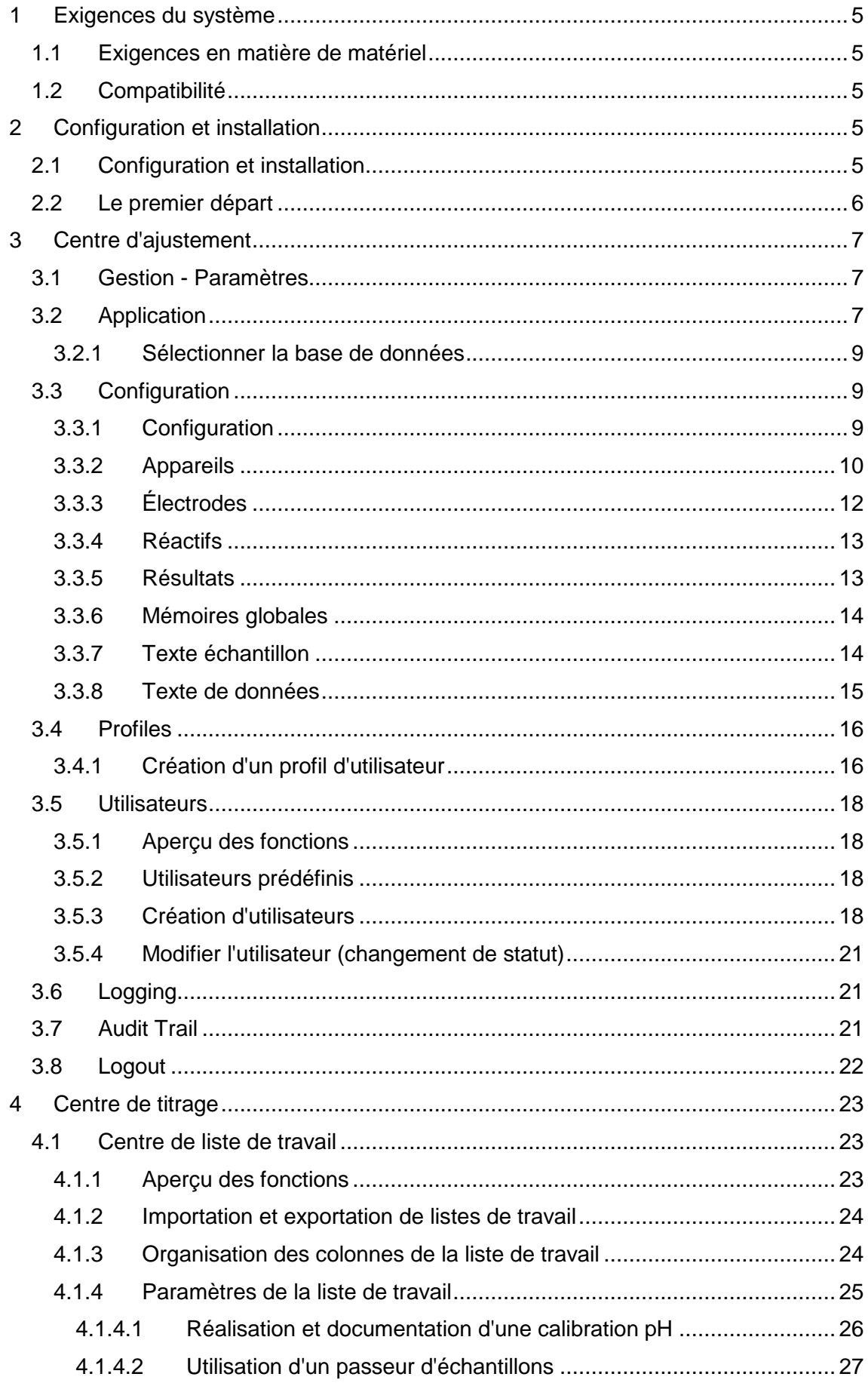

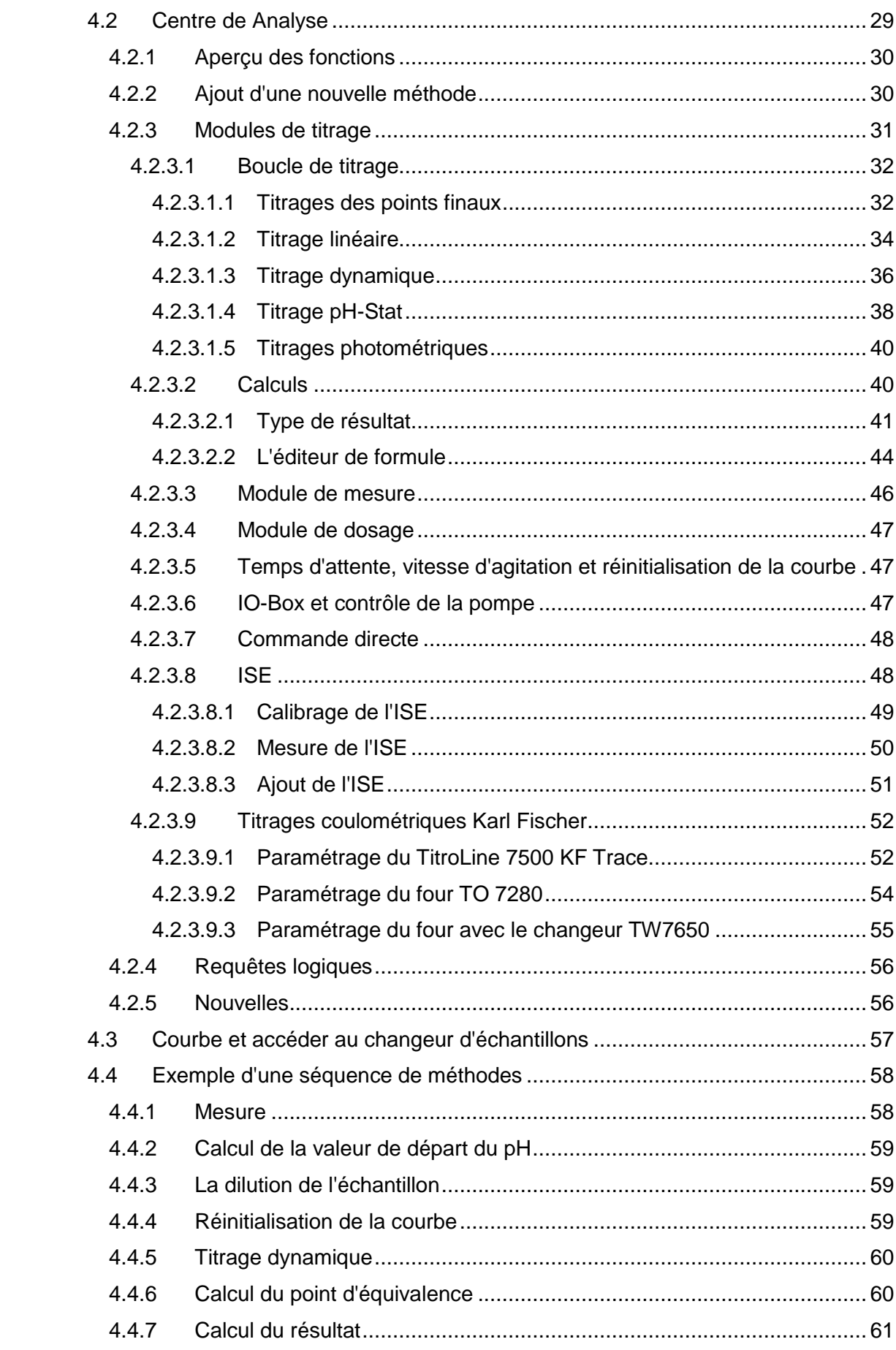

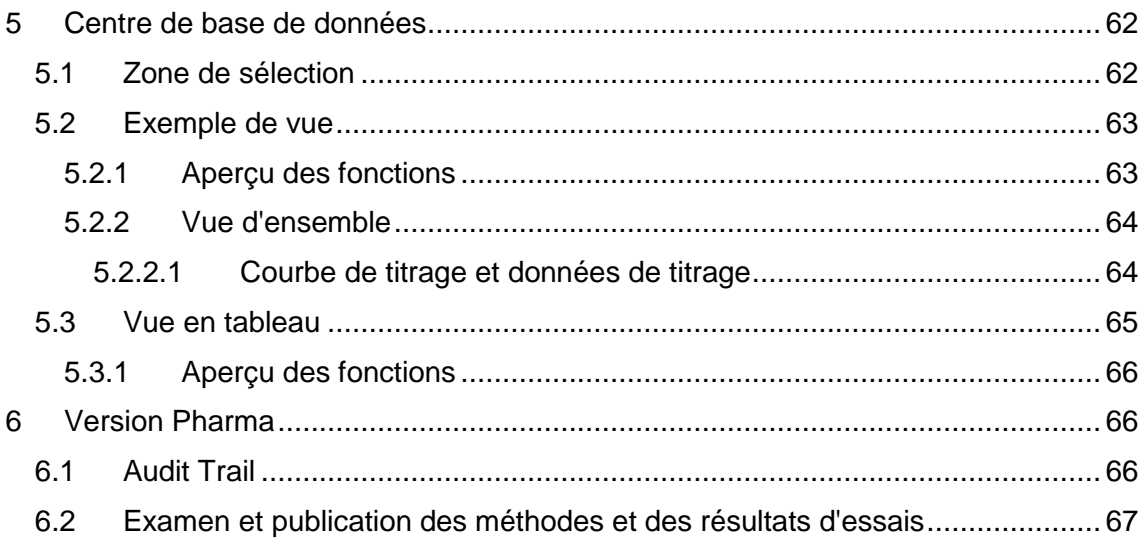

# **Copyright**

© 2023, Xylem Analytics Germany GmbH Réimpression - de tout ou partie - uniquement avec l'autorisation écrite. Allemagne, Printed in Germany.

# **Note**

Les captures d'écran présentées dans ce manuel ont pour but de clarifier la situation. Ils peuvent être basés sur d'anciennes versions de TitriSoft, à moins que des modifications aient été apportées à la nouvelle version.

# **1 Exigences du système**

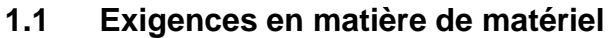

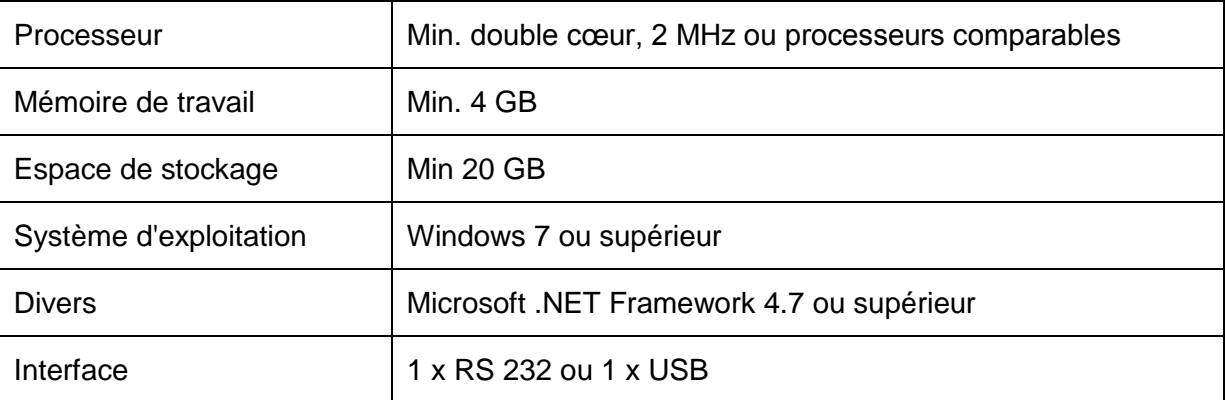

# **1.2 Compatibilité**

Les bases de données TitriSoft à partir de la version 3.3.0 peuvent être utilisées sous Titrisoft 3.4.0/3.5X.

**Attention : La première fois qu'une base de données Titrisoft 3.3.x est ouverte, au moins un profil d'utilisateur doit être créé, attribué aux utilisateurs et ensuite Titrisoft doit être redémarré. Une fois qu'une base de données a été ouverte avec Titrisoft 3.4/3.5X, elle ne peut plus être utilisée sous Titrisoft 3.3.x. Les bases de données de versions antérieures à TitriSoft 3.3.0 ne sont pas compatibles.**

# **2 Configuration et installation**

#### **2.1 Configuration et installation**

Titrisoft est fourni sur une clé USB qui contient tous les fichiers et pilotes nécessaires.

Pour l'installation, le fichier **Titrisoft\_3.5\_Setup** est exécuté sur la clé USB et les réglages demandés sont effectués. Le chemin d'accès au fichier **C:\Xylem Analytics** est prédéfini pour l'installation de Titrisoft.

Après l'installation, ce dossier contient, entre autres, 2 bases de données : une base de données vide **Titrisoft35.mdb** et une base de données avec des méthodes d'échantillonnage**, Titrisoft35\_examples.mdb**. La version pharmaceutique de TitriSoft est en outre livrée avec un **Titrisoft35\_P.mdb** ou **Titrisoft35\_P\_examples.mdb**.

Après l'installation, la base de données peut également être stockée dans un autre endroit (par exemple, un lecteur réseau). Tous les droits de lecture et d'écriture doivent être disponibles ici.

#### **2.2 Le premier départ**

Titrisoft est lancé en exécutant le fichier **Titrisoft.exe**. Celui-ci se trouve dans le dossier d'installation ou s'exécute via le lien sur le bureau.

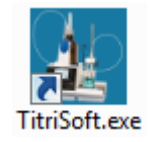

Une fenêtre de connexion s'ouvre. Lorsque TitriSoft est lancé pour la première fois, aucune base de données n'est encore sélectionnée. Un clic sur  $\Box$  ouvre une fenêtre de l'explorateur avec laquelle on peut sélectionner une base de données.

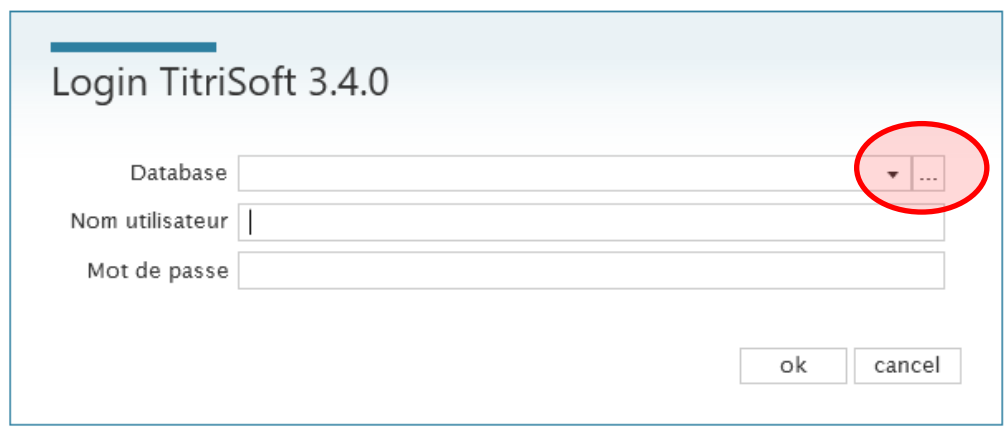

La sélection de la base de données n'est disponible ici qu'au premier démarrage. Ensuite, la base de données peut être sélectionnée via les paramètres du système TitriSoft.

Dans les bases de données fournies, 3 utilisateurs sont prédéfinis.

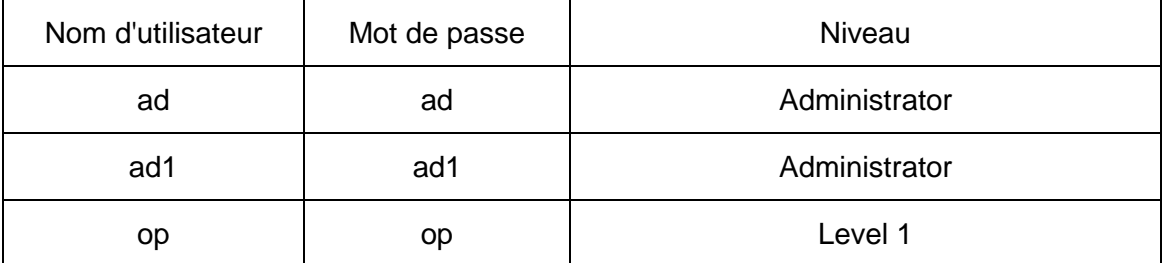

La première connexion est effectuée avec l'un des utilisateurs prédéfinis **ad** ou **ad1** avec des droits d'administrateur avec mot de passe **ad** ou **ad1**.

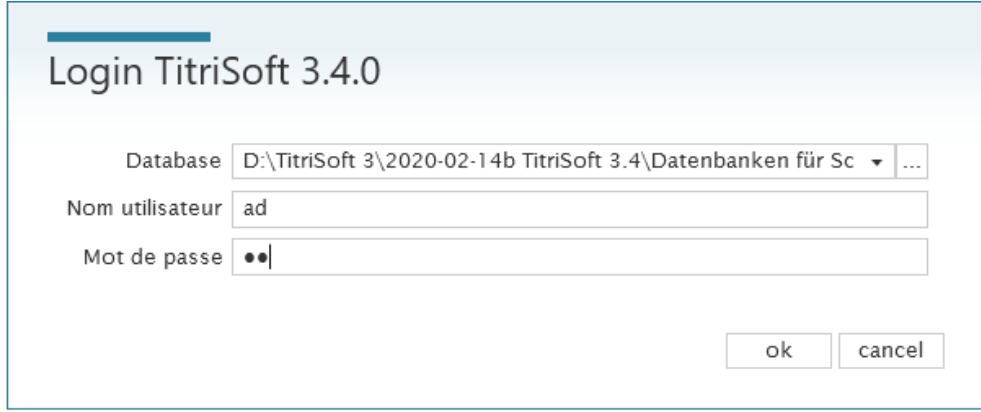

# **3 Centre d'ajustement**

#### **3.1 Gestion - Paramètres**

Tous les réglages du système TitriSoft sont effectués dans le Centre de réglages. Lorsque TitriSoft est installé, il est connecté aux appareils, de nouveaux utilisateurs peuvent être créés ou la base de données peut être modifiée.

Le centre de réglages est accessible via le bouton  $\circledS$ .

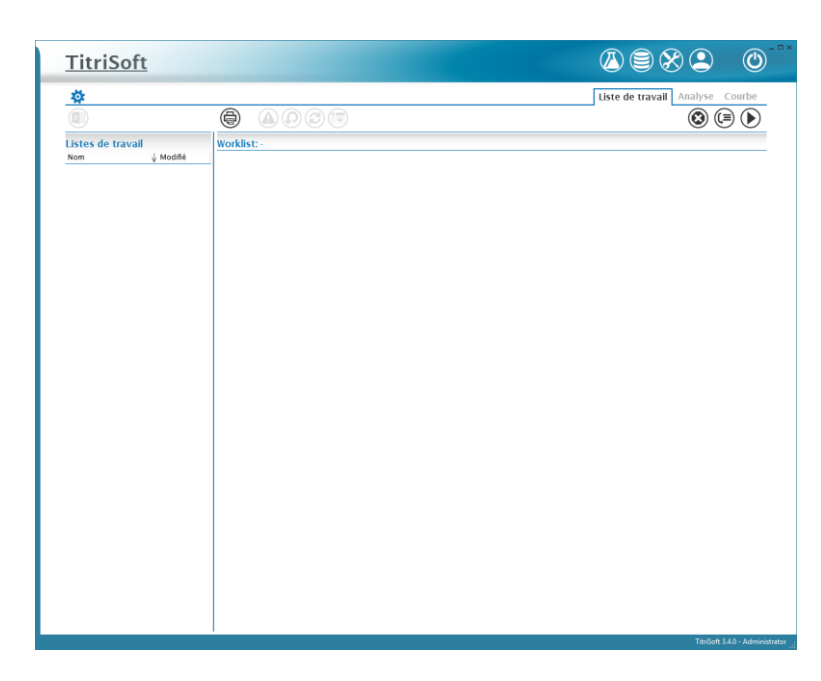

# **3.2 Application**

Le menu **Application** contient des informations sur la version du programme, la base de données et les données statistiques.

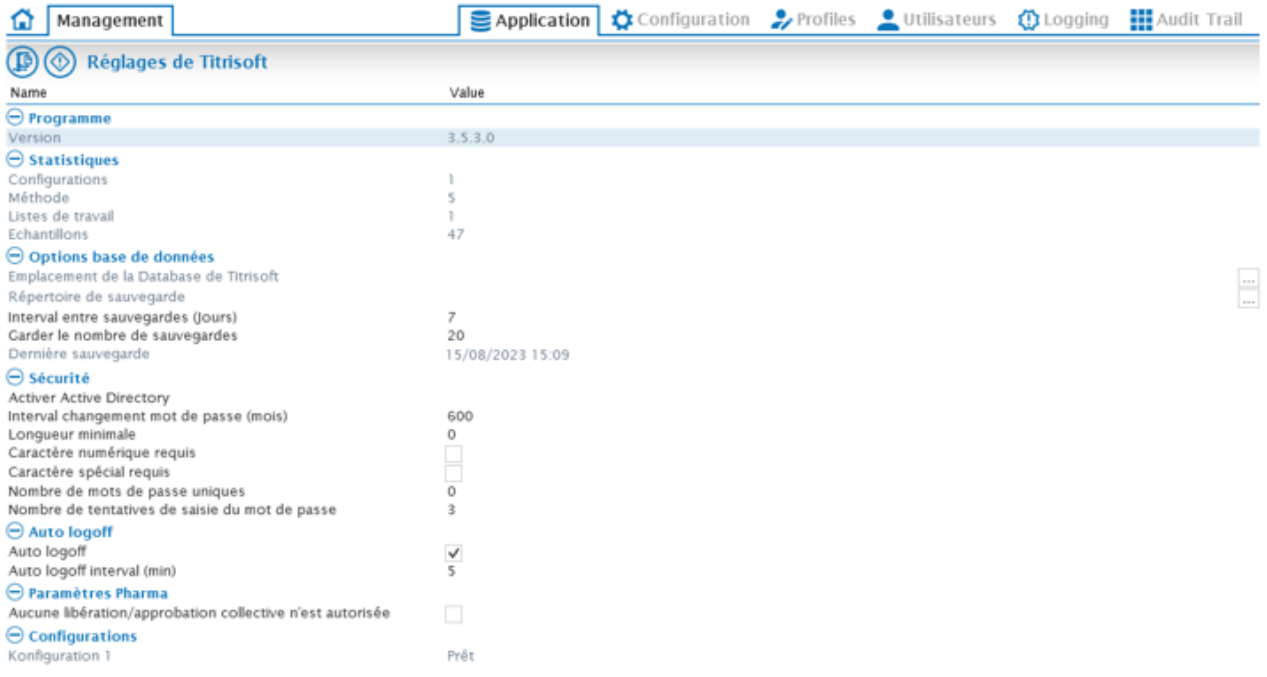

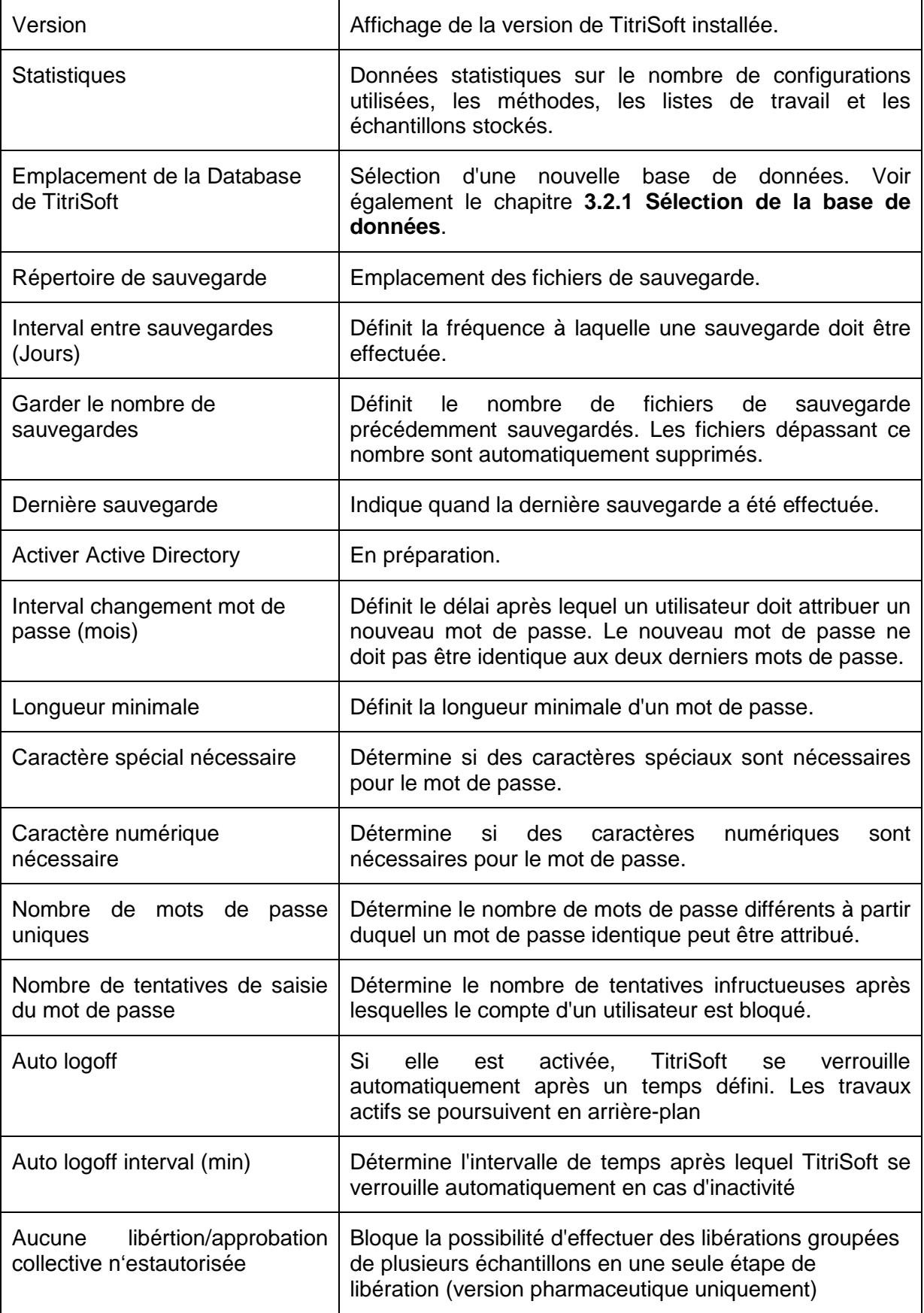

#### **3.2.1 Sélectionner la base de données**

Sous **Emplacement de stockage de la base de données TitriSoft**, l'emplacement de stockage de la base de données TitriSoft est affiché.

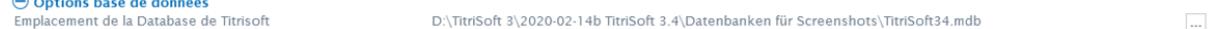

Via  $\Box$  une base de données peut être modifié. La fenêtre de connexion s'ouvre d'abord. Ici, les dernières bases de données utilisées peuvent être sélectionnées via  $\text{\texttt{I}}$  un menu déroulant. Cliquez **qui pour ouvrir une fenêtre Explorer dans laquelle vous pouvez** sélectionner une nouvelle base de données.

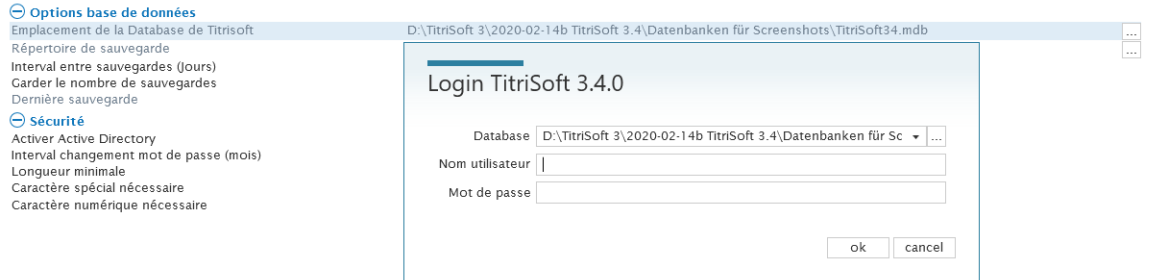

# **3.3 Configuration**

Sous **Configuration**, on gère les configurations, les interfaces, les dispositifs, les électrodes, les réactifs et diverses variables.

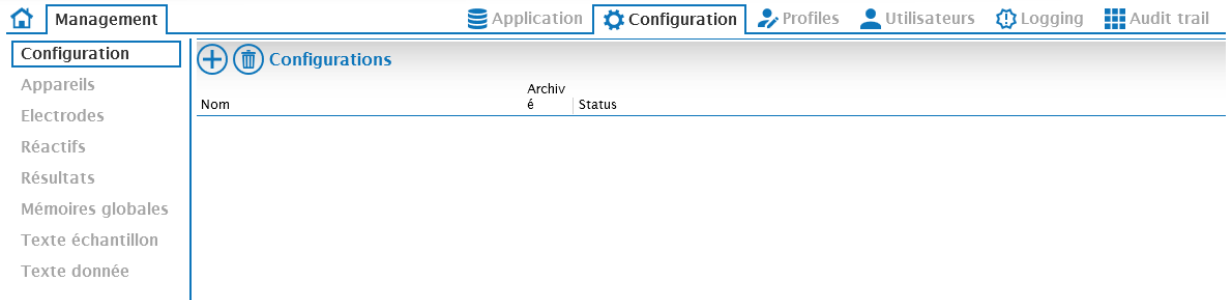

#### **3.3.1 Configuration**

Une configuration est une collection virtuelle d'appareils. Dans une configuration, une seule liste de travail peut être active en même temps (voir aussi **4. Centre de titrage**). Si des analyses parallèles doivent être effectuées, une configuration doit être créée pour que chaque analyse soit effectuée simultanément.

Appuyez sur  $\bigoplus$  pour créer une nouvelle configuration, le nom peut être choisi librement.

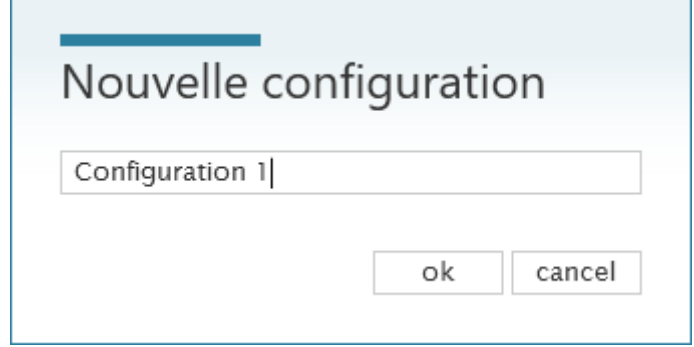

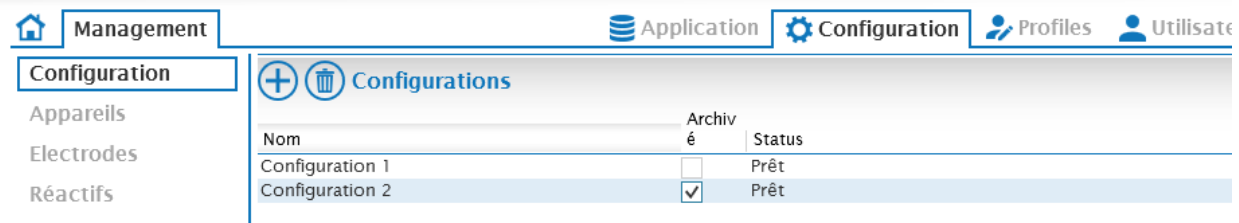

Cette configuration est automatiquement disponible dans le Centre de Titrage.

Une configuration peut être archivée en activant la case à cocher correspondante (dans l'exemple, Configuration 2). Cette configuration n'est alors plus visible dans le Titration Center. Une configuration archivée peut être réactivée à tout moment en activant la case à cocher.

**Attention : la suppression d'une configuration efface toutes les données qui ont été créées avec cette configuration !**

#### **3.3.2 Appareils**

Sous **Appareils**, les interfaces RS sont configurées et les appareils sont scannés.

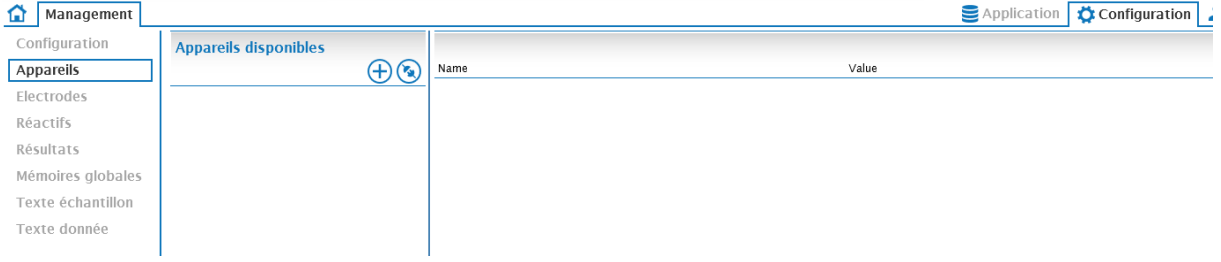

En cliquant sur  $\bigcirc$ , toutes les interfaces disponibles sont déterminées.

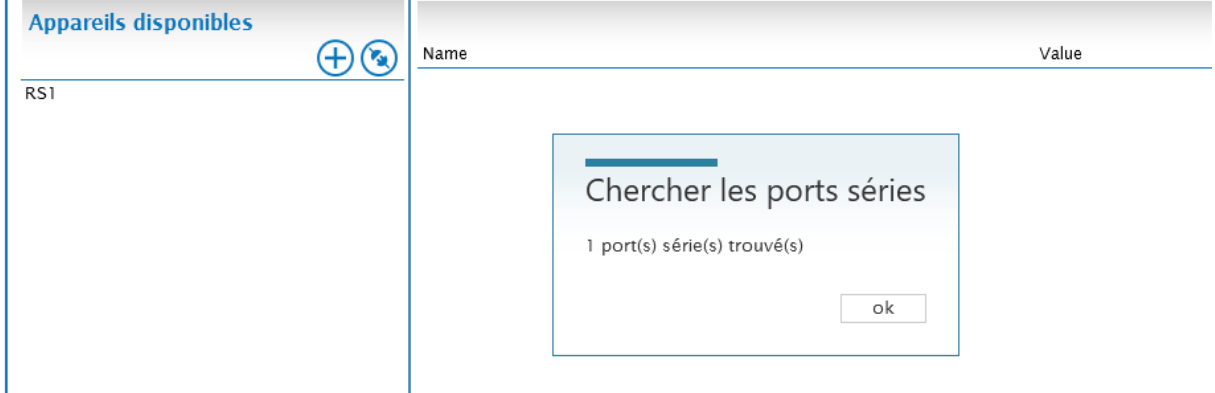

Le **RS1** désigne une interface interne. Les propriétés de cette interface sont affichées et définies dans la colonne de droite.

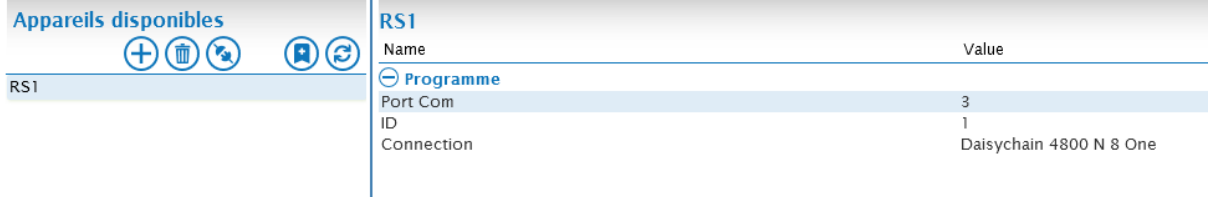

Le **COM-Port** correspond à l'adresse informatique du port COM correspondant auquel les instruments de titrage sont connectés.

**ID** est l'adresse RS interne de l'interface (ici 1).

La **Connection** définit les paramètres de l'interface. **4800 N 8 one** est préréglé et convient à tous les instruments de titrage actuels de Xylem Analytics. Ils correspondent aux paramètres suivants.

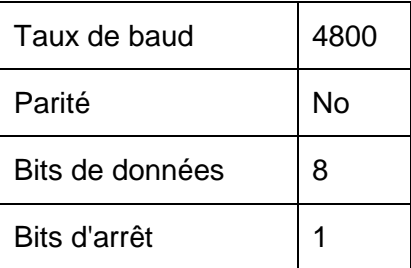

**Attention** : pour le passeur d'échantillons TW 7450, l'option **Single device : TW7450** est sélectionnée sous **Connection**, car il ne s'agit pas d'un appareil capable de fonctionner en guirlande.

Connection

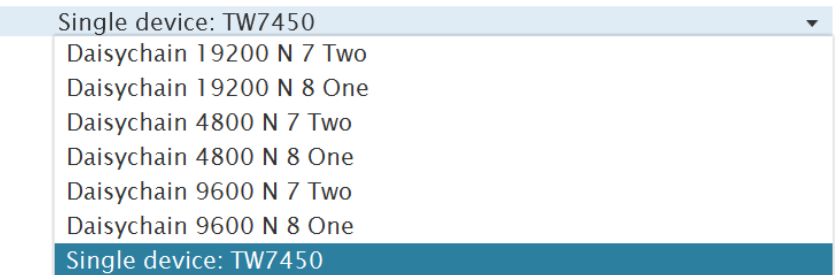

L'analyse suivante vérifie uniquement la disponibilité de l'interface, elle ne vérifie pas la disponibilité du dispositif réel.

Appuyez  $\bigcirc$  sur pour rechercher les appareils qui sont connectés à cette interface.

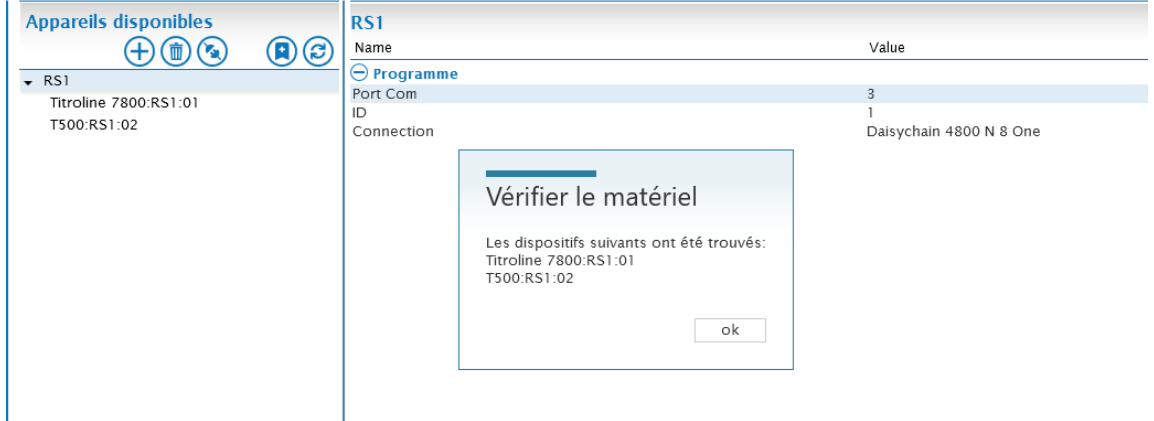

La fenêtre contextuelle **Vérifier le matériel** affiche tous les appareils trouvés. Ces appareils sont automatiquement répertoriés sous **RS1**.

**Attention : sous RS1, les appareils qui ont été trouvés lors d'un scan précédent ou ajoutés manuellement sont également affichés. Les appareils ayant la même adresse sont remplacés.**

Permet **a** d'ajouter manuellement des appareils qui ne sont pas connectés mais qui doivent être utilisés. Il est utilisé, par exemple, pour préparer des méthodes et des listes de travail.

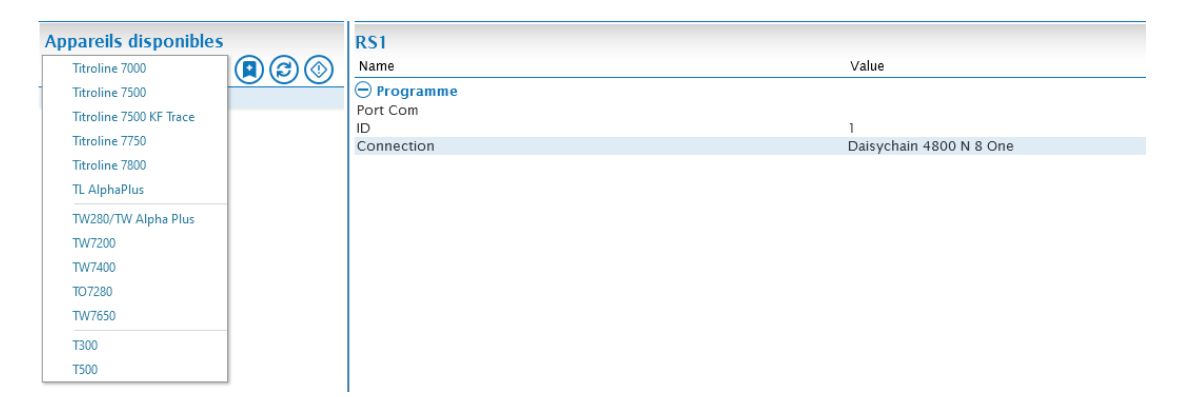

Après avoir sélectionné l'appareil souhaité, il est répertorié sous le port RS. L'adresse 0 de l'appareil est préréglée et doit être adaptée. Dans l'exemple suivant, un passeur d'échantillons TW7200 avec l'adresse 3 a été ajouté.

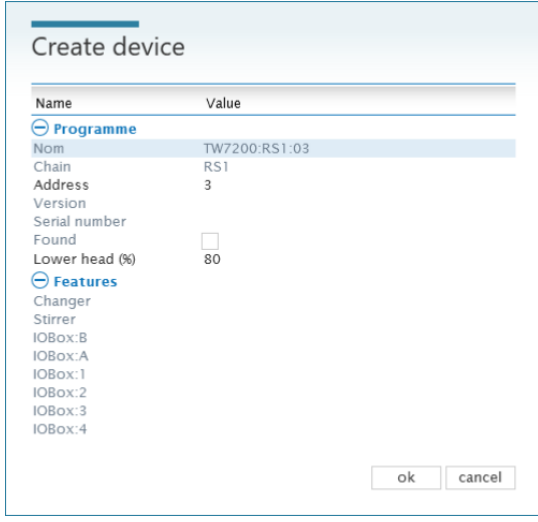

Les appareils peuvent être retirés à nouveau au moyen de

#### **3.3.3 Électrodes**

Les électrodes utilisées pour les mesures de l'ISE sont placées sous les **Électrodes**. Les données d'étalonnage enregistrées peuvent être consultées ici.

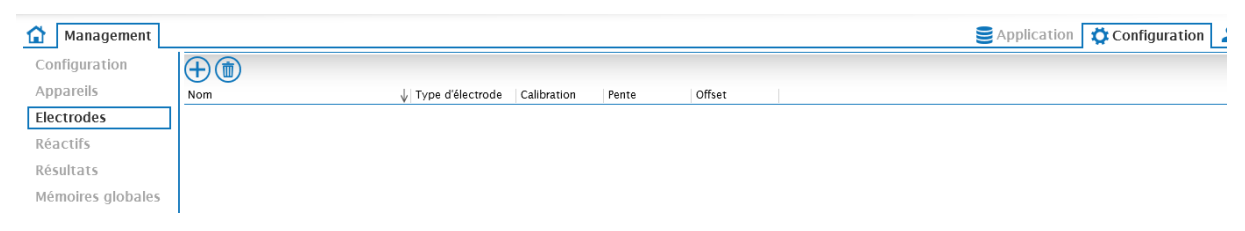

Appuyez sur  $\bigoplus$  pour ajouter une nouvelle électrode. La désignation est librement sélectionnable (ici **Na 61**).

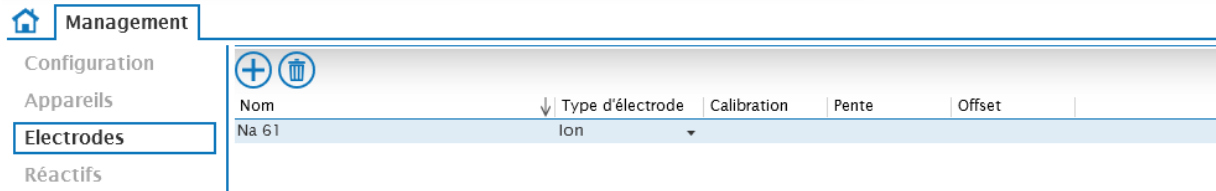

Une électrode est disponible dans le Centre de méthodes pour les mesures de l'ISE. Les données de calibrage sont stockées automatiquement.

#### **3.3.4 Réactifs**

Les réactifs créés sont gérés ici.

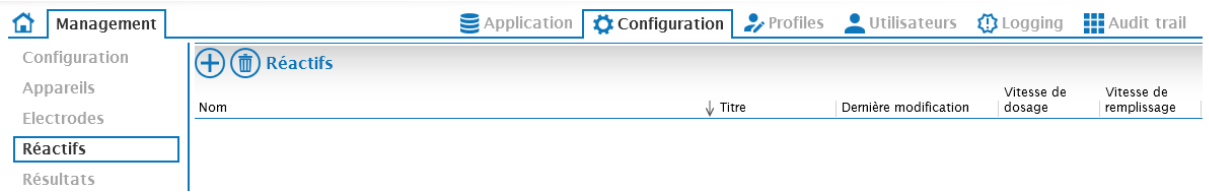

Un nouveau réactif peut être ajouté via  $\bigoplus$ 

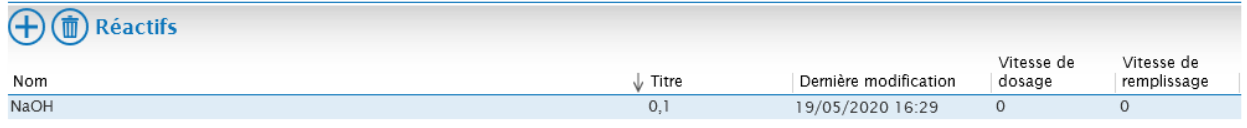

La désignation est librement sélectionnable, la concentration (titre) peut être éditée.

Si la désignation du réactif est identique à celle de la tête interchangeable du titrateur ou de la burette, TitriSoft lit la concentration de la tête interchangeable et la stocke dans la base de données. Si la désignation est identique, la concentration déterminée lors de la détermination du titre est transférée à la pièce jointe interchangeable et stockée.

Un nouveau réactif est généralement créé dans le centre de méthodes. Vous les trouverez également dans cette section.

Un réactif qui a déjà été utilisé dans une méthode ne peut plus être supprimé.

#### **3.3.5 Résultats**

Toutes les variables de résultat disponibles sont affichées sous **Résultats**.

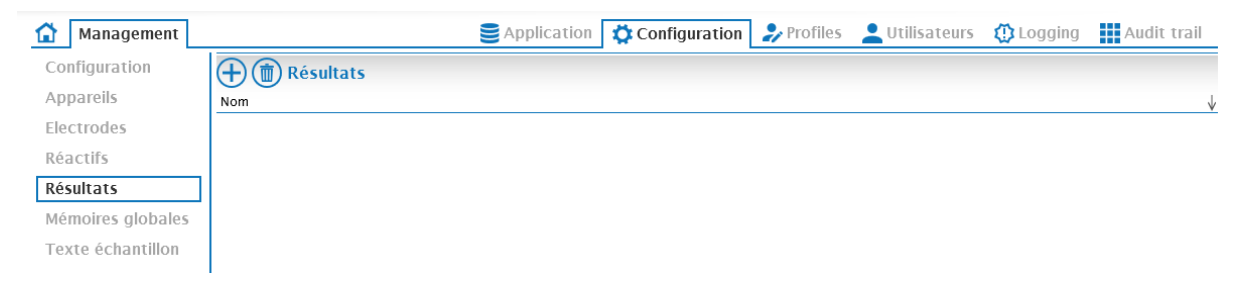

Appuyez sur  $\bigoplus$  pour ajouter un nouveau résultat. Le nom peut être choisi librement. Il est logique d'utiliser le nom du résultat et son unité.

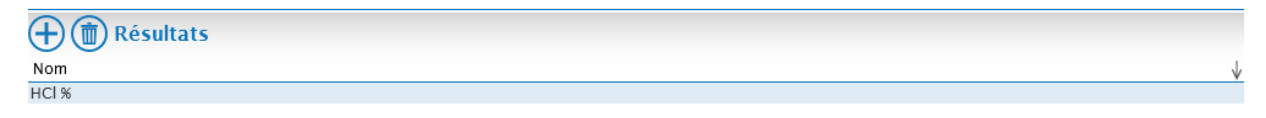

Les variables de résultat créées sont disponibles dans le Centre de titrage.

Une nouvelle variable de résultat est généralement créée dans le Centre de méthodes. Vous les trouverez également dans cette section.

Une variable de résultat qui a déjà été utilisée dans une méthode ne peut plus être supprimée.

#### **3.3.6 Mémoires globales**

Toutes les mémoires globales disponibles sont affichées dans cette section.

Les mémoires globales sont des variables qui peuvent être calculées par différentes méthodes. Les mémoires globales sont utilisées, par exemple, pour les valeurs en blanc.

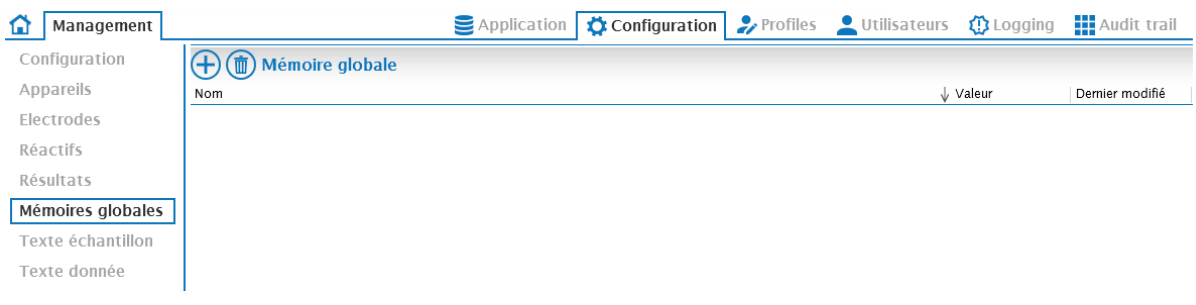

Appuyez sur  $\bigoplus$  pour ajouter une nouvelle mémoire globale. Le nom peut être choisi librement. La valeur de le mémoire globale peut être éditée, mais elle est généralement mise à jour automatiquement par un calcul dans une méthode (par exemple lors du titrage d'une valeur vide

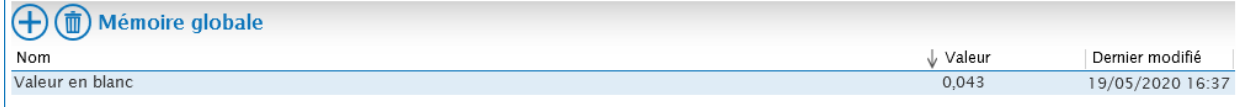

#### **3.3.7 Texte échantillon**

Toutes les variables textuelles disponibles sont affichées ici.

Texte échantillon - les variables sont utilisées pour ajouter des informations supplémentaires à un échantillon, telles que son origine. Lorsqu'on utilise une variable de texte type, un champ de texte modifiable supplémentaire, similaire au commentaire, est ajouté à la liste de travail.

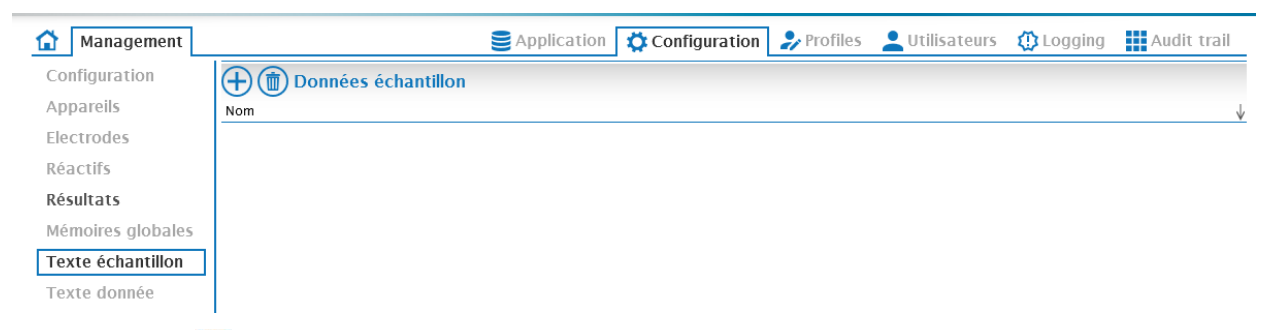

Appuyez sur  $\bigoplus$  pour ajouter un nouvel exemple de variable de texte. Le nom peut être choisi librement. Le nom attribué apparaît comme le nom du champ de saisie dans la liste de travail.

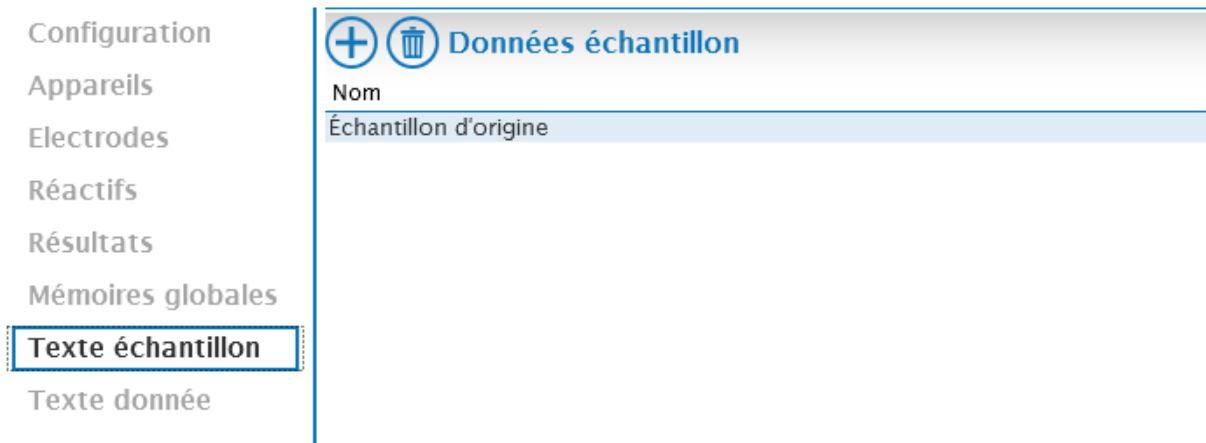

Les exemples de variables textuelles ainsi créés sont disponibles dans le Centre de titrage.

#### **3.3.8 Texte de données**

Toutes les données d'échantillon disponibles - les variables sont affichées ici.

Données d'échantillon - Les variables sont utilisées pour ajouter des informations numériques supplémentaires à un échantillon. Lors de l'utilisation d'une variable de données échantillons, un champ numérique modifiable supplémentaire est ajouté à la liste de travail, de manière similaire à la pesée.

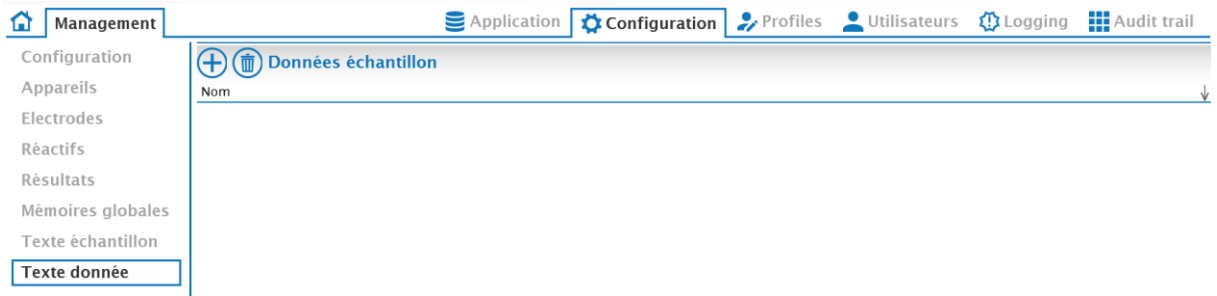

Via  $\bigoplus$  un nouvel échantillon, une variable de données est ajoutée. Le nom peut être choisi librement. Le nom attribué apparaît comme le nom du champ de saisie dans la liste de travail.

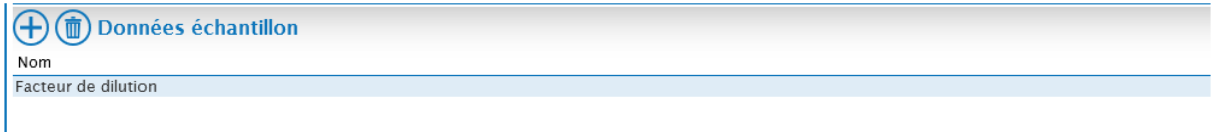

Les variables des données d'échantillon ainsi créées sont disponibles dans le Centre de titrage et de méthodes.

#### **3.4 Profiles**

Les profils des utilisateurs sont établis et gérés dans la section **Profiles**.

**Attention : au moins un profil d'utilisateur avec des droits d'administrateur complets doit toujours être disponible et attribué à un utilisateur !**

Les profils Admin (avec tous les droits) et Level 1 (droits restreints) sont prédéfinis.

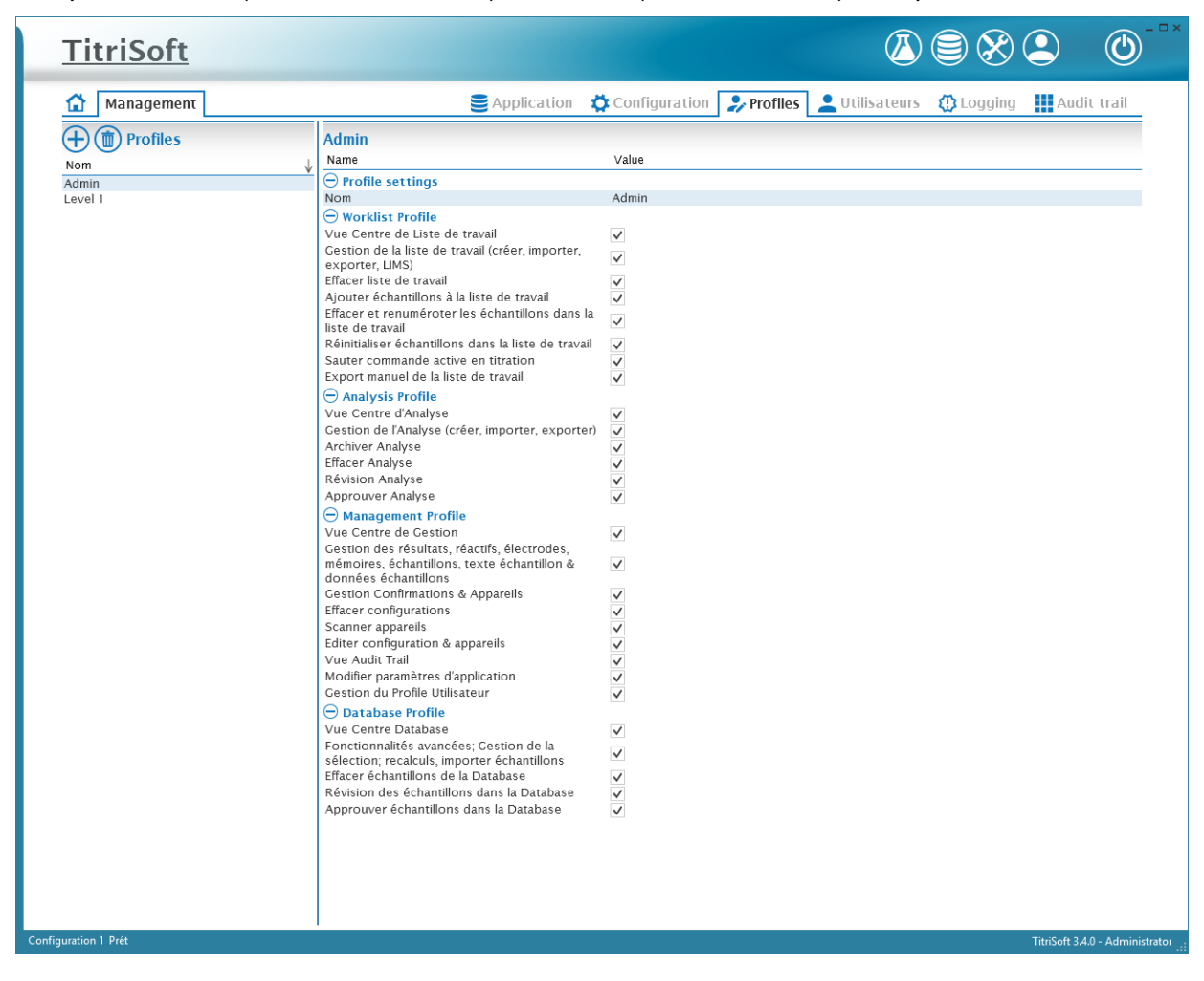

#### **3.4.1 Création d'un profil d'utilisateur**

Via  $\bigoplus$ , un nouveau profil est créé, le nom peut être choisi librement.

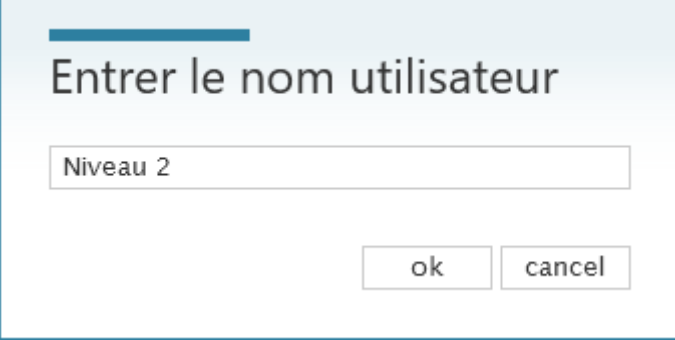

Les droits souhaités peuvent être attribués dans les **Profile Settings**.

Les zones critiques du **centre de gestion** (tout afficher **vue le centre de gestion** et les **Scanner appareils**) et du **centre de base de données** (**Effacer échantillion de la Database**) doivent être réservées à l'administrateur.

Admin

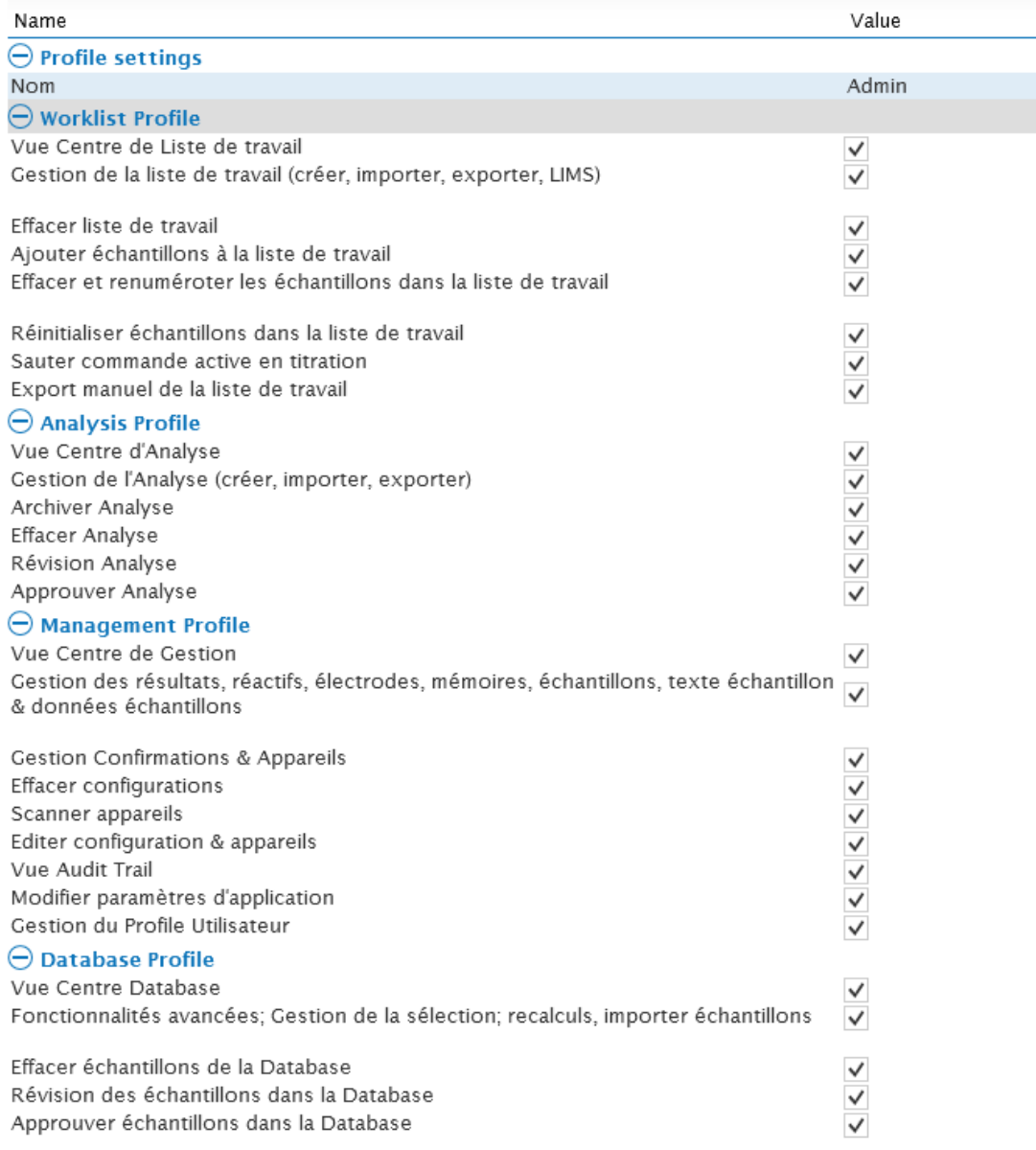

Tous les profils d'utilisateurs sont disponibles dans le menu **Utilisateurs** et peuvent être attribués à des utilisateurs individuels.

#### **3.5 Utilisateurs**

Tous les utilisateurs créés sont gérés sous la rubrique **Utilisateurs**.

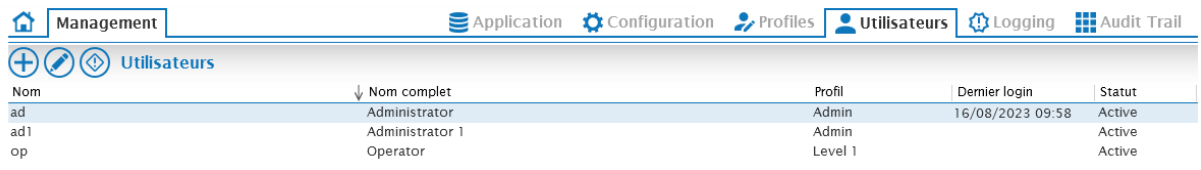

#### **3.5.1 Aperçu des fonctions**

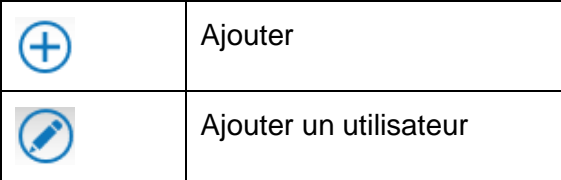

#### **3.5.2 Utilisateurs prédéfinis**

Trois utilisateurs sont prédéfinis dans les bases de données fournies. Deux utilisateurs ont des droits d'administrateur complets et un utilisateur a des droits restreints.

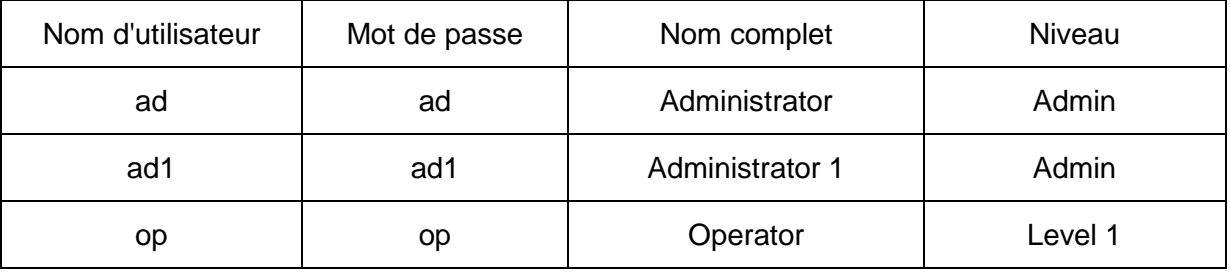

Il doit toujours y avoir au moins un profil d'utilisateur avec des droits d'administrateur complets.

#### **3.5.3 Création d'utilisateurs**

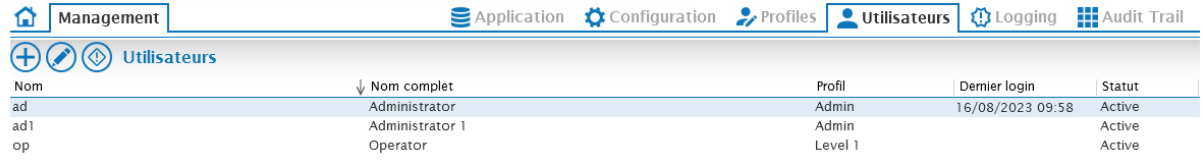

Avec  $\overline{\bigoplus}$ , un nouvel utilisateur est créé. Un masque de saisie s'ouvre pour la création d'un nouvel utilisateur.

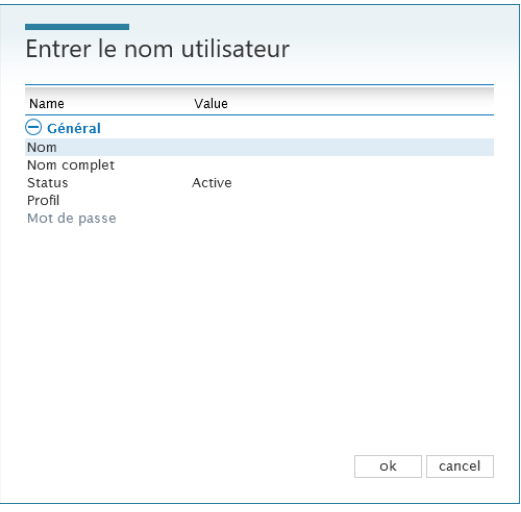

Le nom (User ID) et le nom complet du nouvel utilisateur sont saisis ici.

**Attention** : si ces données sont confirmées en cliquant sur **ok**, une modification ultérieure n'est plus possible !

Un profil est ensuite attribué et un statut est sélectionné. Les statuts suivants peuvent être définis.

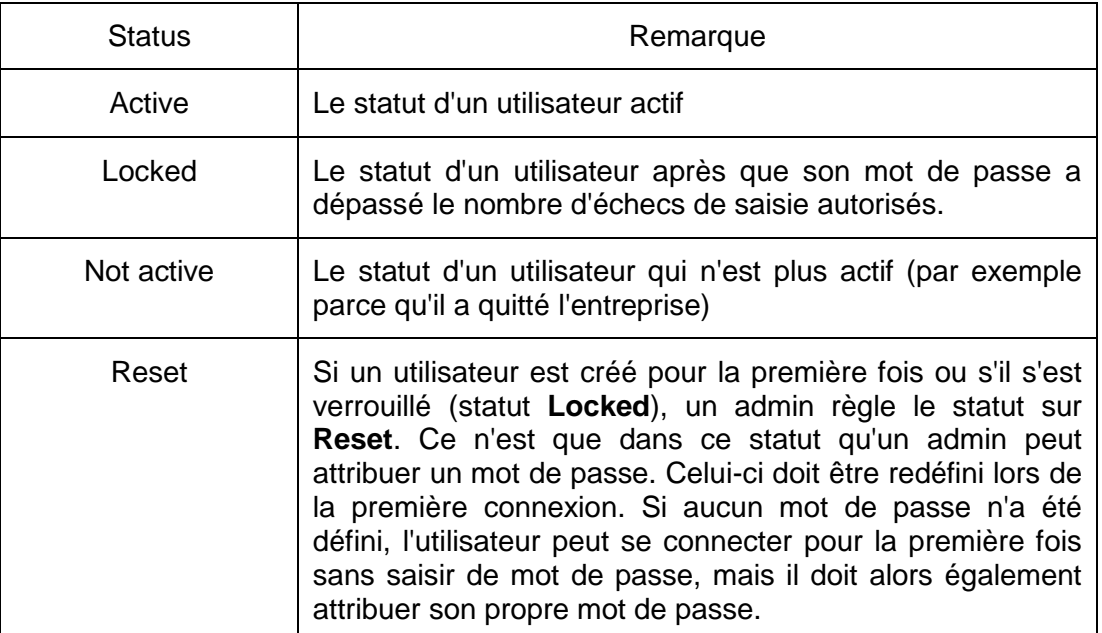

Le choix du profil d'utilisateur s'effectue via un menu déroulant dans lequel les profils configurés sont disponibles.

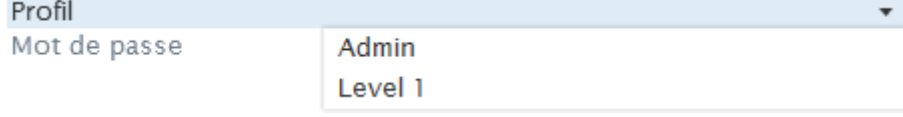

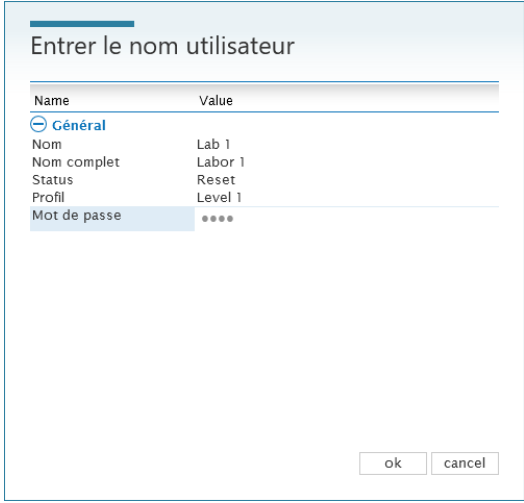

Le nouvel utilisateur doit réattribuer son mot de passe lors de la première connexion. Lors de la première connexion, le nom d'utilisateur (User ID) et le mot de passe attribué par l'admin sont saisis.

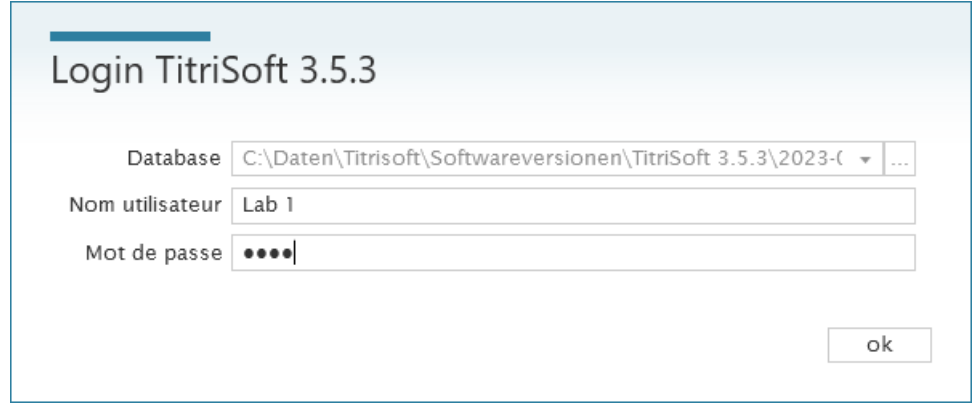

Une autre fenêtre s'ouvre, dans laquelle le nouveau mot de passe est attribué. Le mot de passe attribué par l'admin doit être à nouveau saisi sous Ancien mot de passe.

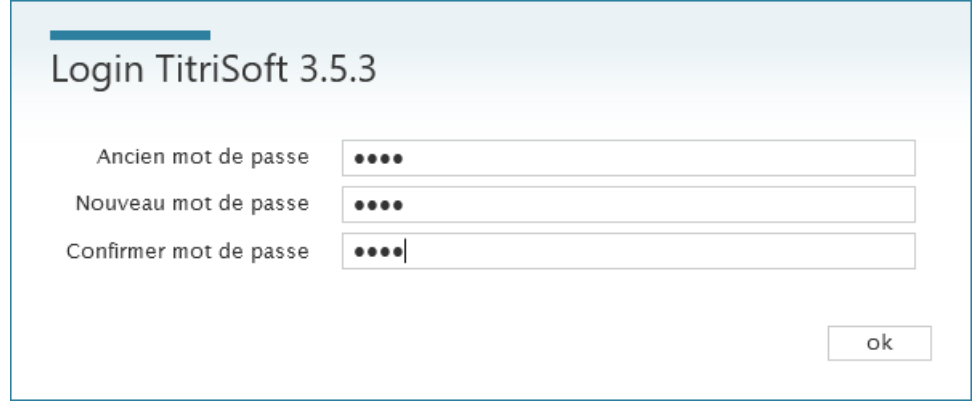

Le nouveau mot de passe est actif jusqu'à ce qu'il expire ou que le compte soit réinitialisé.

Un utilisateur peut à tout moment modifier lui-même son propre mot de passe. Pour ce faire, il utilise le bouton **S** situé en bas à droite de la barre d'état.

TitriSoft 3.5.2 - Administrator  $\Omega$  **Attention** : le nouveau mot de passe doit correspondre aux directives définies sous **Application - Sécurité**. En cas de non-conformité, un message s'affiche avec les exigences requises.

#### **3.5.4 Modifier l'utilisateur (changement de statut)**

Un utilisateur peut être édité via

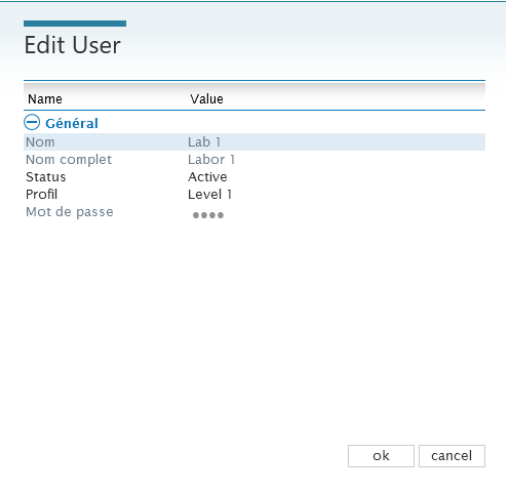

Le statut de l'utilisateur peut être modifié (par ex. de **Locked** à **Reset**) et un nouveau profil peut être attribué à l'utilisateur. Il n'est pas possible de modifier ultérieurement le nom ou l'ID utilisateur. Un nouveau mot de passe ne peut être attribué que si le statut **Reset** est sélectionné. Pour le déroulement de l'attribution du mot de passe et les statuts disponibles, voir chapitre **3.5.3 Création d'utilisateurs**.

# **3.6 Logging**

La communication de TitriSoft avec les instruments est documentée dans la rubrique **Logging**.

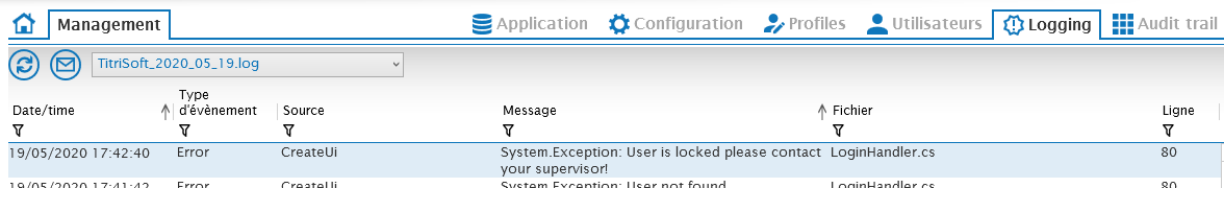

Les fichiers journaux sont stockés dans le sous-dossier **Logging**. Il se trouve dans le même sous-dossier que celui dans lequel le fichier **TitriSoft.exe** a été installé. Les fichiers de traceurs sont conservés pendant 6 mois.

**Attention : Les fichiers journaux sont utilisés pour l'analyse des erreurs en cas de problèmes avec la communication RS !**

#### **3.7 Audit Trail**

La piste d'audit n'est disponible que dans la version pharmaceutique de Titrisoft. Voir également le chapitre **6. Version pharmaceutique**.

#### **3.8 Logout**

TitriSoft offre la possibilité de se déconnecter ou de changer d'utilisateur.

La déconnexion s'effectue via le bouton "Déconnexion <sup>2</sup>.

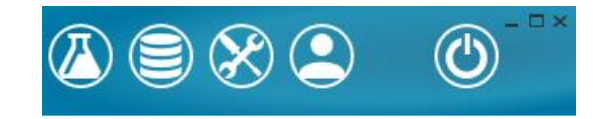

Après avoir confirmé la déconnexion, l'utilisateur actuel est déconnecté.

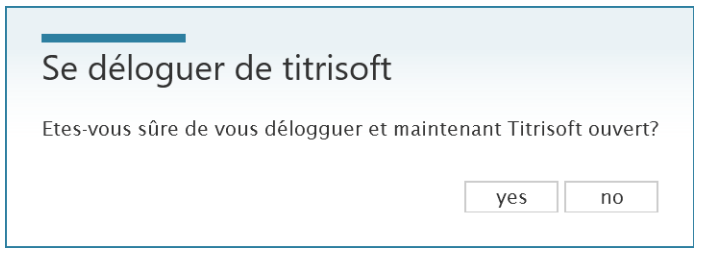

Une fois la connexion terminée, la fenêtre de connexion s'affiche. TitriSoft continue de travailler en arrière-plan.

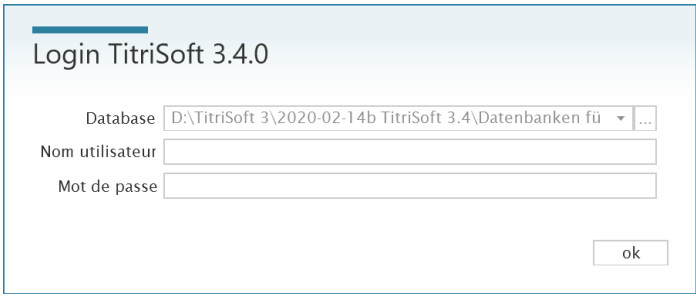

L'utilisateur à l'origine de l'échantillon est documenté. Lorsqu'un nouvel utilisateur se connecte, l'utilisateur nouvellement connecté est documenté. Après un changement d'équipe, il est ainsi possible de savoir qui s'est connecté à TitriSoft.

# **4 Centre de titrage**

Après avoir démarré TitriSoft et s'être connecté avec son nom d'utilisateur et son mot de passe, le **Centre de titrage** s'ouvre automatiquement. Il est également possible d'y accéder à tout moment en cliquant sur le bouton  $\overline{\Phi}$ .

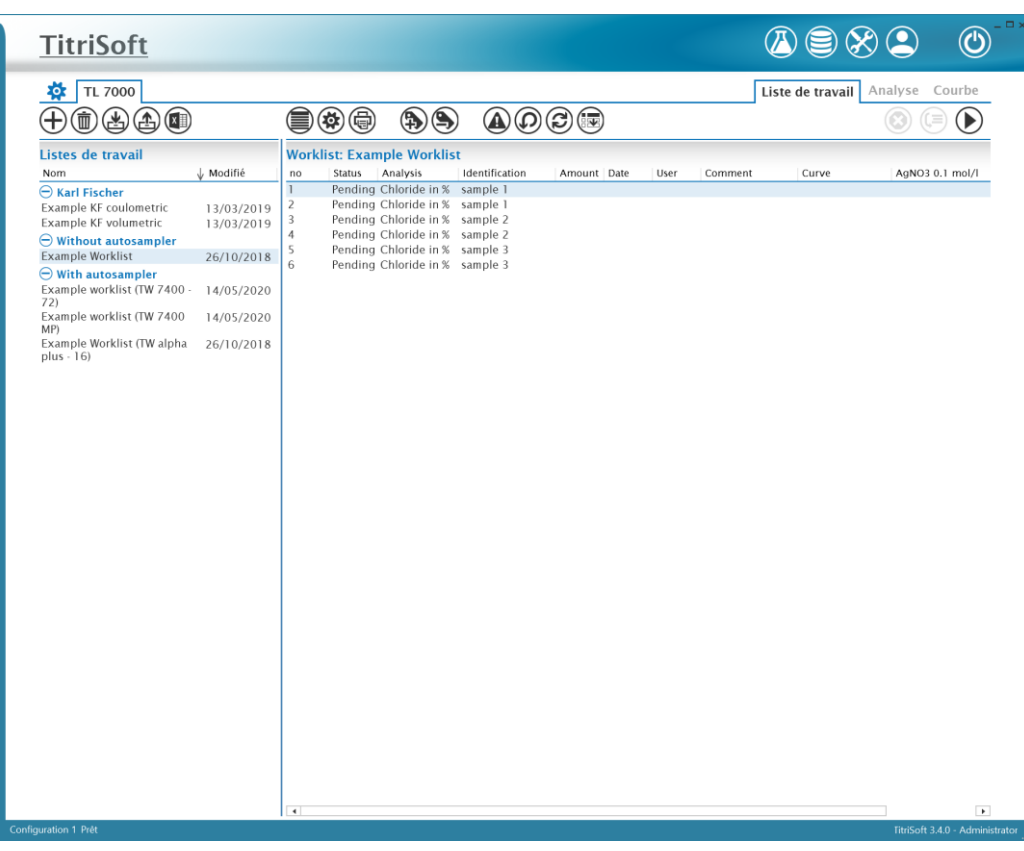

Le travail de routine quotidien est organisé et effectué au Centre de titrage. Les différentes fonctions du Centre de titrage sont expliquées dans les chapitres suivants.

# **4.1 Centre de liste de travail**

#### **4.1.1 Aperçu des fonctions**

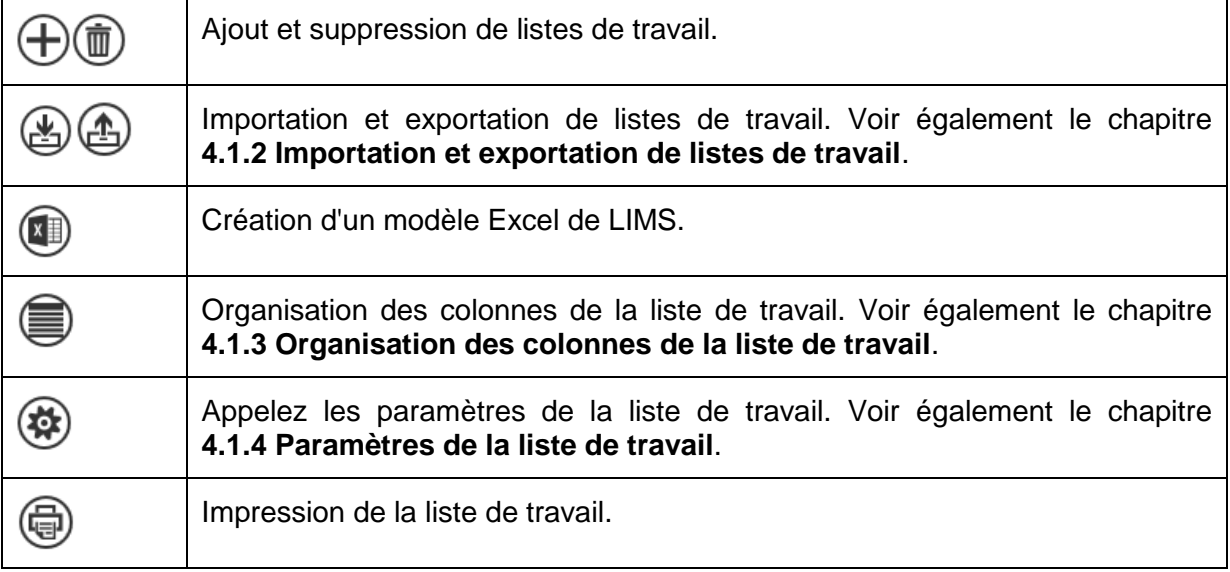

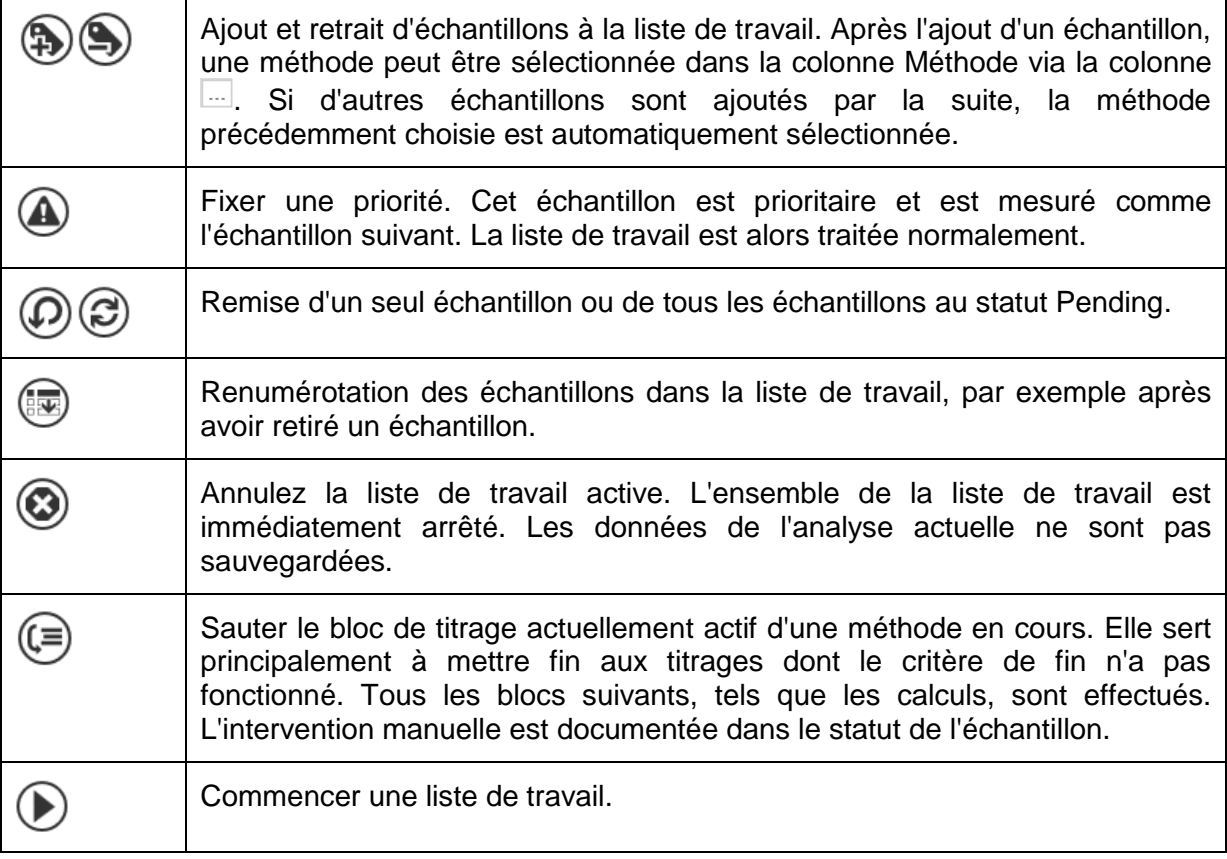

#### **4.1.2 Importation et exportation de listes de travail**

Les listes de travail peuvent être exportées et importées dans un format de fichier interne TitriSoft .tw. Les formats et les paramètres de la liste de travail sont enregistrés ici, ce qui permet de créer des modèles.

#### **4.1.3 Organisation des colonnes de la liste de travail**

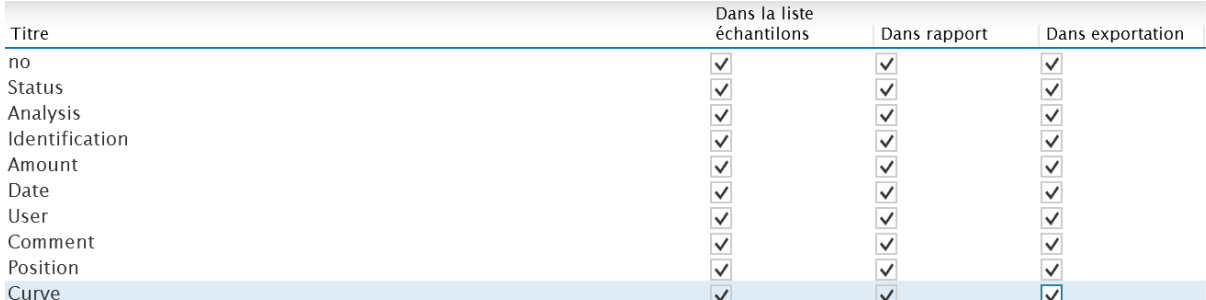

L'ordre des colonnes dans les listes de travail peut être ajusté à l'aide des touches fléchées. Les cases à cocher définissent les informations qui doivent être affichées **dans la liste d'échantillons**, **dans le rapport** (.pdf) et **dans l'exportation** (.xlsx ou .csv).

#### **4.1.4 Paramètres de la liste de travail**

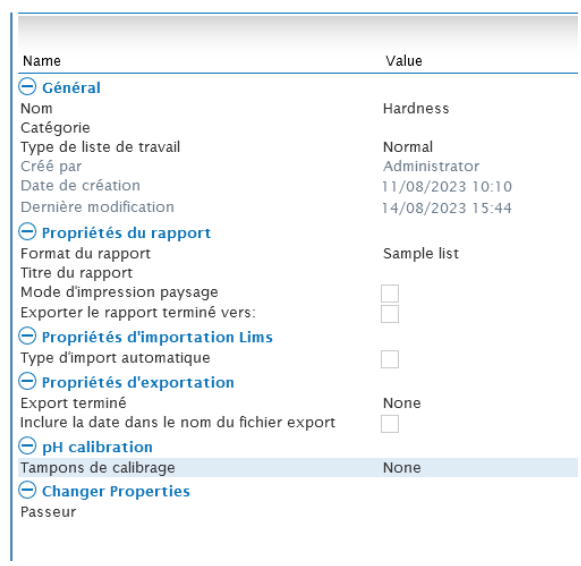

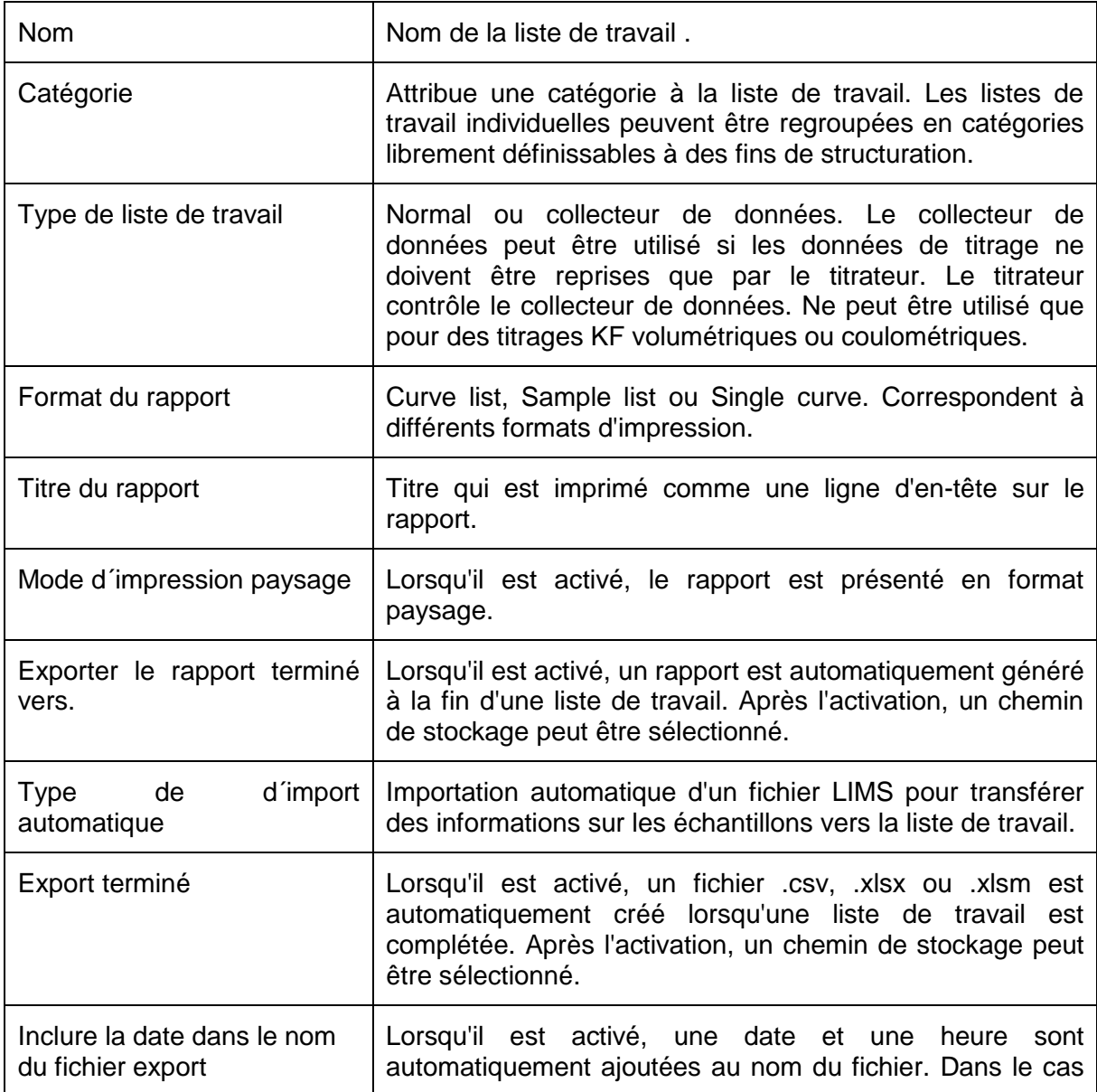

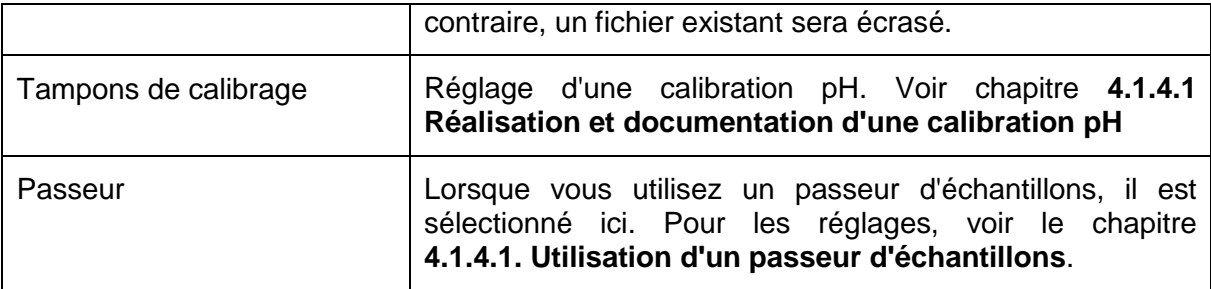

#### **4.1.4.1 Réalisation et documentation d'une calibration pH**

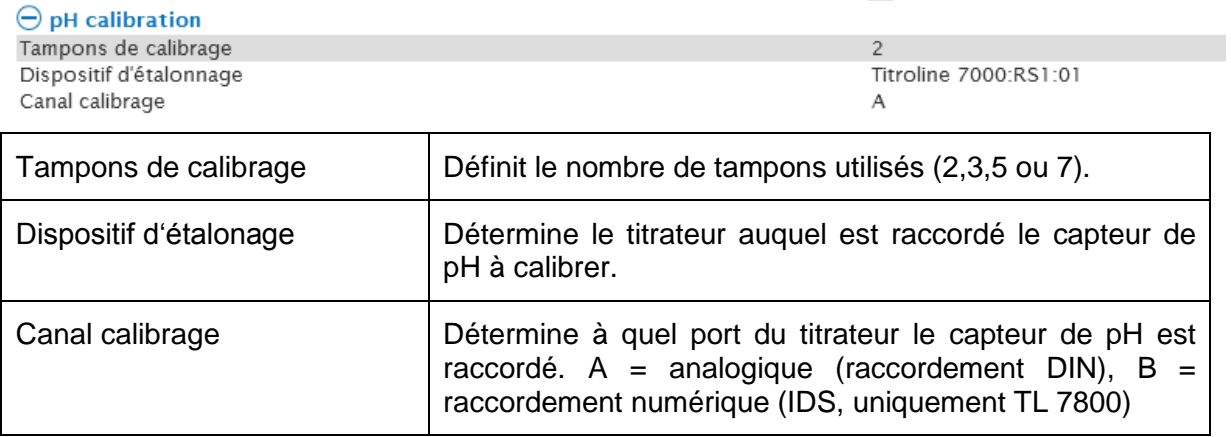

Le réglage des tampons à utiliser pour l'étalonnage se fait dans les paramètres d'étalonnage du titrateur. Le nombre de points d'étalonnage à utiliser doit être le même dans TitriSoft et dans le Titrateur.

Le calibrage du pH peut être effectué avec ou sans passeur d'échantillons. Si aucun passeur d'échantillons n'est utilisé, le déroulement du calibrage est commandé par des messages à l'écran, représentés ici par l'exemple d'un calibrage en deux points avec les tampons techniques 4 et 7.

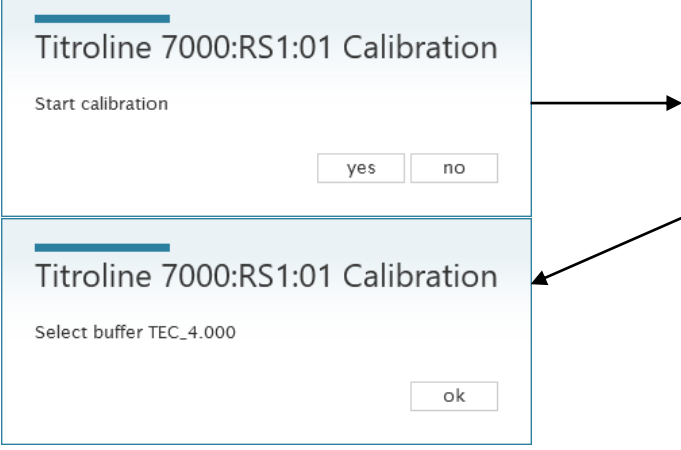

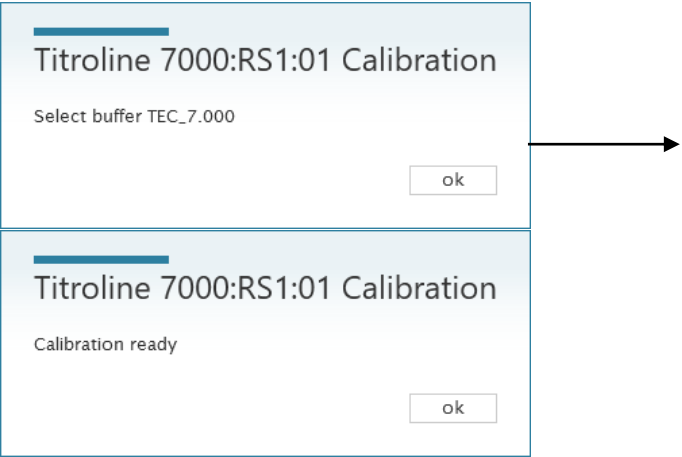

Si un passeur d'échantillons est configuré dans la liste de travail, l'étalonnage du capteur de pH s'effectue automatiquement sur le passeur d'échantillons. Dans ce cas, il faut choisir si les positions nécessaires à l'étalonnage sont bloquées dans les premières ou les dernières positions du plateau. La réalisation de l'étalonnage est alors entièrement prise en charge par TitriSoft.

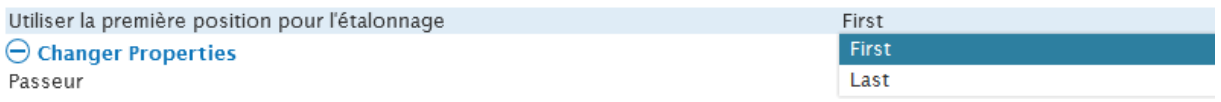

Le résultat de la calibration est documenté dans le centre de la base de données. TitriSoft crée automatiquement une méthode "Calibration" qui apparaît comme méthode TL dans le centre d'analyse.

#### **Attention : les méthodes TL ne peuvent pas être utilisées dans une liste de travail !**

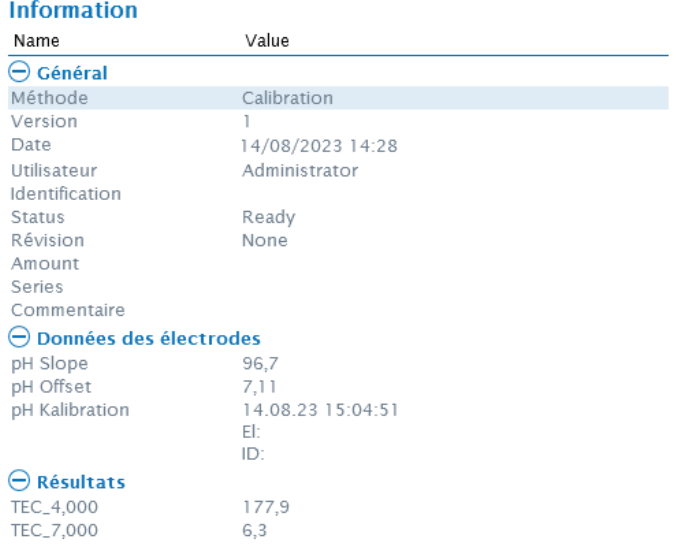

#### **4.1.4.2 Utilisation d'un passeur d'échantillons**

Les passeurs d'échantillons connectés peuvent être sélectionnés via un menu déroulant.

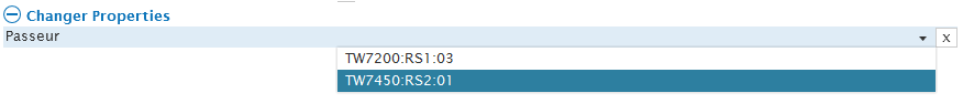

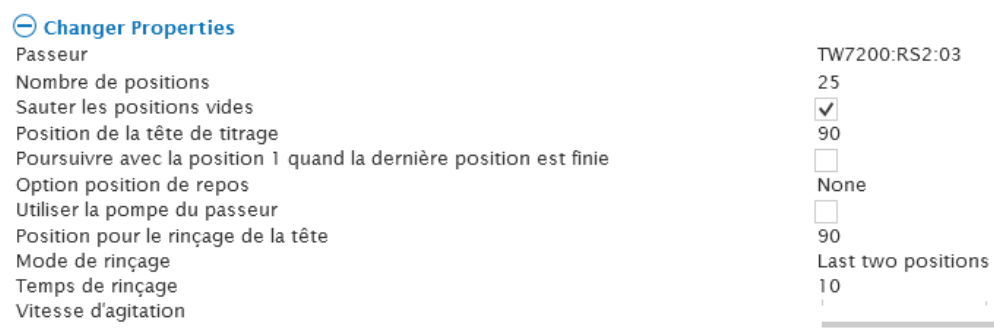

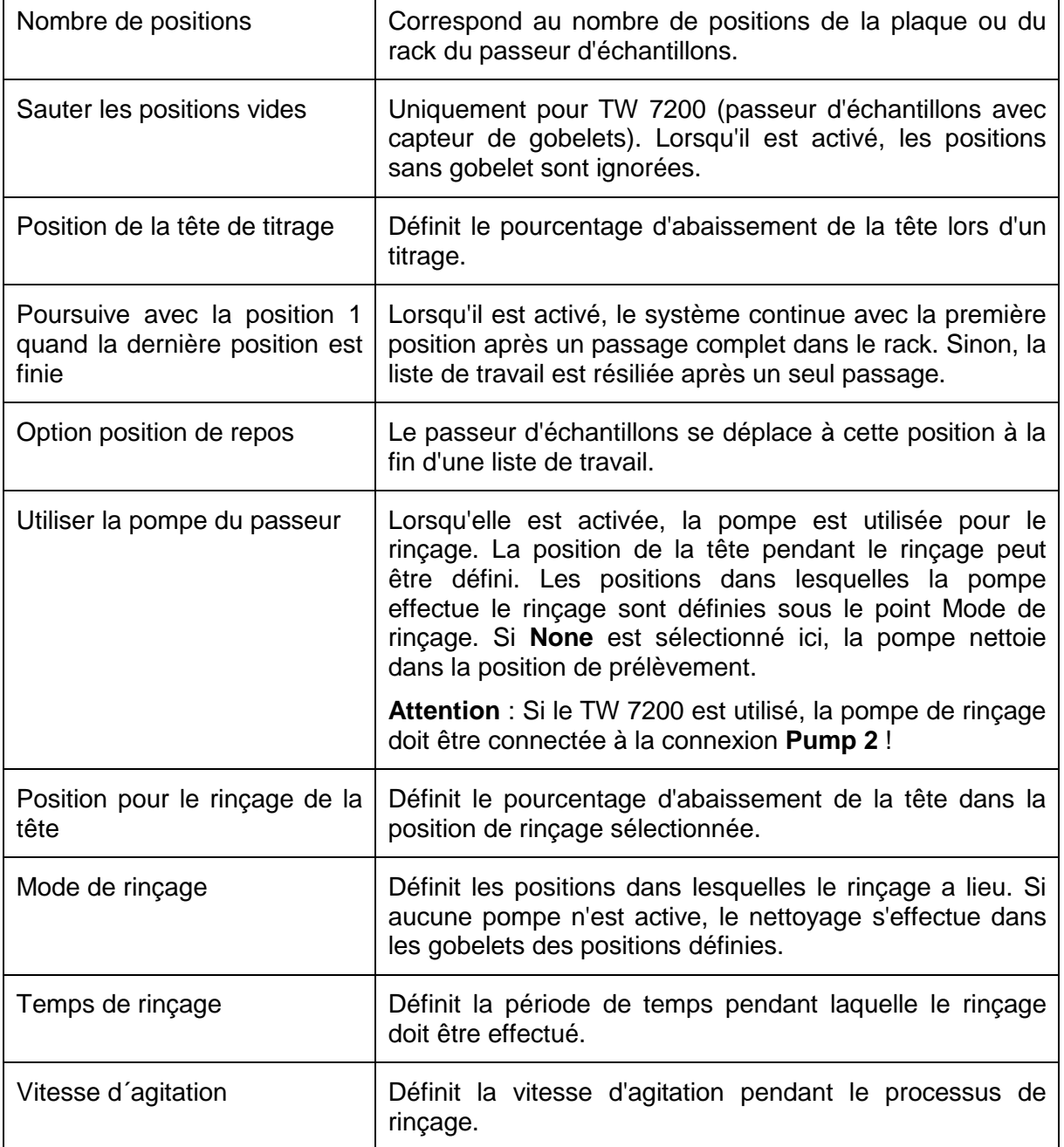

ſ

 $\mathbf{r}$ 

# **4.2 Centre de Analyse**

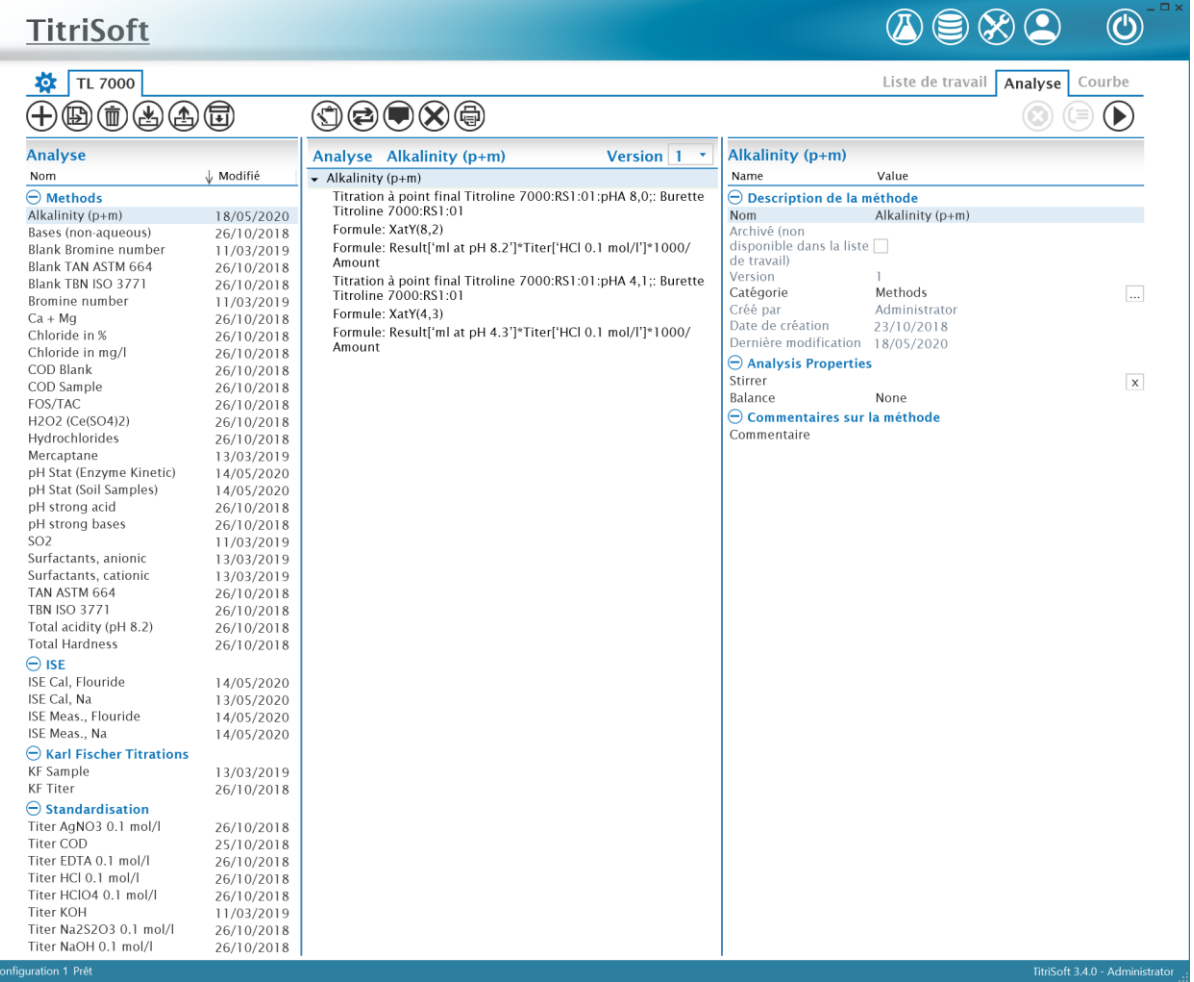

#### **4.2.1 Aperçu des fonctions**

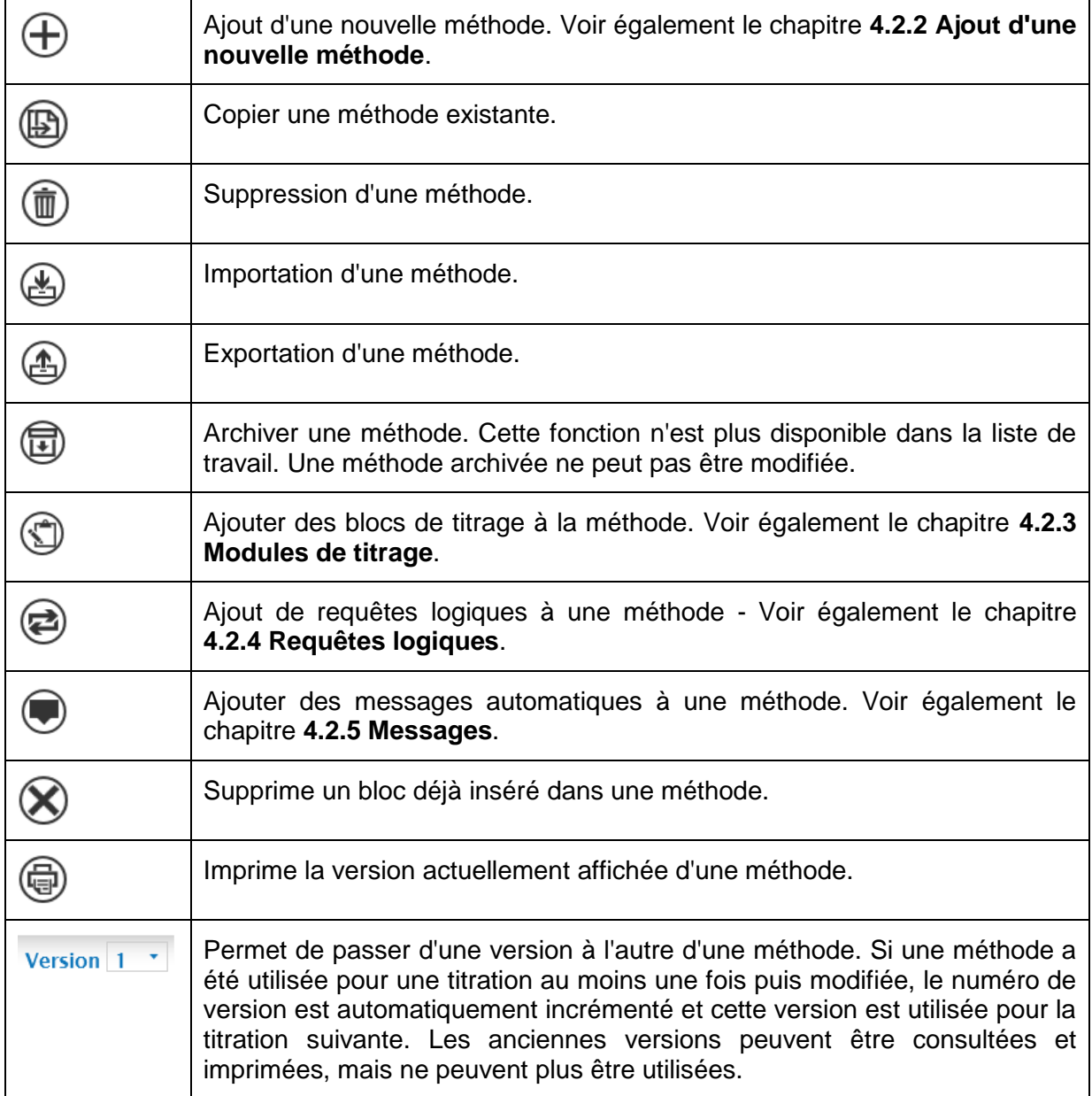

#### **4.2.2 Ajout d'une nouvelle méthode**

Après l'ajout d'une nouvelle méthode, un nom lui est attribué.

 $\overline{\Gamma}$ 

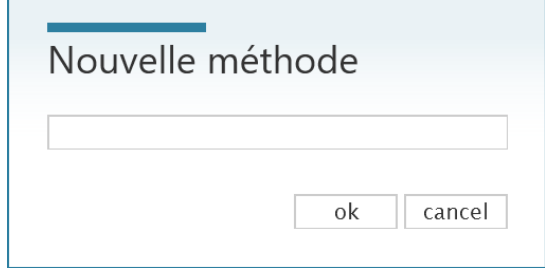

Dans la fenêtre de droite du Centre des méthodes, les informations générales et les paramètres de la méthode sont affichés.

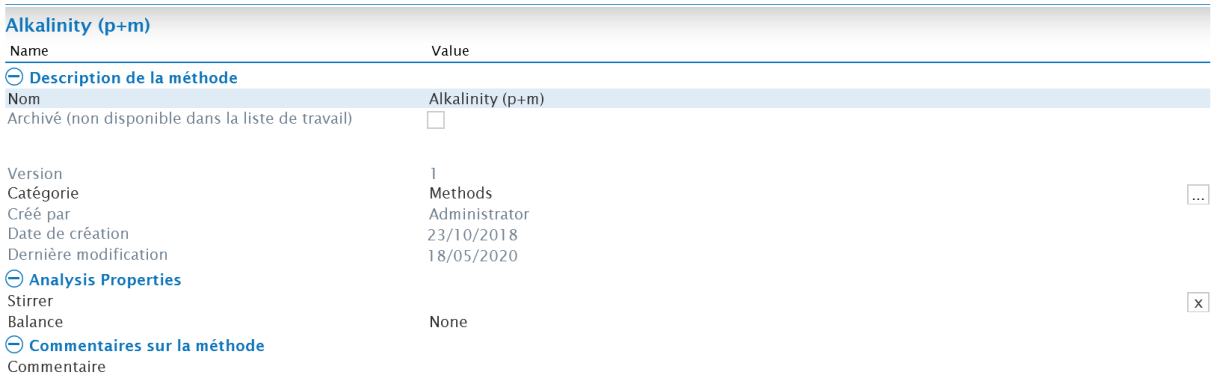

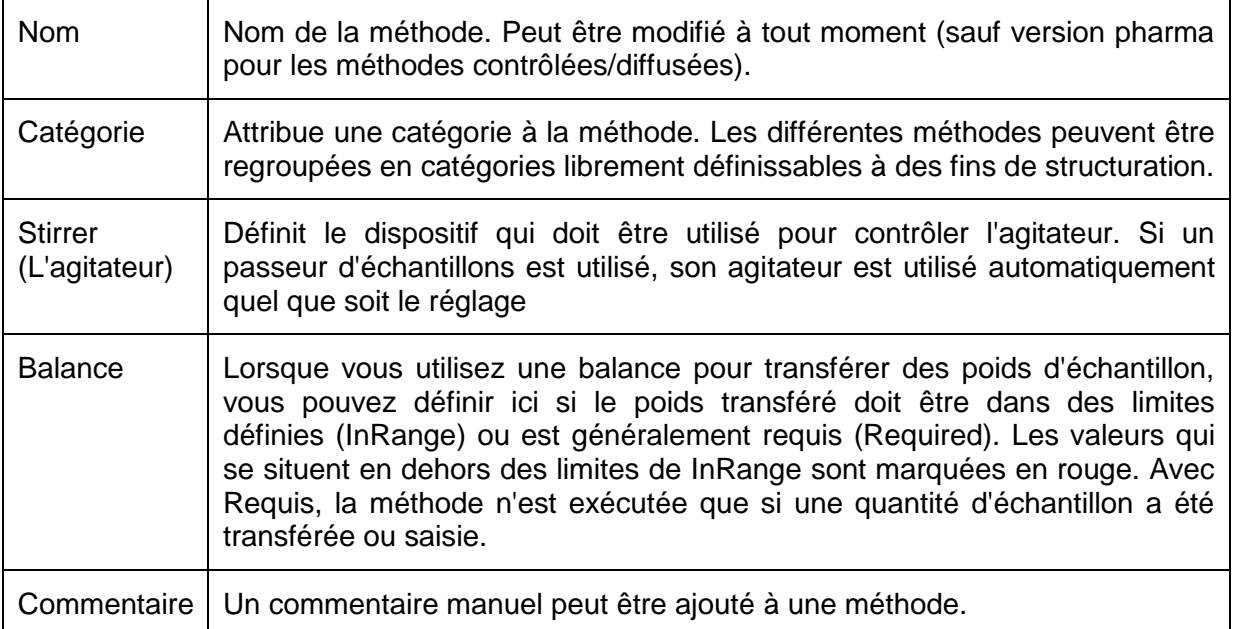

#### **4.2.3 Modules de titrage**

Différents modules de titrage peuvent être ajoutés librement pour l'exécution d'une méthode.

Boucle de titrage Calcul Mesure Dosage chimique Temps de délai Vitesse d'agitation Effacer la courbe Box IO Commande directe **ISE** Coulometer

# **4.2.3.1 Boucle de titrage**

**Attention : les boucles de titrage n'effectuent que la titration proprement dite (mesure et dosage). L'équivalence ou les points finaux sont déterminés et documentés à l'aide d'un module de calcul.**

#### **4.2.3.1.1 Titrages des points finaux**

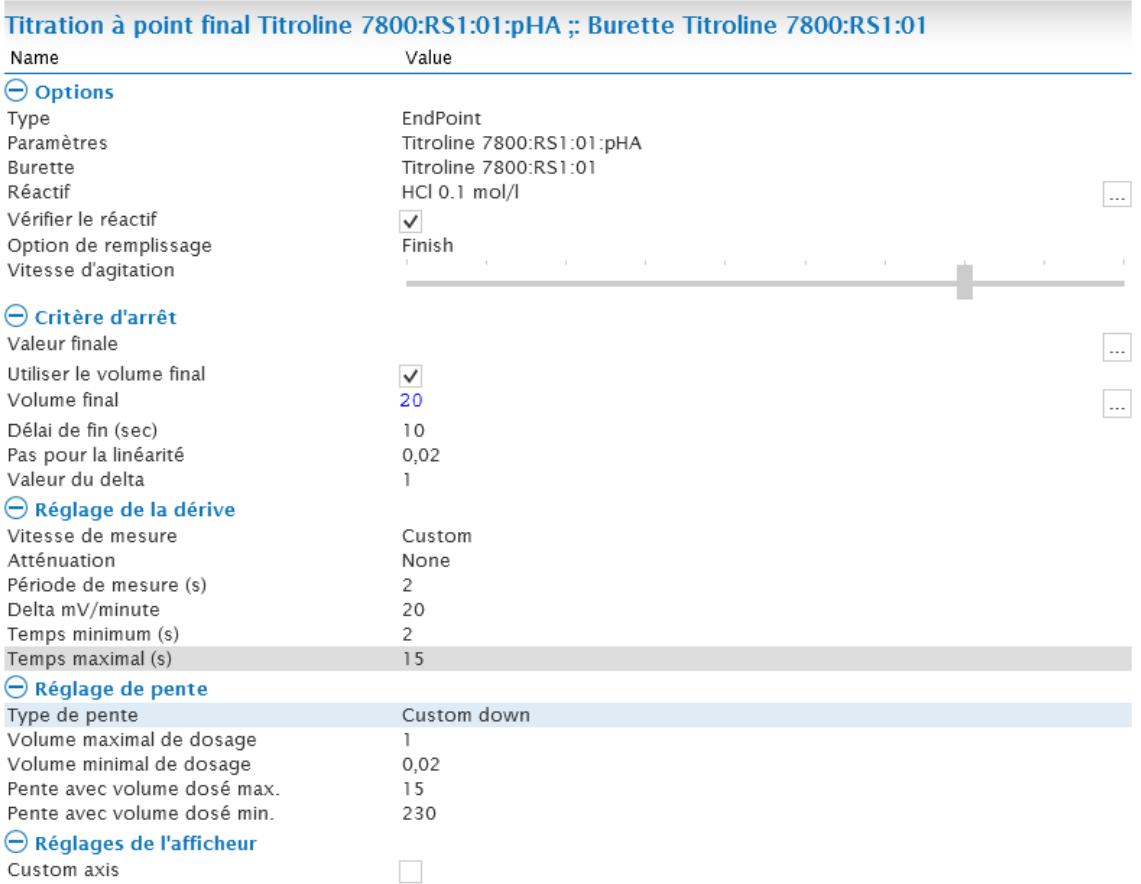

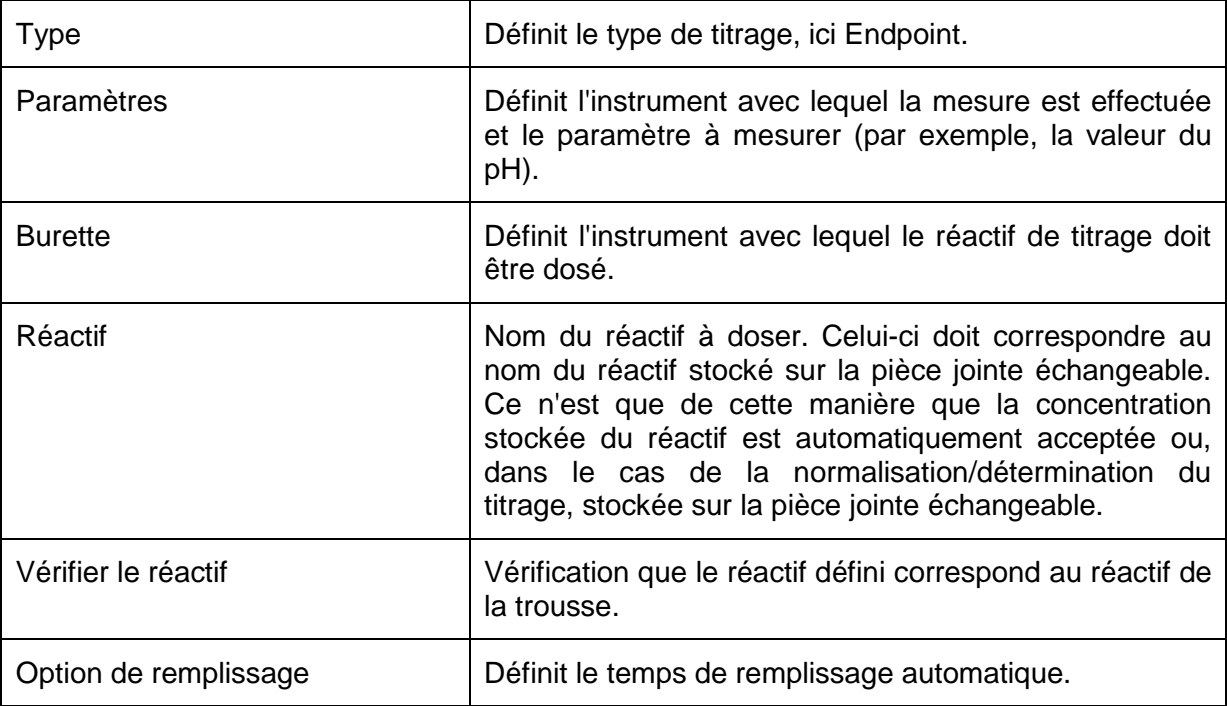

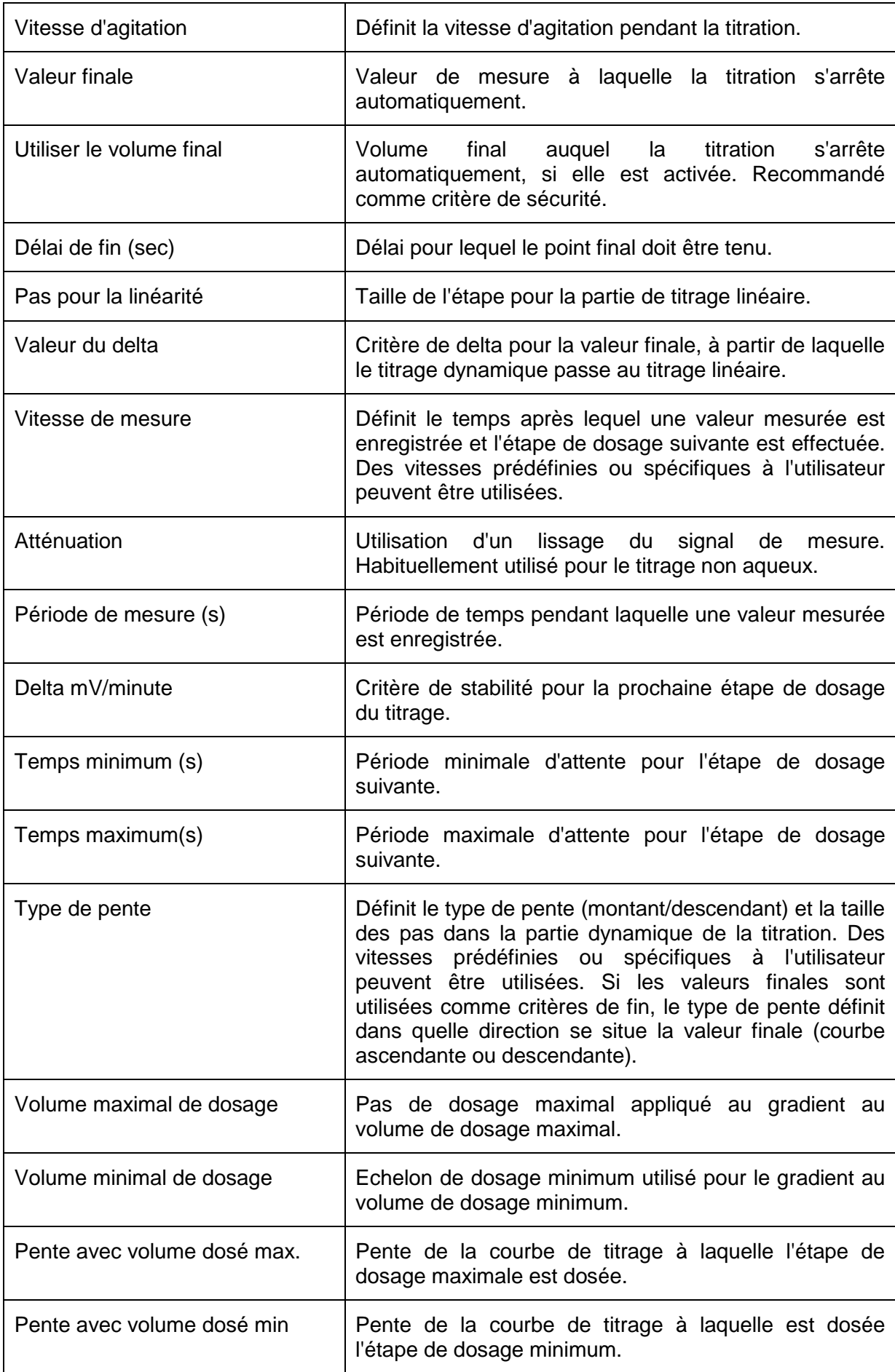

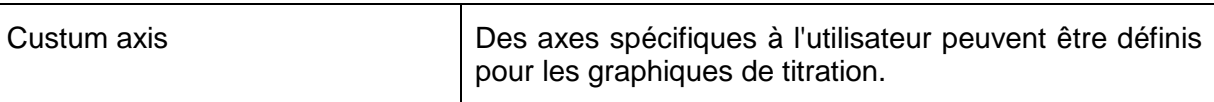

# **4.2.3.1.2 Titrage linéaire**

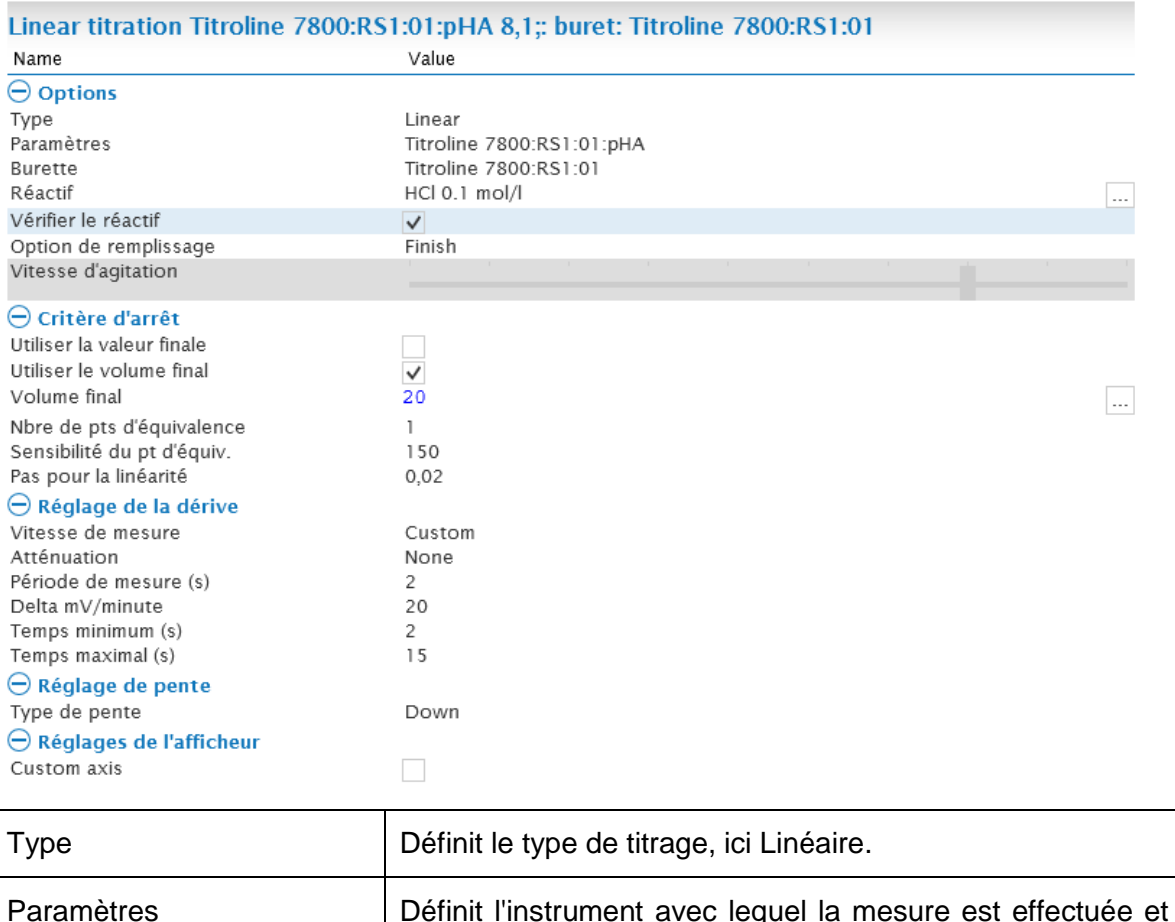

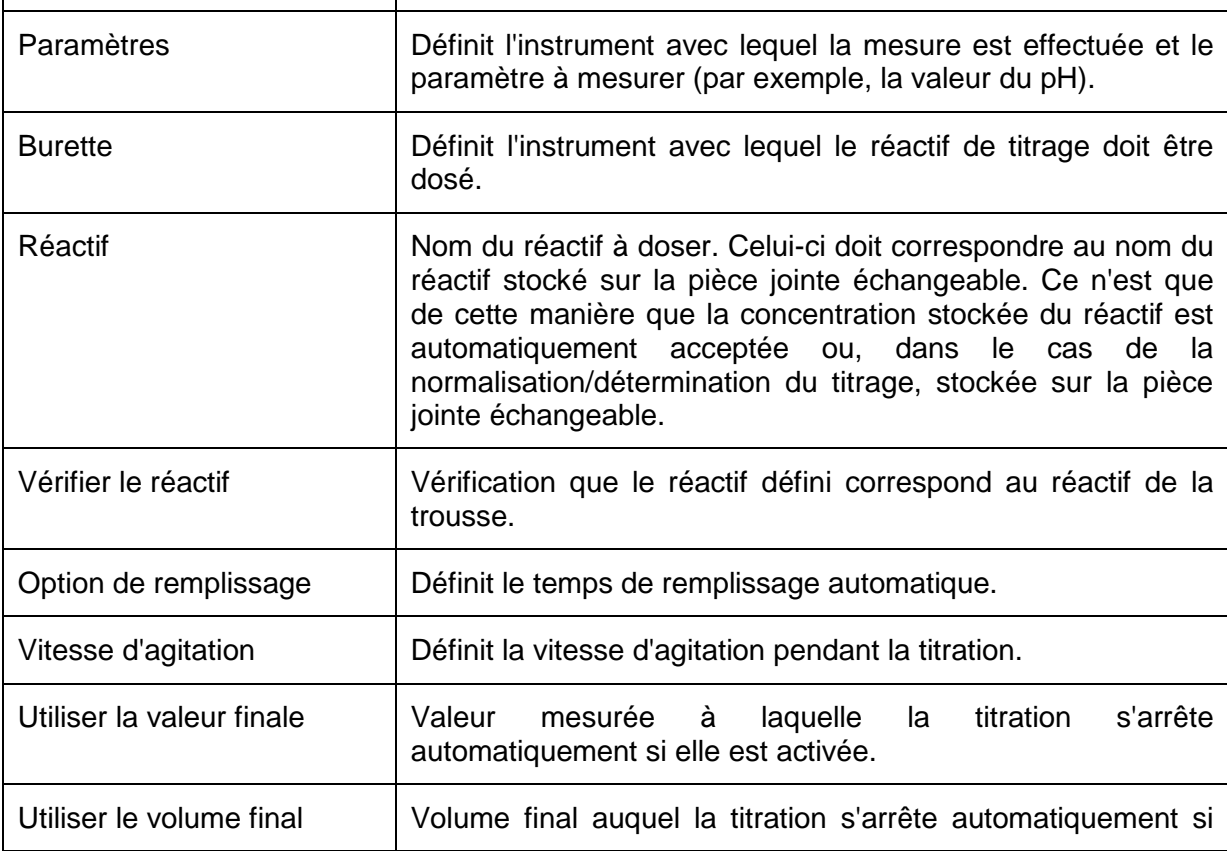

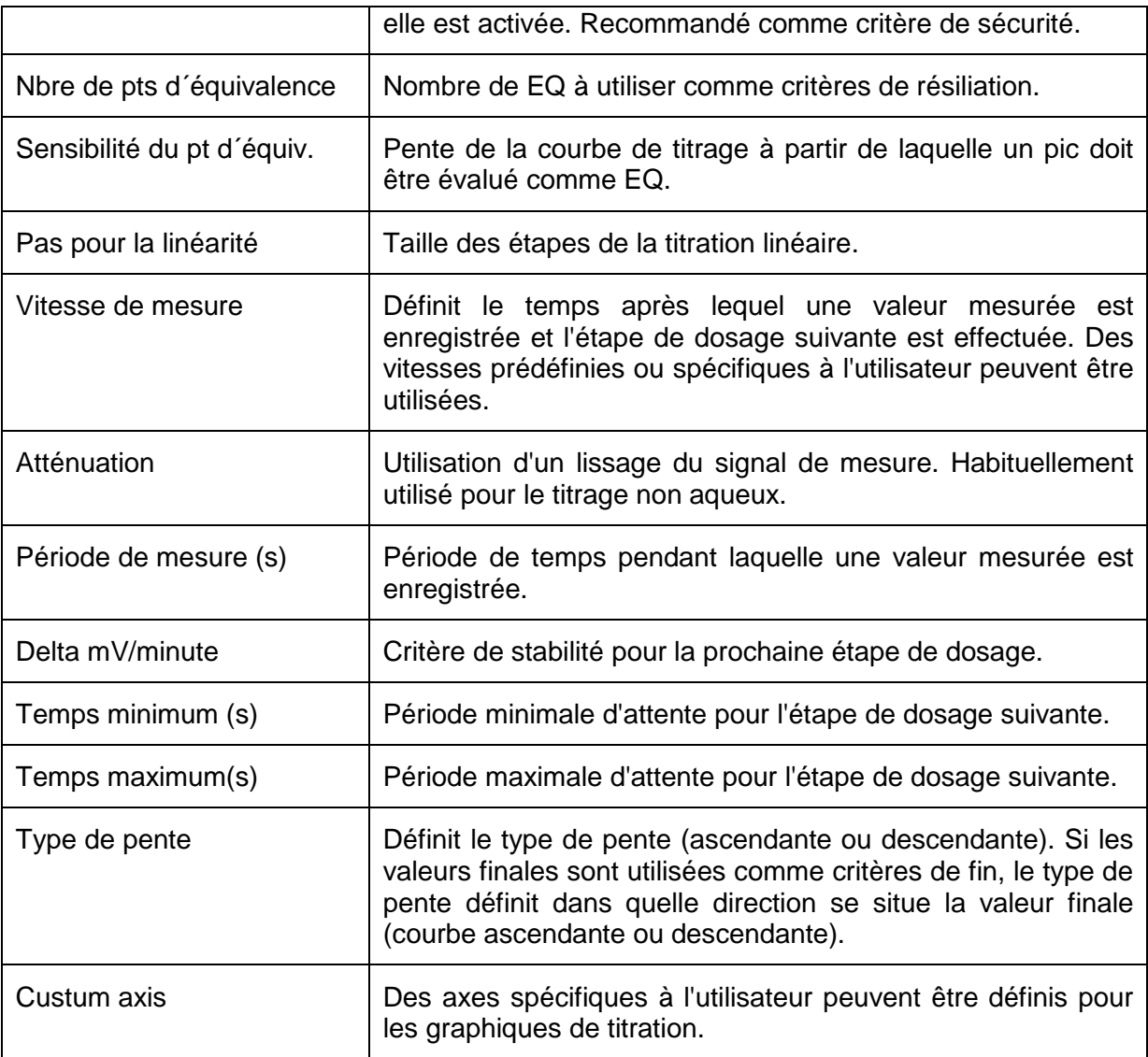

# **4.2.3.1.3 Titrage dynamique**

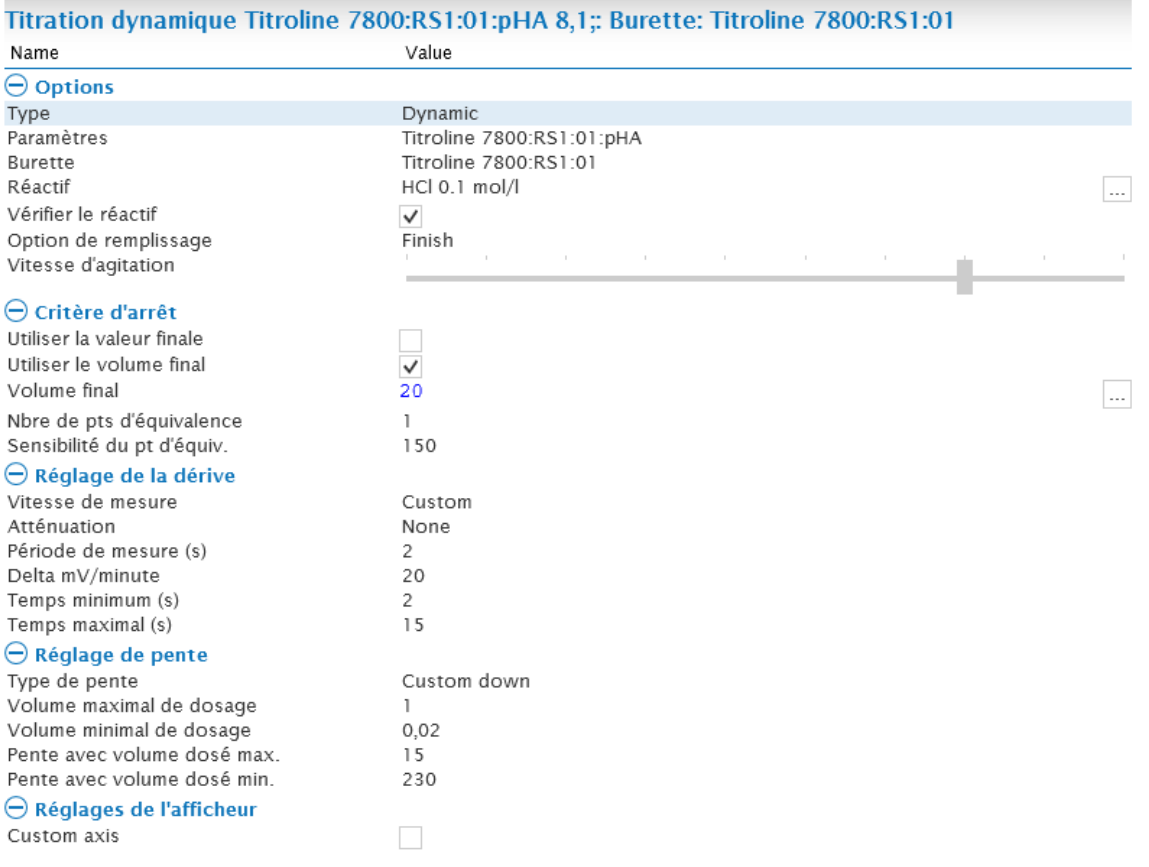

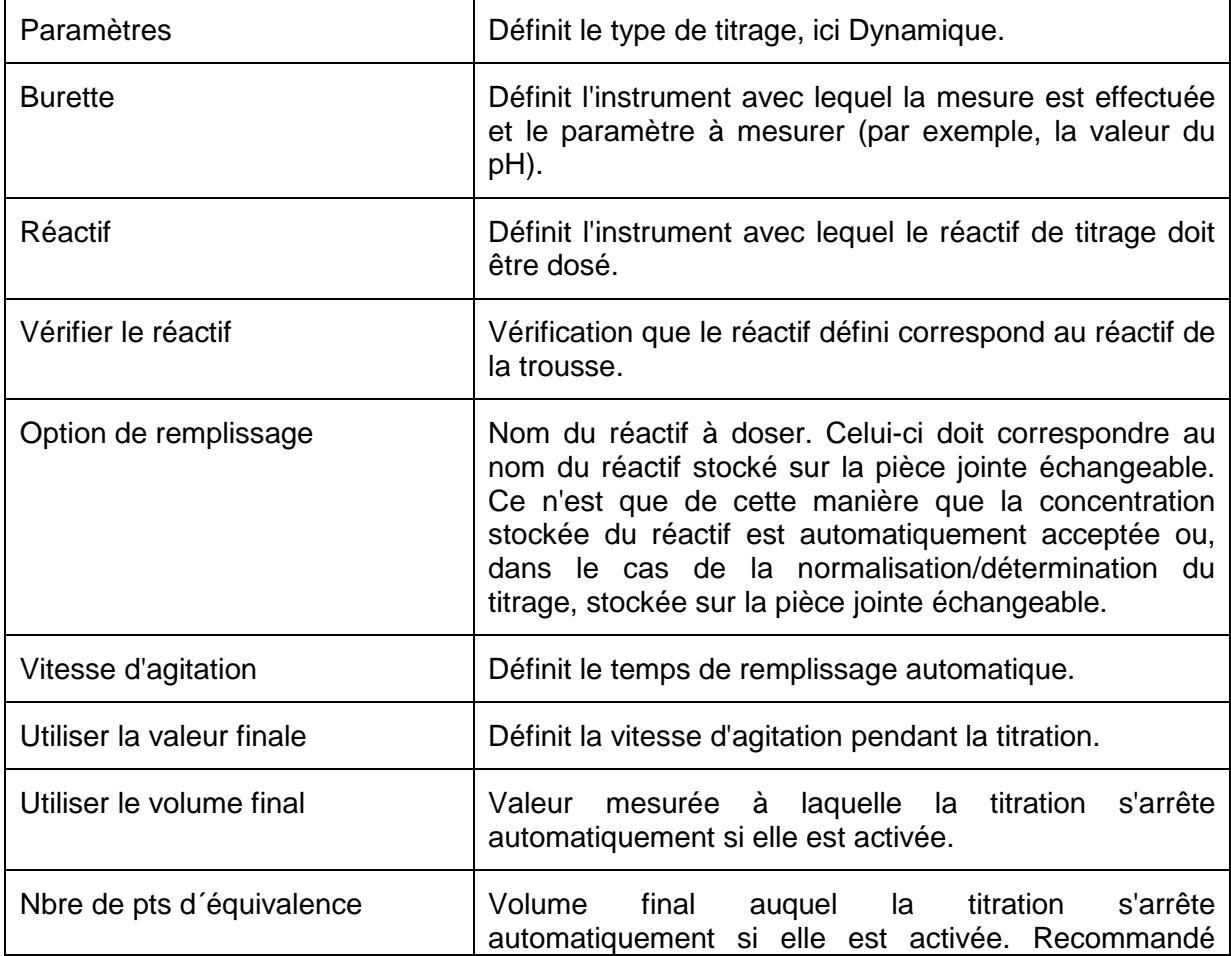

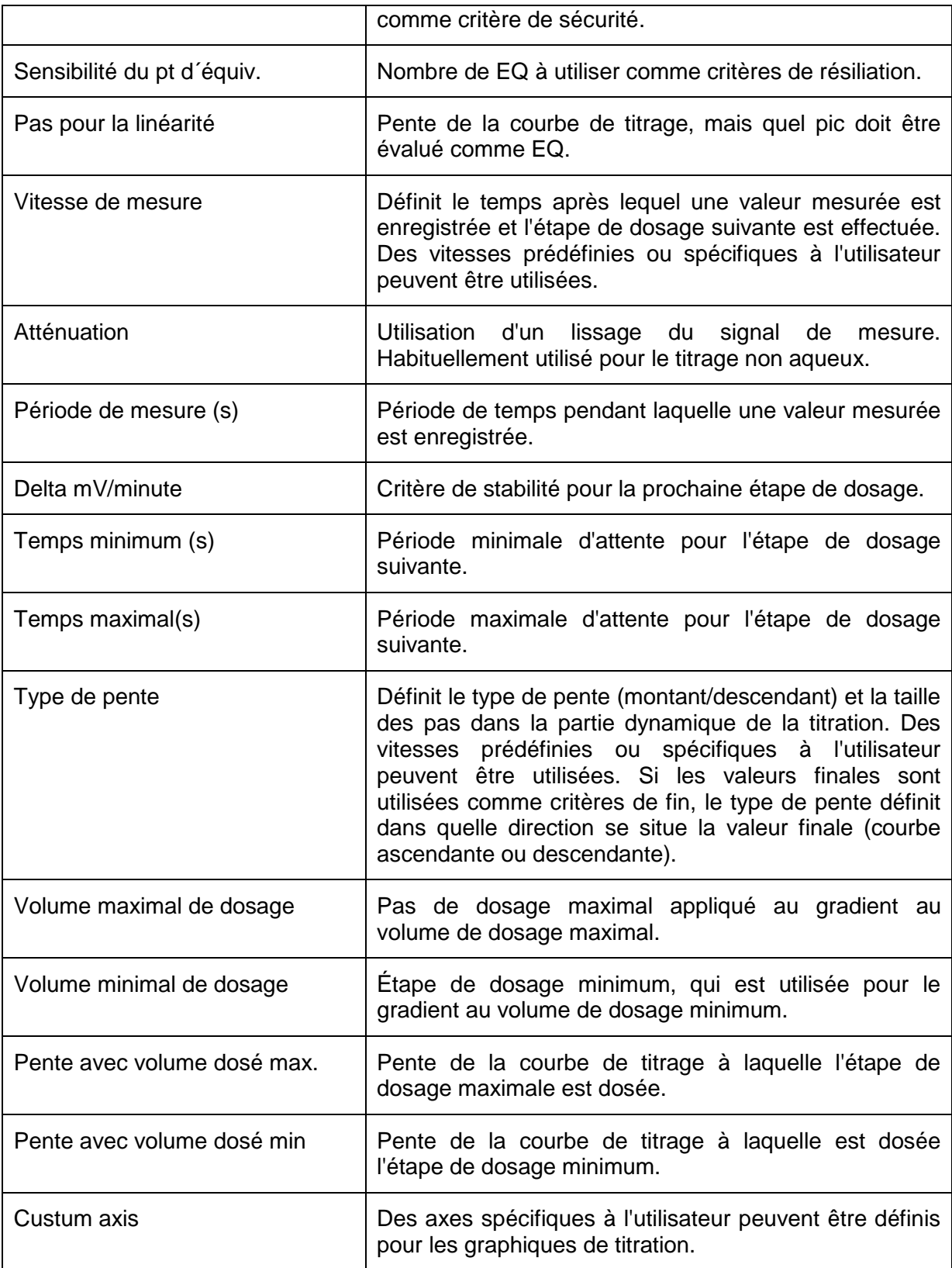

# **4.2.3.1.4 Titrage pH-Stat**

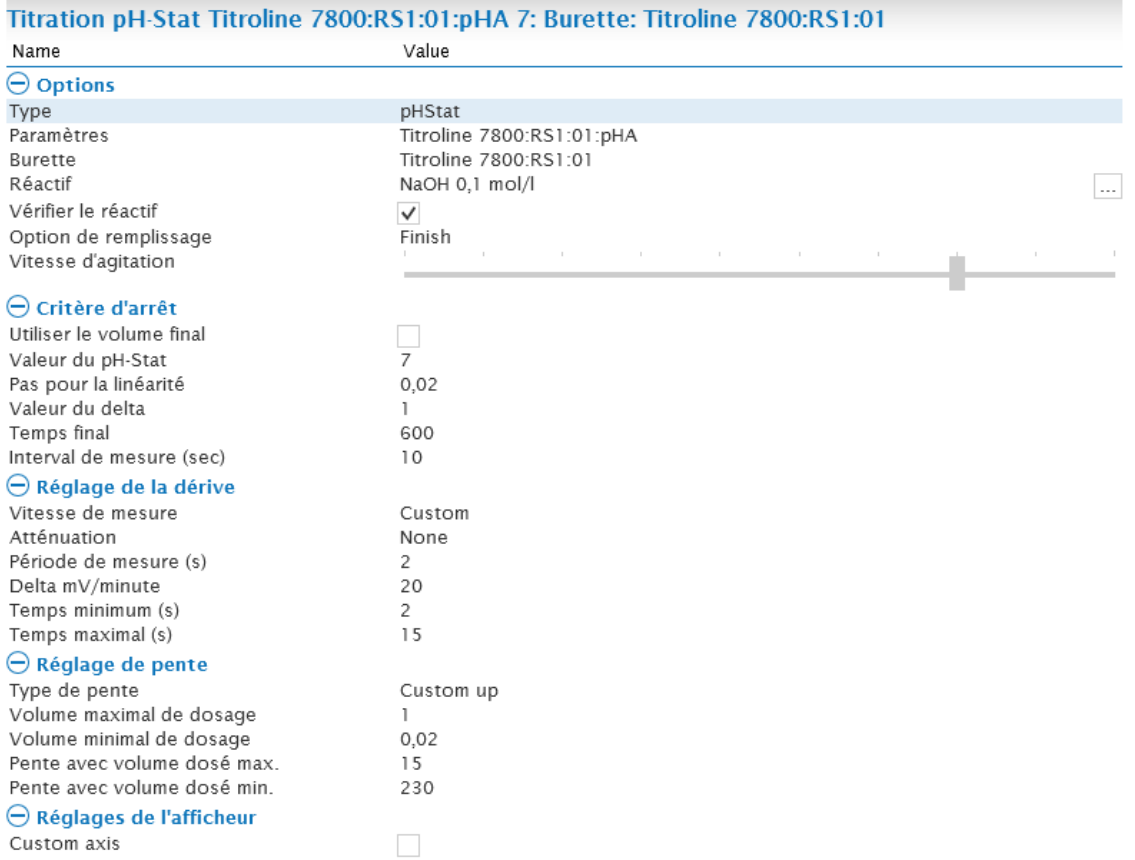

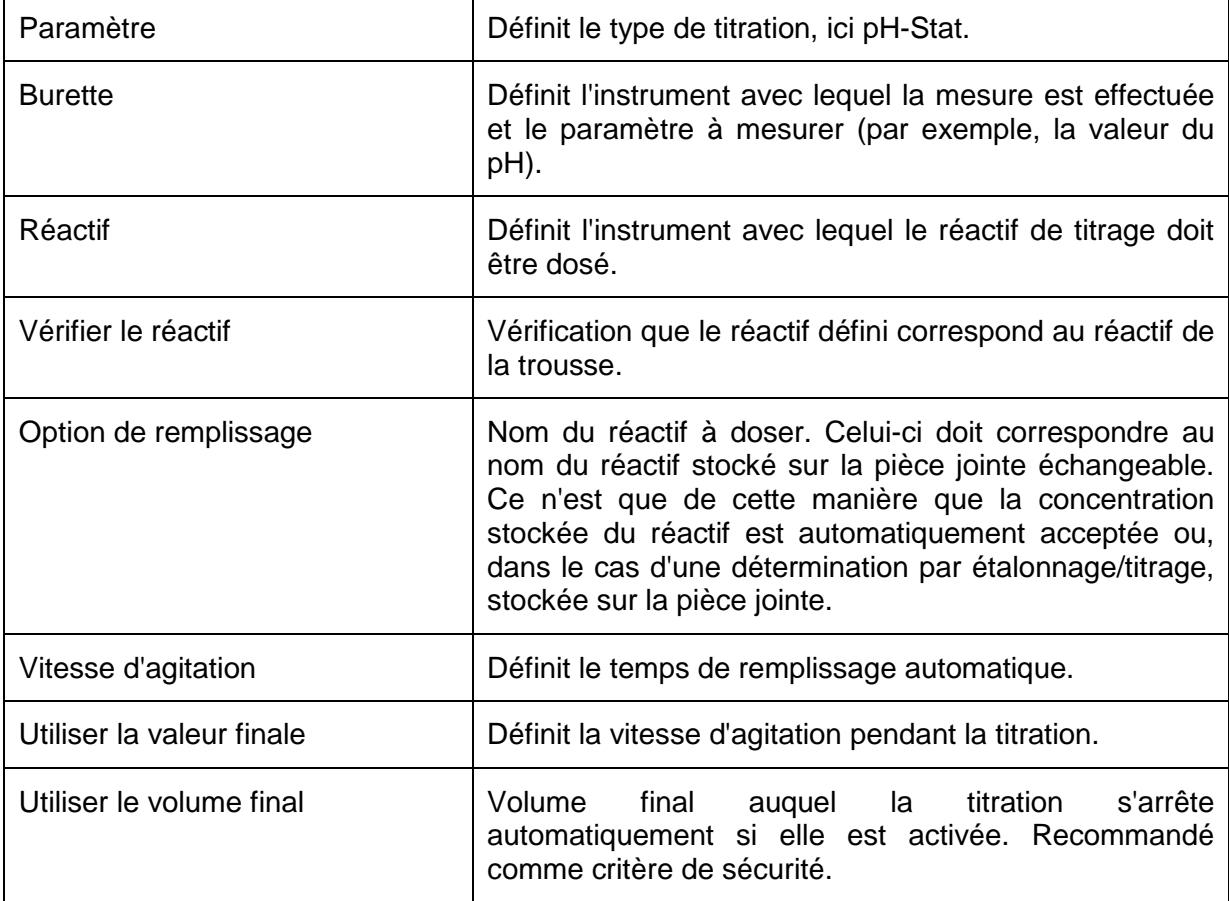

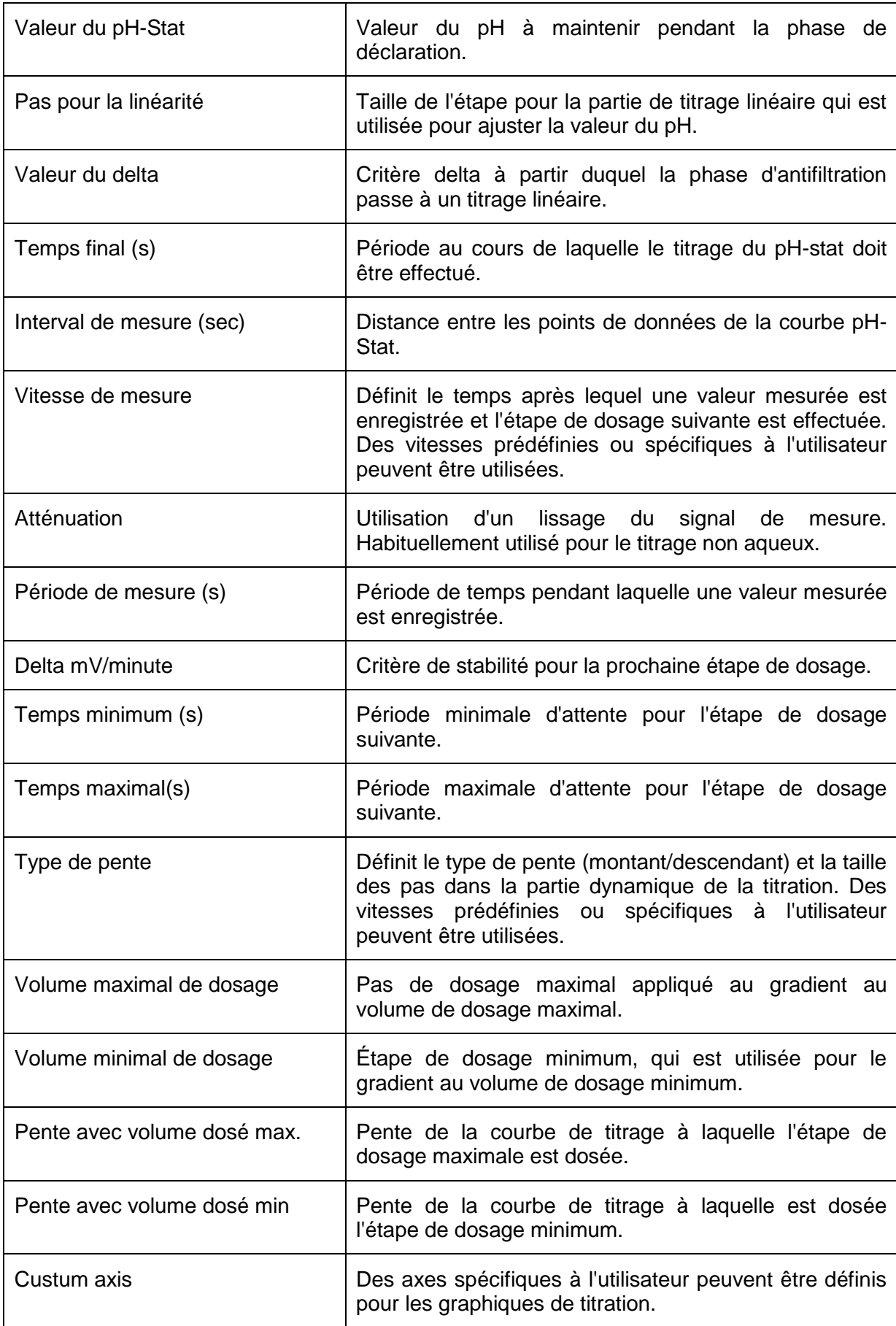

#### **4.2.3.1.5 Titrages photométriques**

Pour effectuer une titration photométrique, le capteur photométrique OptiLine 6 est nécessaire. Le canal de mesure mVE est sélectionné dans la **boucle de titrage**. Les titrages photométriques sont généralement effectués de manière linéaire, mais peuvent également être effectués de manière dynamique en fonction du déroulement du titrage.

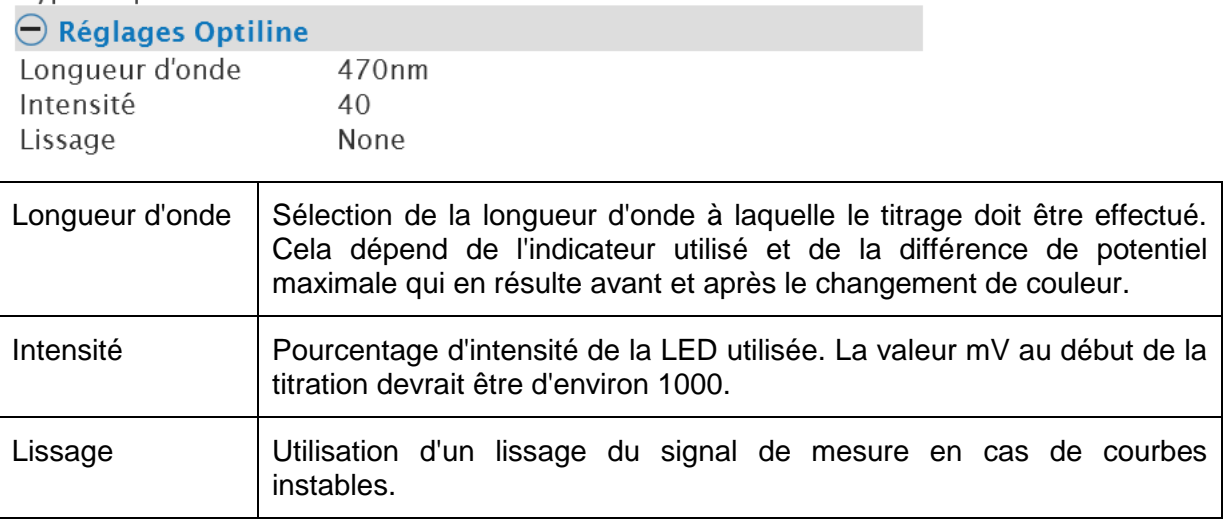

#### **4.2.3.2 Calculs**

Un calcul génère des résultats qui sont stockés dans la base de données. Pour les titrages, il est recommandé de calculer d'abord l'équivalence ou les points finaux et d'effectuer tous les autres calculs avec ces résultats calculés.

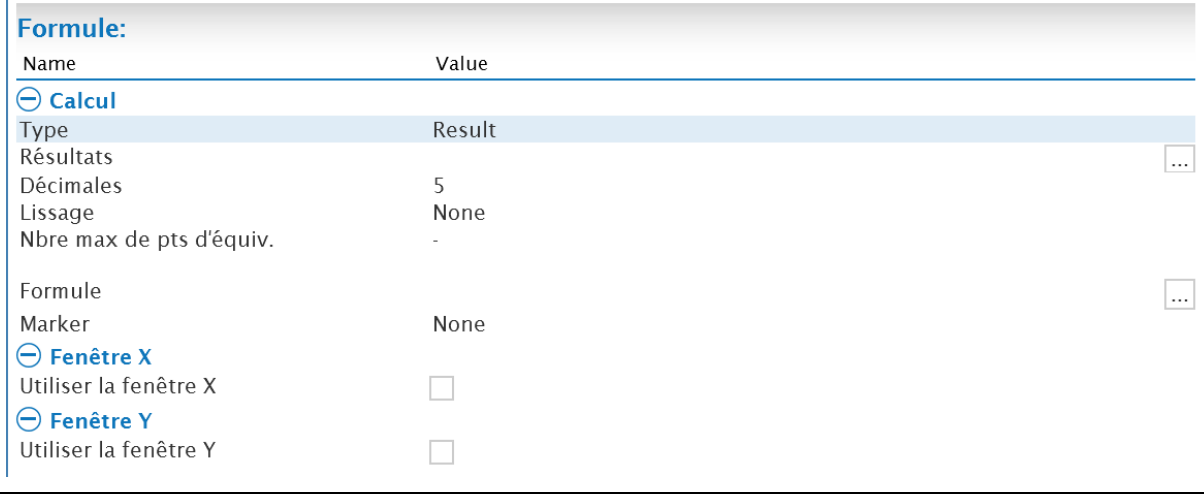

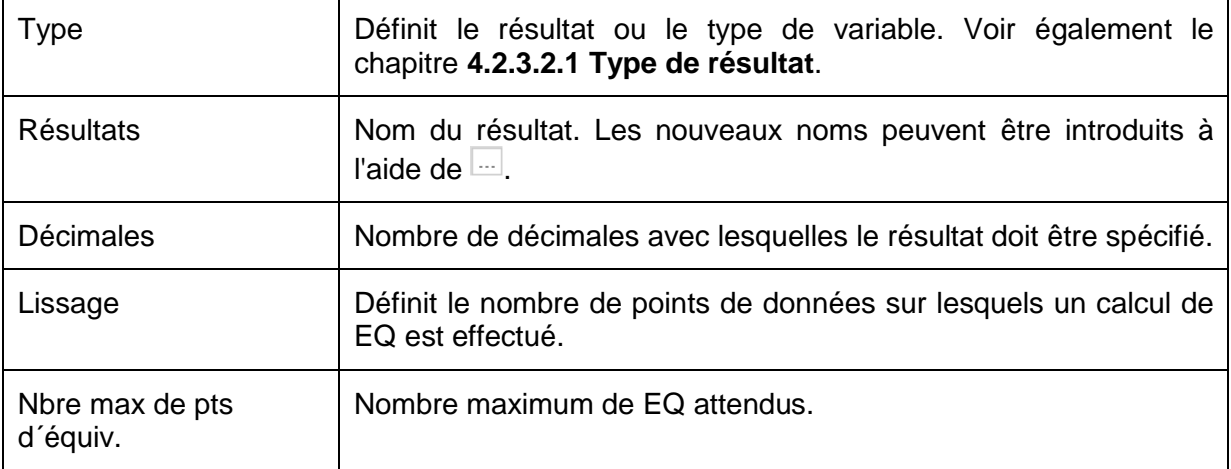

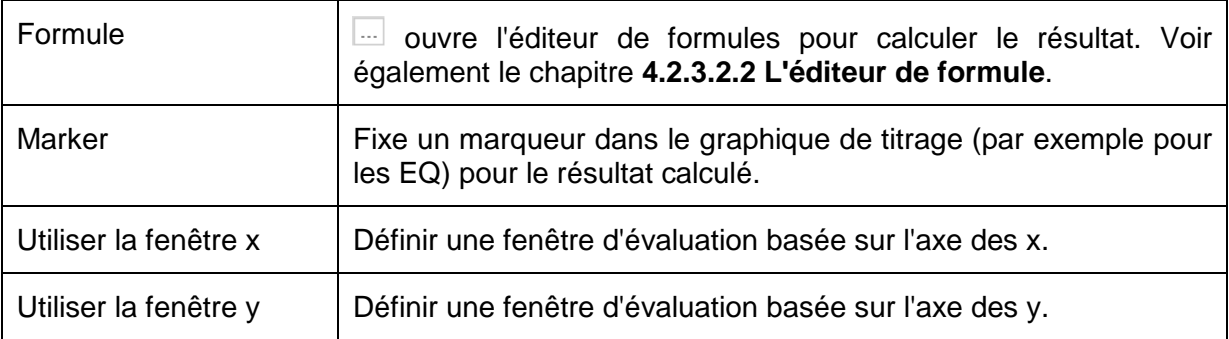

#### **4.2.3.2.1 Type de résultat**

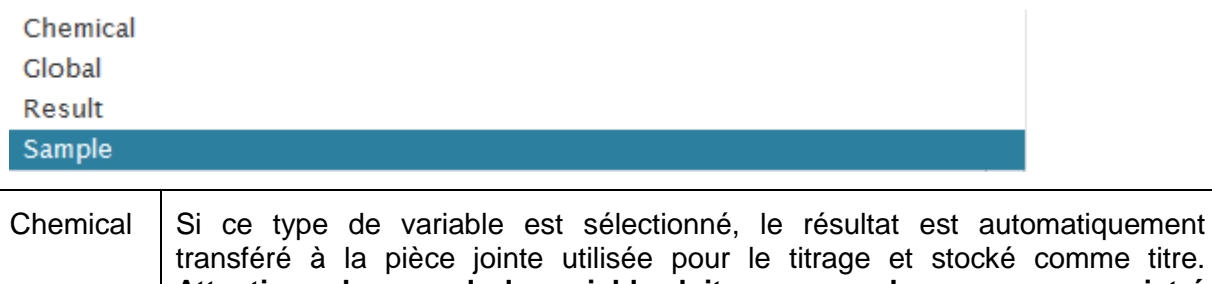

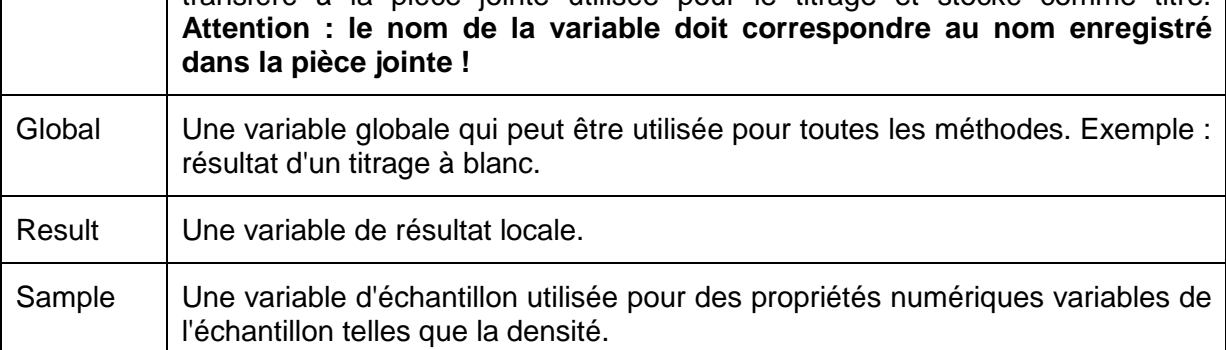

#### **Exemple 1 : Résultat - Variable**

La variable de résultat est la variable de résultat la plus couramment utilisée. Les EQ, les valeurs mesurées ou finales sont généralement stockées en tant que résultat - variable.

Une variable de résultat peut être créée dans le centre de gestion, mais aussi directement dans le centre de méthode. Via  $\Box$ , une fenêtre de saisie s'ouvre pour entrer le nom de la variable, ici EQ1.

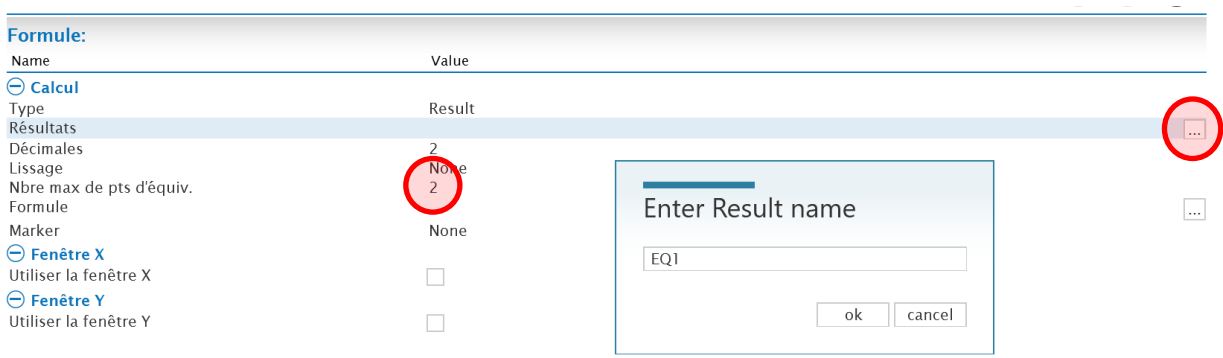

Le calcul se fait avec l'éditeur de formule. Dans cet exemple, le premier des deux points d'équivalence attendus est calculé.

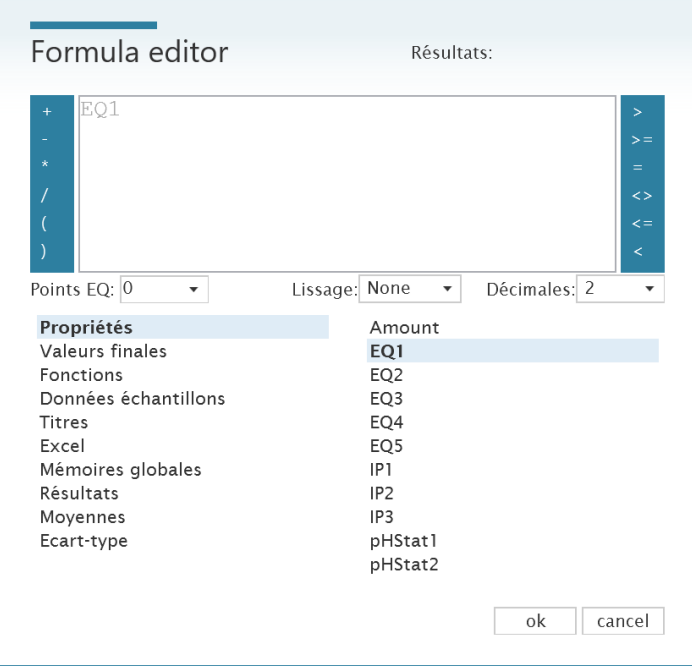

Pour la documentation d'une valeur mesurée ou d'un volume dosé, on utilise le menu Valeurs finales dans l'éditeur de formules.

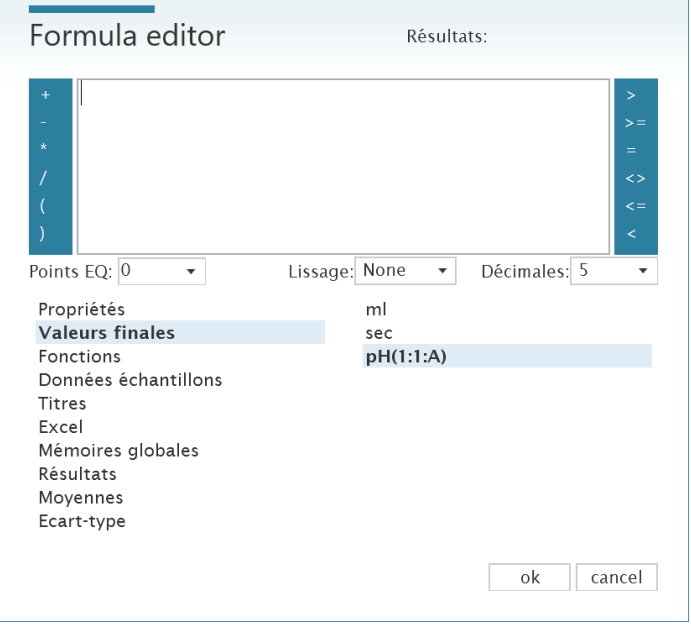

Avec cette fonction, la dernière valeur mesurée est calculée, par exemple une valeur de pH mais aussi un volume dosé en **ml**.

Les résultats du type Résultat ne sont disponibles que dans une seule méthode pour l'échantillon respectif. Ils sont disponibles pour des calculs supplémentaires dans l'éditeur de formule sous **Résultats**.

#### **Exemple 2 : Texte échantillon**

Une nouvelle variable est ajoutée dans le centre des paramètres via le symbole +.

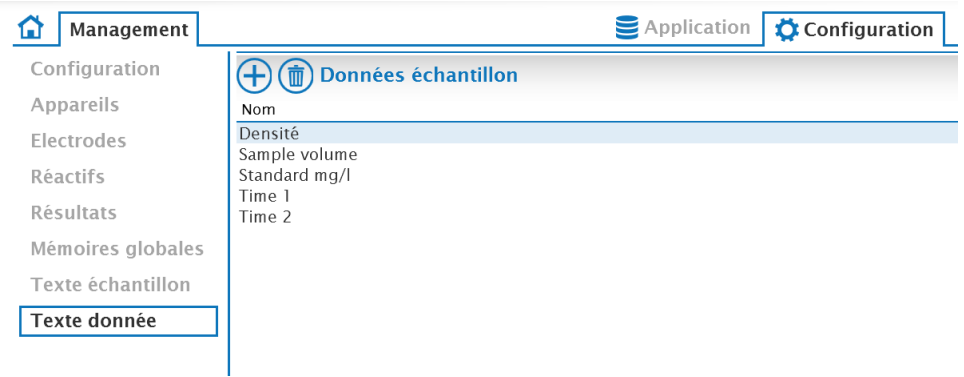

Dans un calcul, le type de variable **Échantillon** est sélectionné et la variable correspondante est choisie.

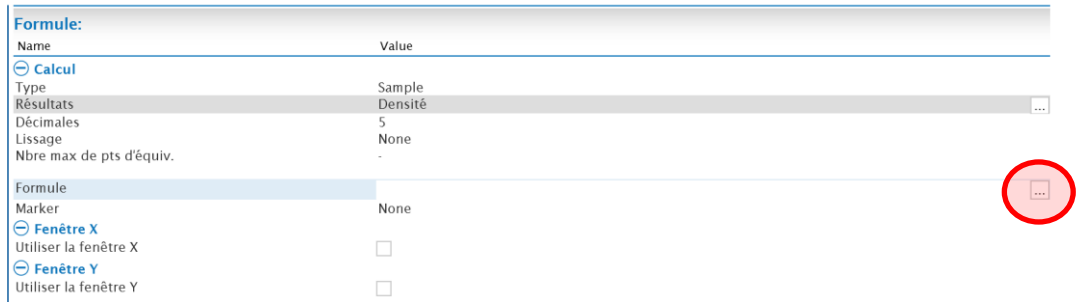

Via  $\overline{m}$ , l'éditeur de formules s'ouvre. La variable correspondante se trouve sous Données d'échantillon et est sélectionnée par un double-clic et confirmée par ok.

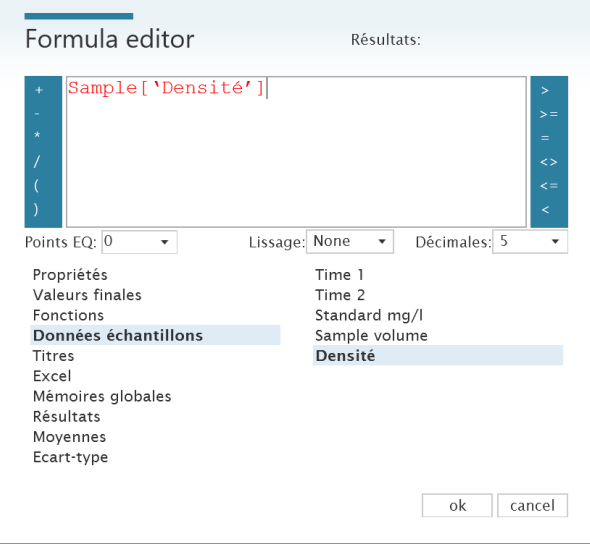

Lorsque la méthode est sélectionnée dans la liste de travail, la variable échantillon apparaît sous la forme d'un champ de saisie numérique. Une variable créée dans le centre de paramétrage peut également être utilisée directement dans un calcul, par exemple une variable de résultat. Dans ce cas, le champ de saisie apparaît également automatiquement dans la réserve de travail.

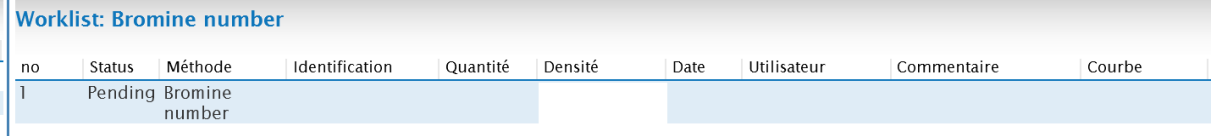

#### **4.2.3.2.2 L'éditeur de formule**

Les symboles de calcul généraux sont situés sur les bords droit et gauche de l'éditeur. Les variables et les autres fonctions de calcul se trouvent dans les sous-menus ci-dessous.

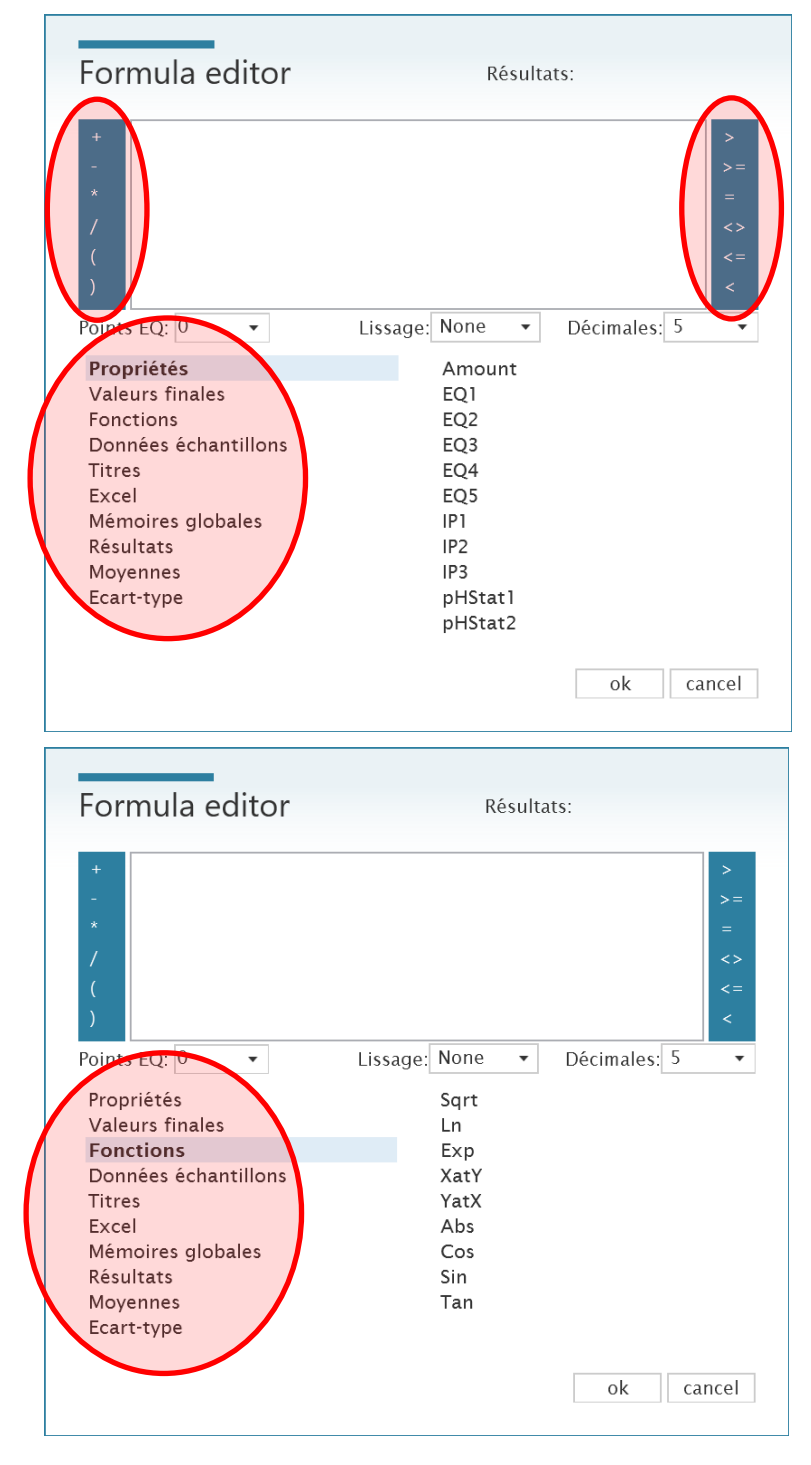

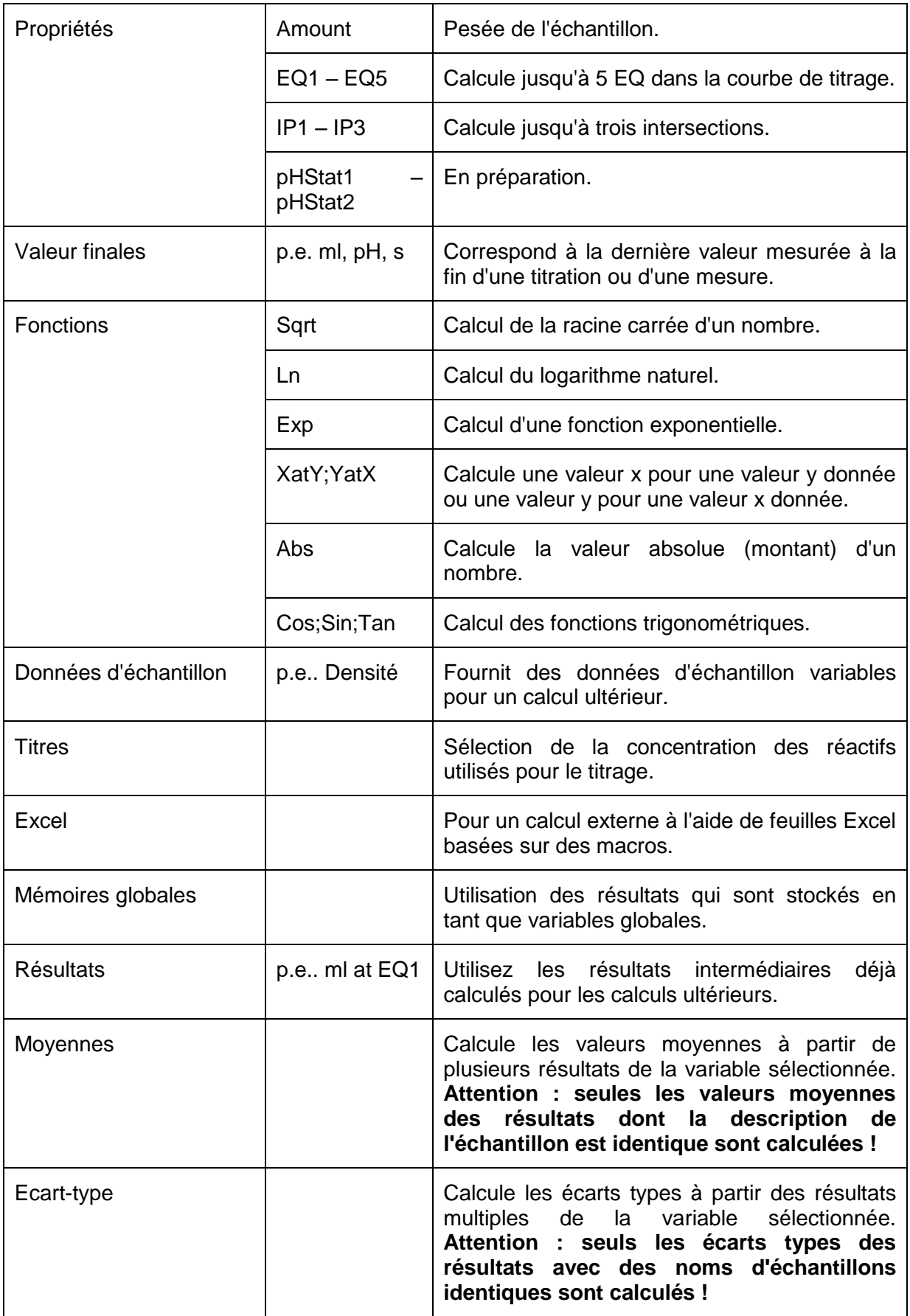

#### **4.2.3.3 Module de mesure**

Un module de mesure n'effectue que la mesure proprement dite. La valeur mesurée doit être documentée par un module de calcul.

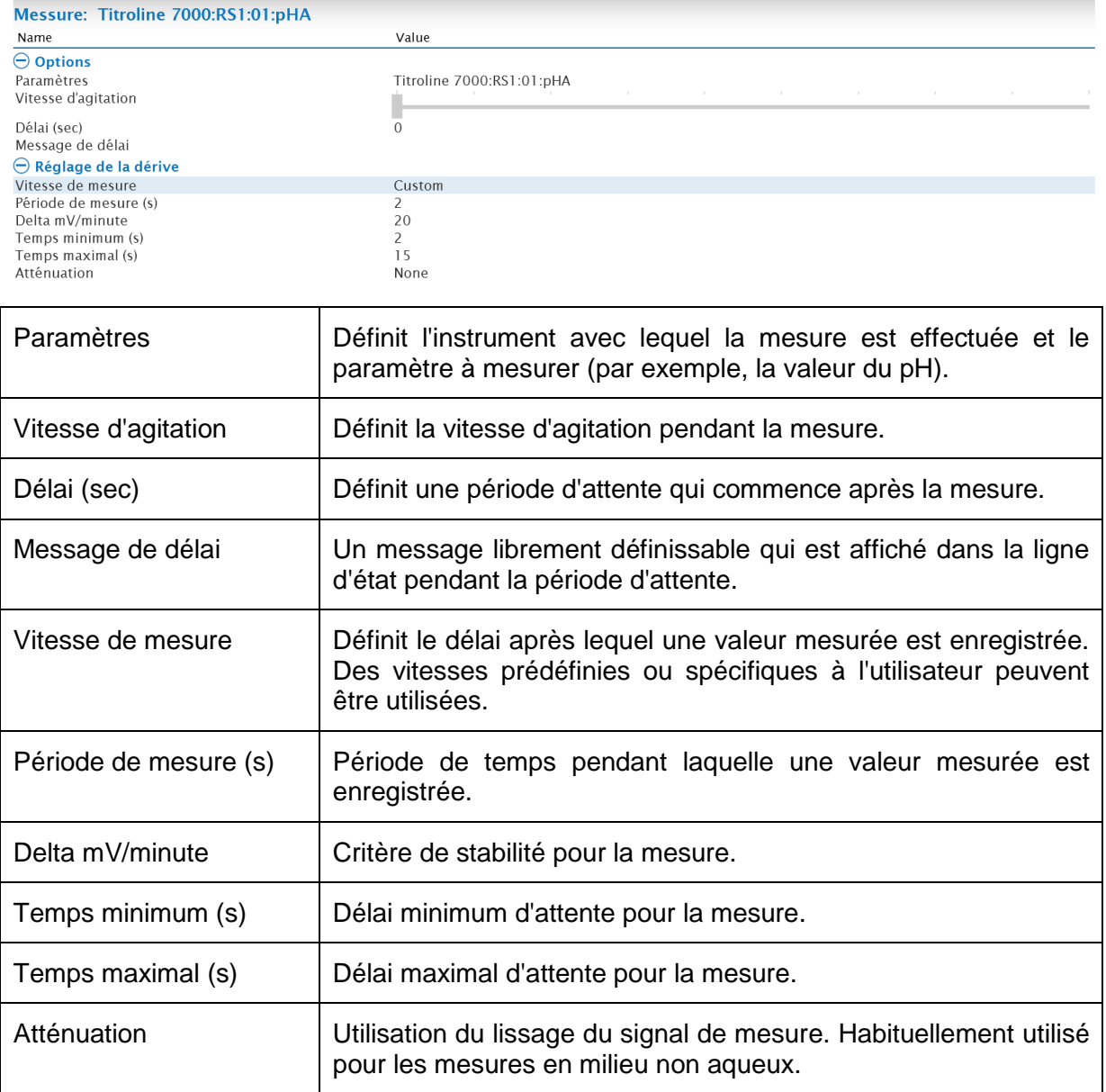

#### **4.2.3.4 Module de dosage**

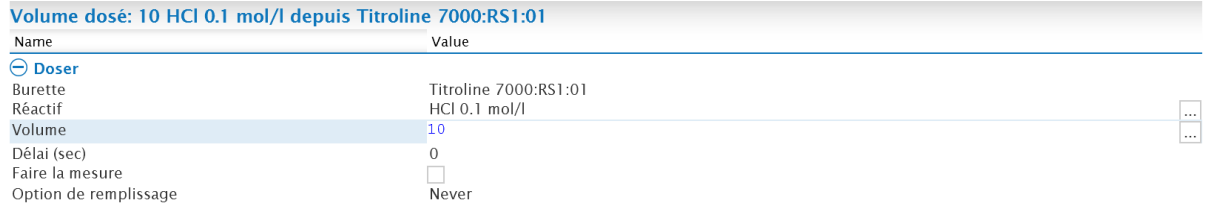

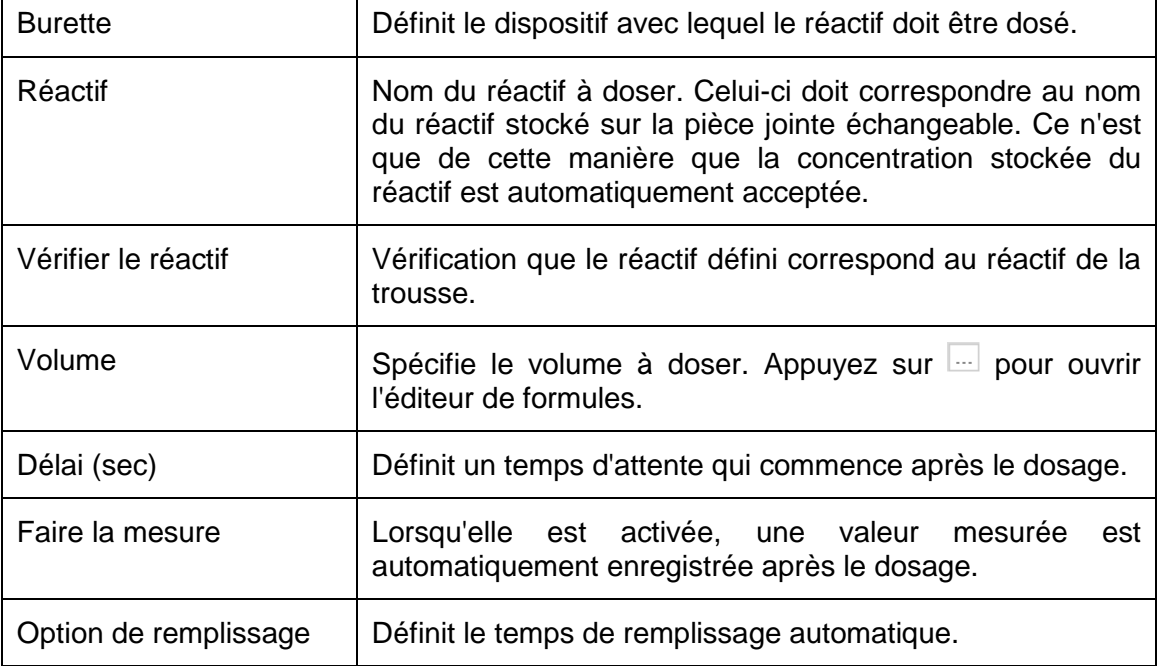

#### **4.2.3.5 Temps d'attente, vitesse d'agitation et réinitialisation de la courbe**

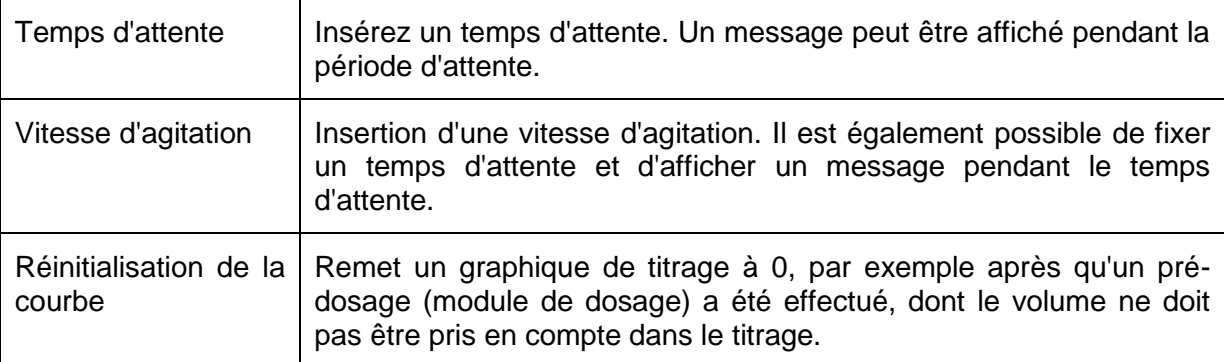

#### **4.2.3.6 IO-Box et contrôle de la pompe**

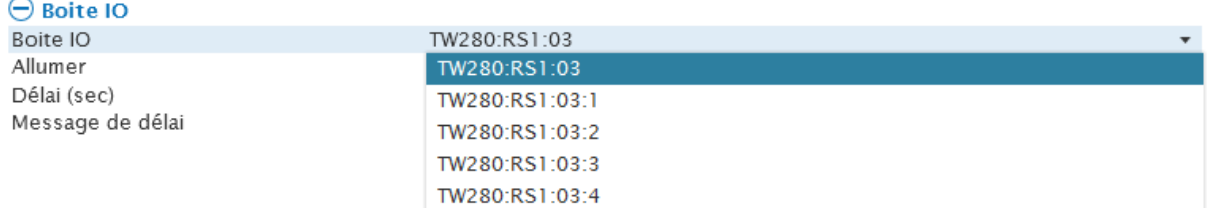

Si une pompe MP25 est directement connectée au passeur d'échantillons, elle peut être mise en marche ici pour une période de temps définie. Cela se fait en sélectionnant le port sans adresse, ici **TW280:RS1:03**.

Deux raccords de pompe sont disponibles pour le TW 7200.

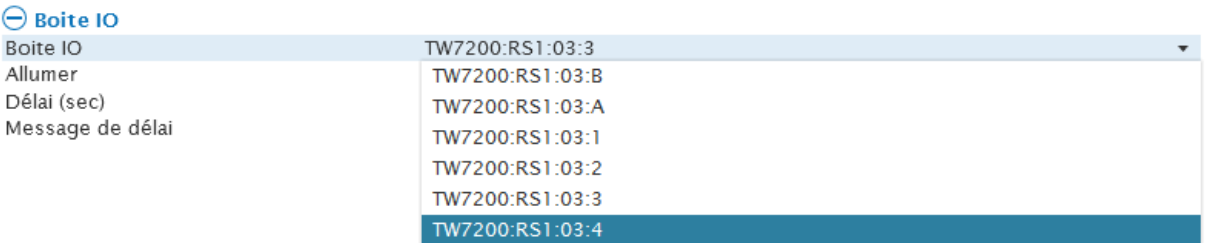

Le port marqué A contrôle la pompe connectée au port de la **Pump 1**, le port marqué B contrôle la **Pump 2**.

Une IO-Box optionnelle pour l'utilisation d'accessoires supplémentaires peut également être connectée à un passeur d'échantillons. Le port de l'IO-Box est contrôlé en sélectionnant le port correspondant 1 - 4 de l'IO-Box auquel les accessoires sont connectés.

#### **4.2.3.7 Commande directe**

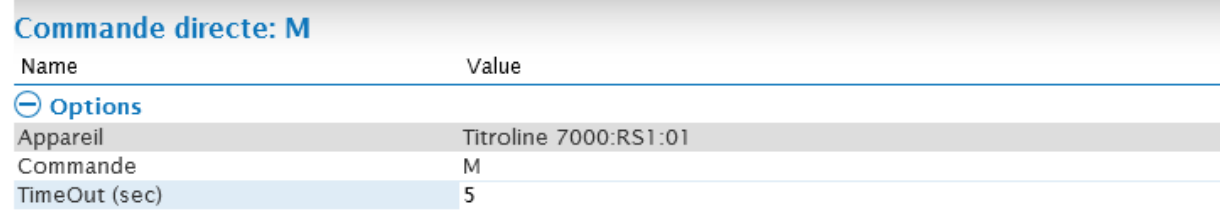

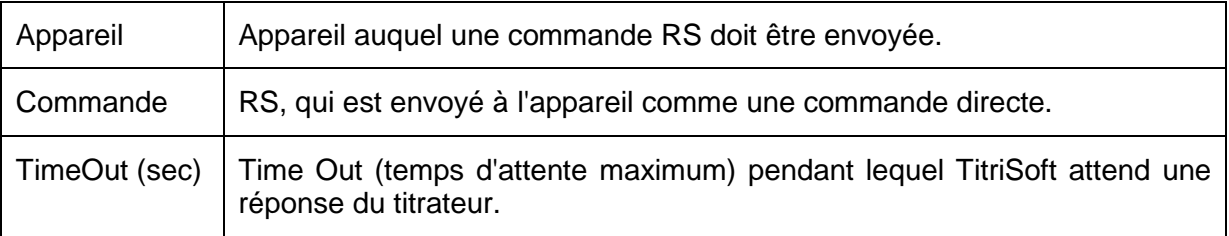

Une liste des commandes RS les plus importantes se trouve dans les manuels des appareils correspondants.

#### **4.2.3.8 ISE**

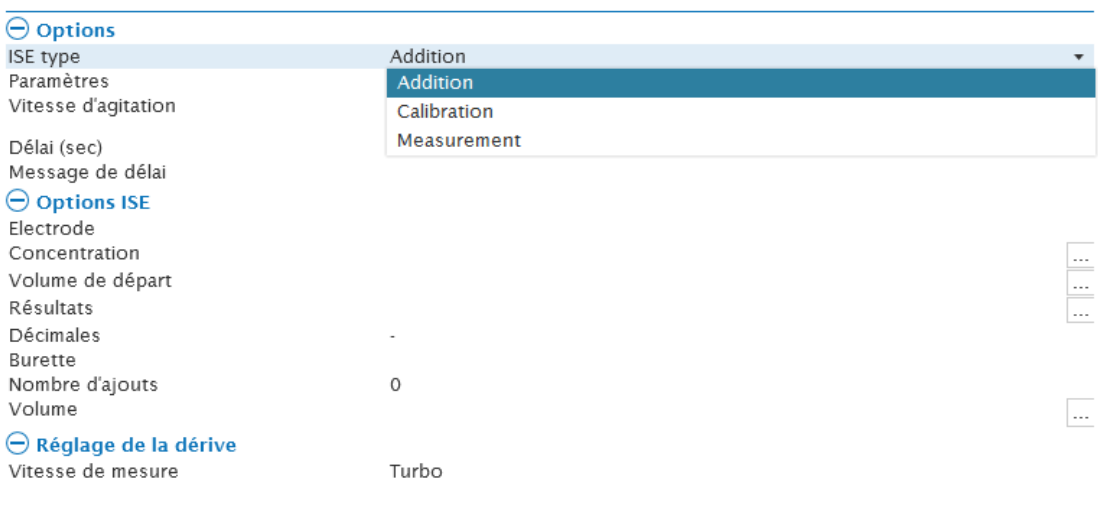

# **4.2.3.8.1 Calibrage de l'ISE**

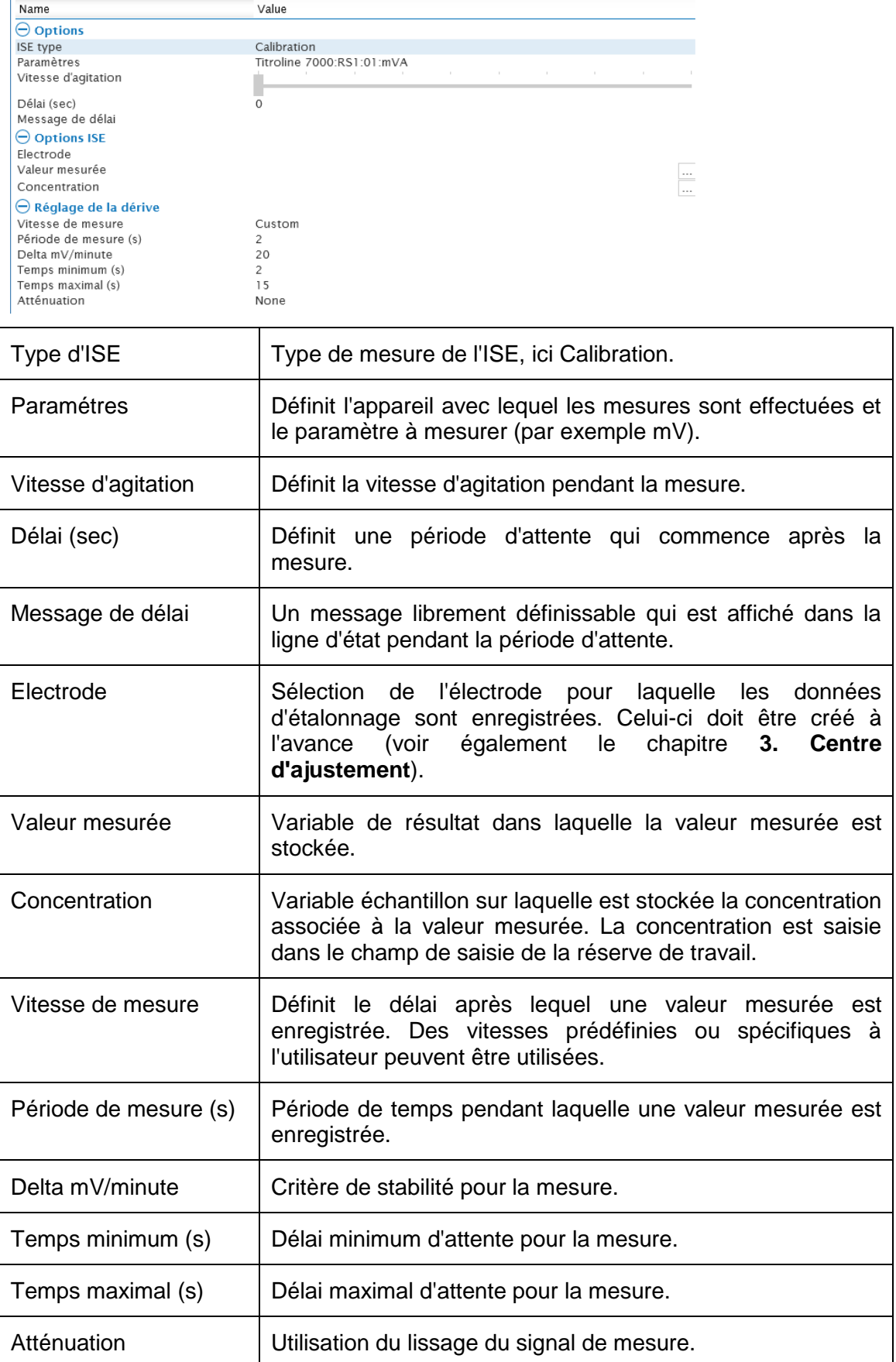

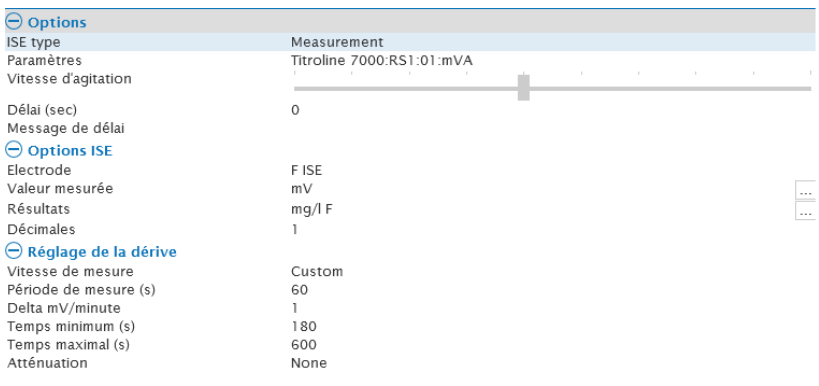

#### **4.2.3.8.2 Mesure de l'ISE**

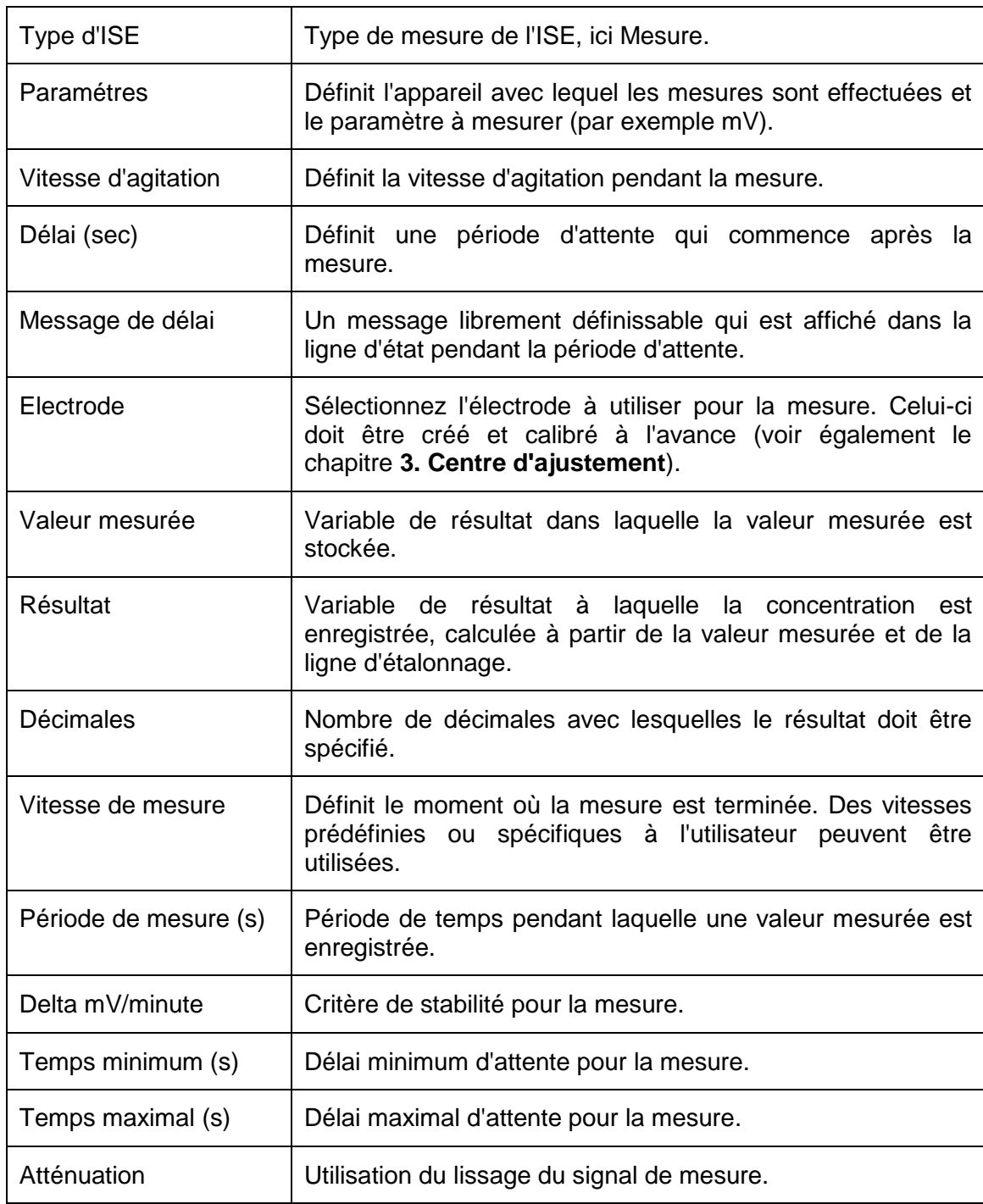

# **4.2.3.8.3 Ajout de l'ISE**

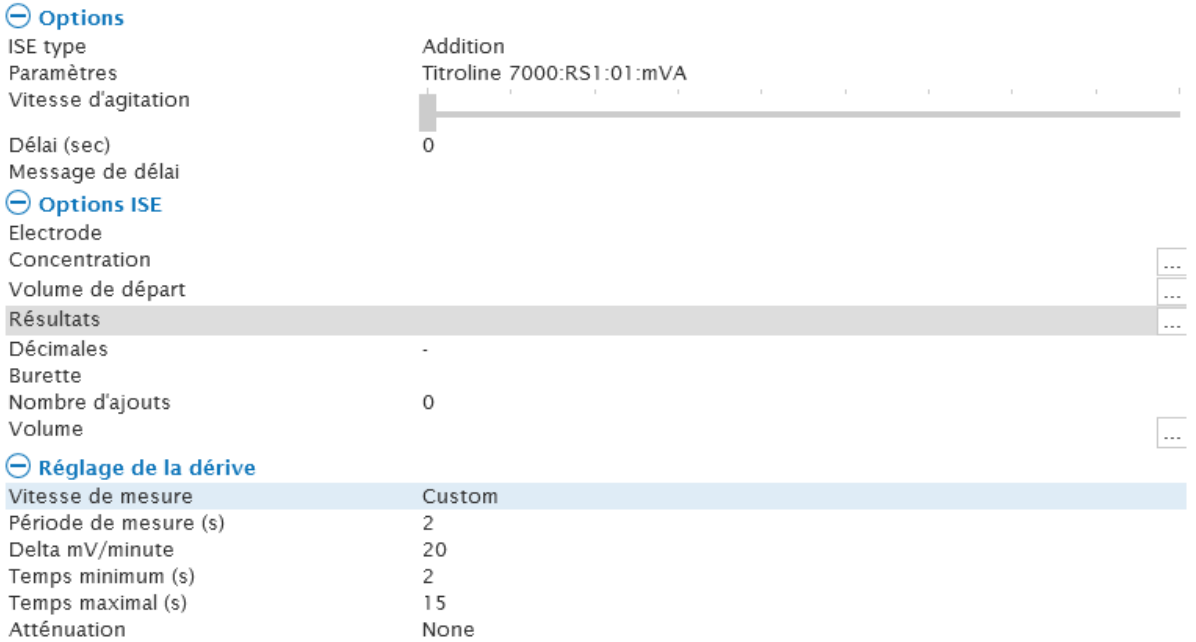

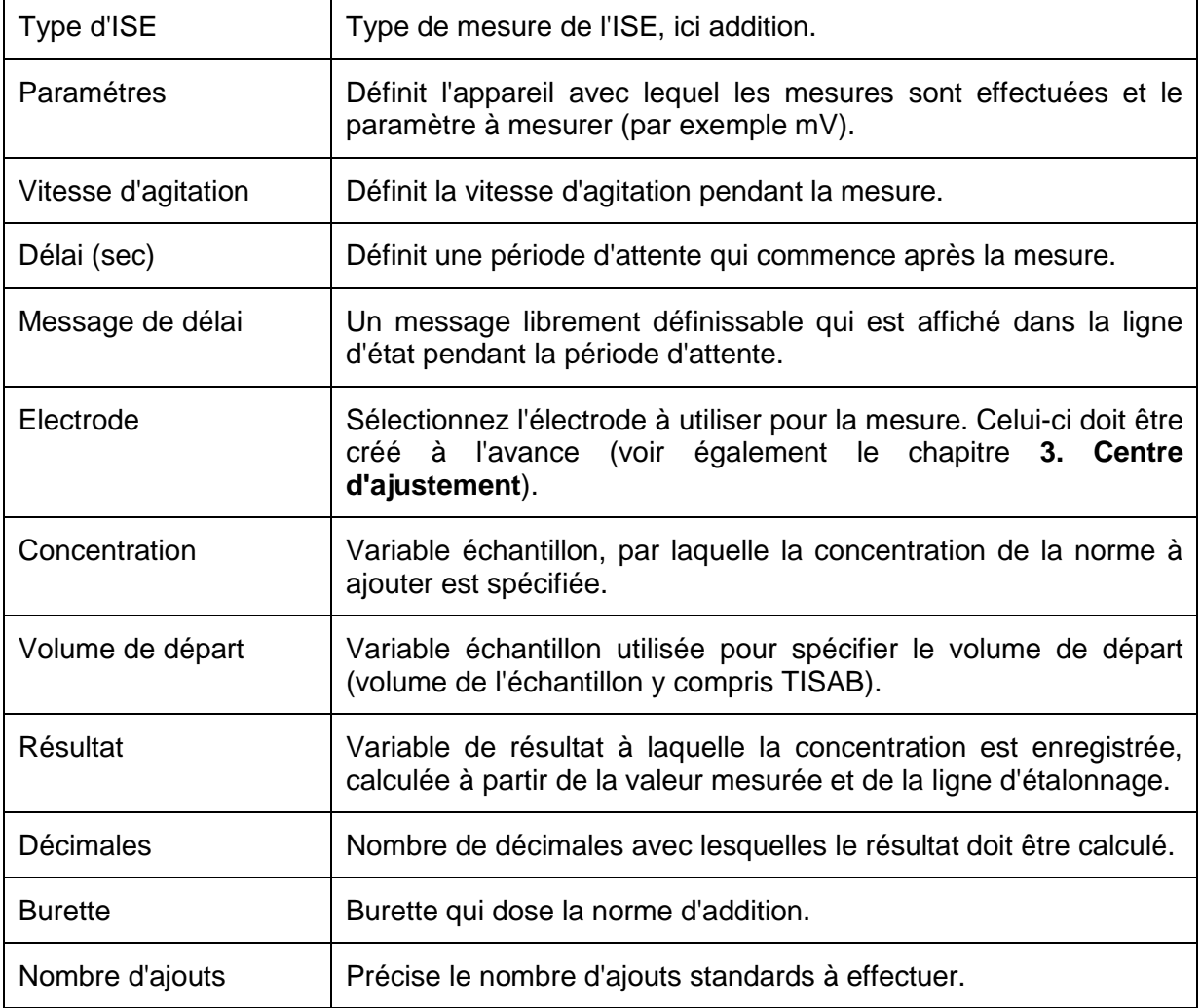

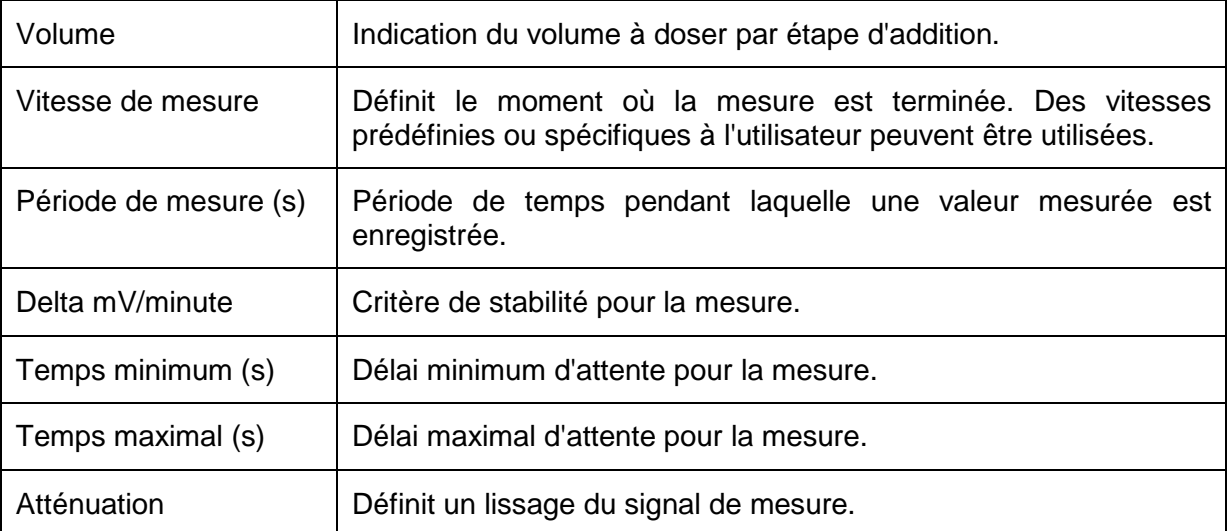

#### **4.2.3.9 Titrages coulométriques Karl Fischer**

Le module de titration **Coulometer** est disponible pour l'exécution automatique d'une titration Coulométrique Karl Fischer. Il est utilisé pour contrôler le TL 7500 KF Trace à la fois comme version autonome et en combinaison avec un four headspace TO7280 ou un four headspace plus changeur TW7650. Les explications présentées ici ont pour but de donner une vue d'ensemble. Un manuel séparé du four headspace contenant des informations et des détails techniques supplémentaires est disponible.

#### **4.2.3.9.1 Paramétrage du TitroLine 7500 KF Trace**

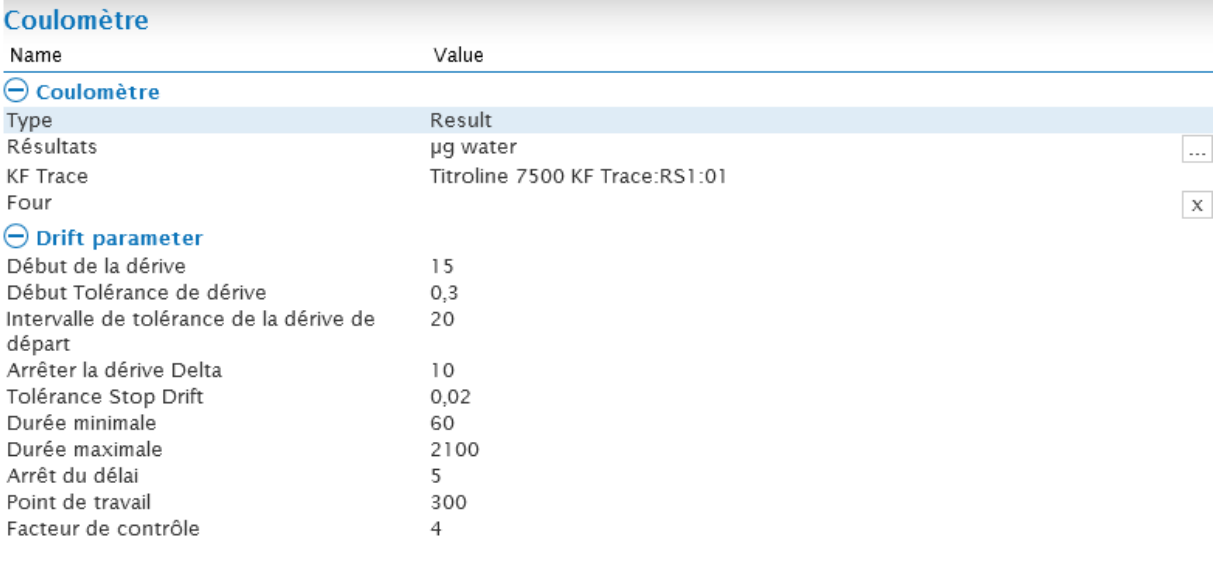

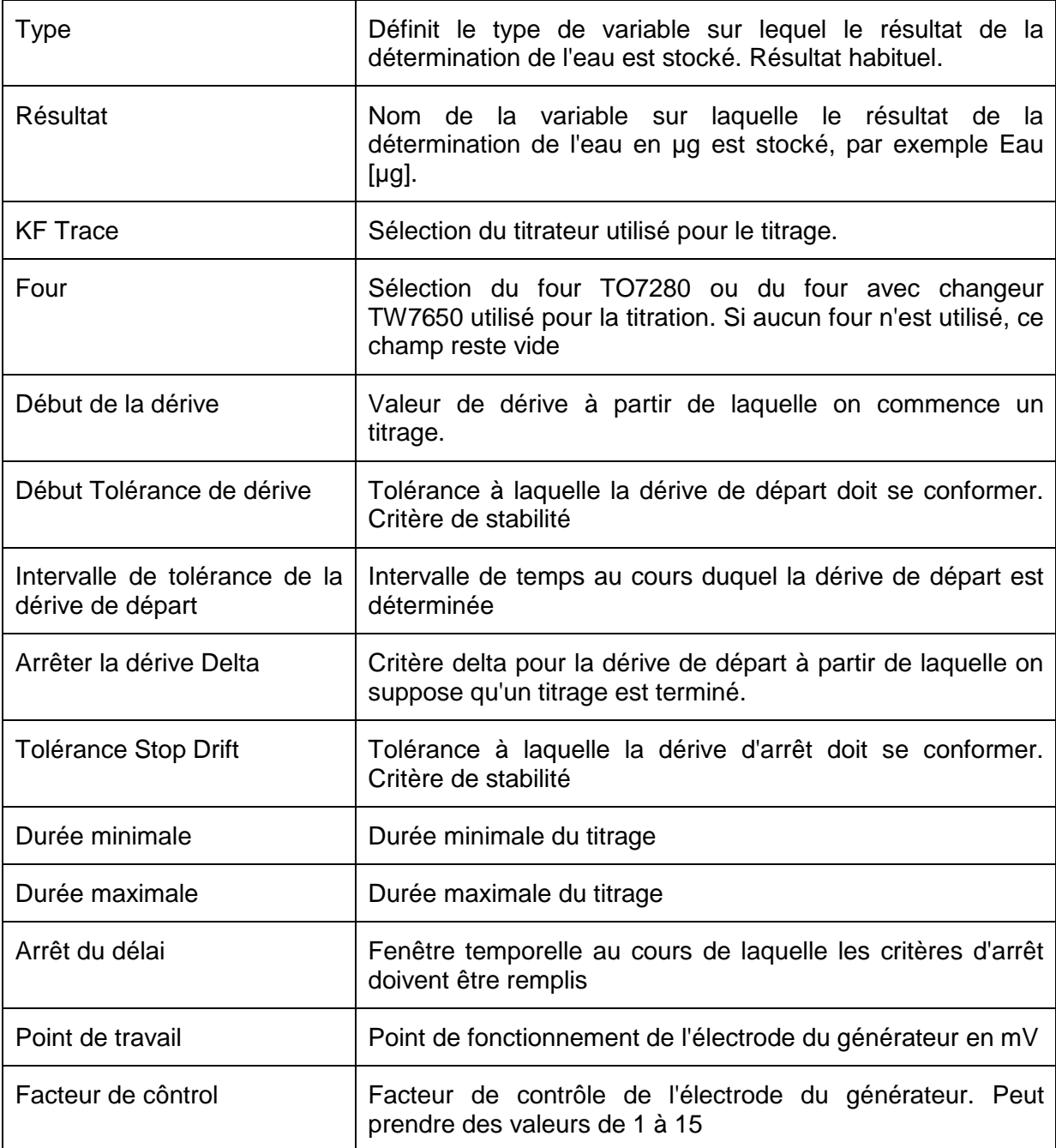

# **4.2.3.9.2 Paramétrage du four TO 7280**

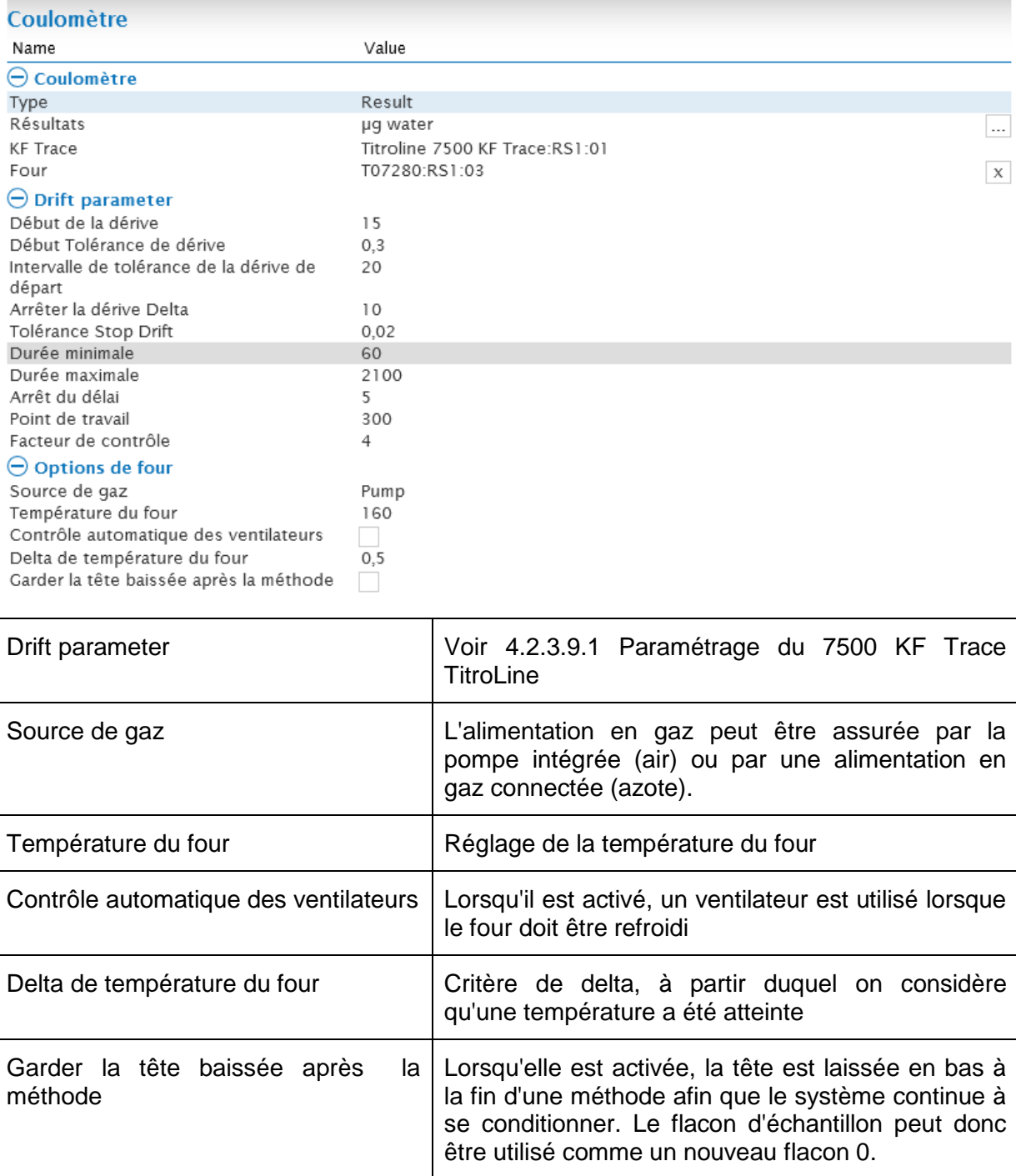

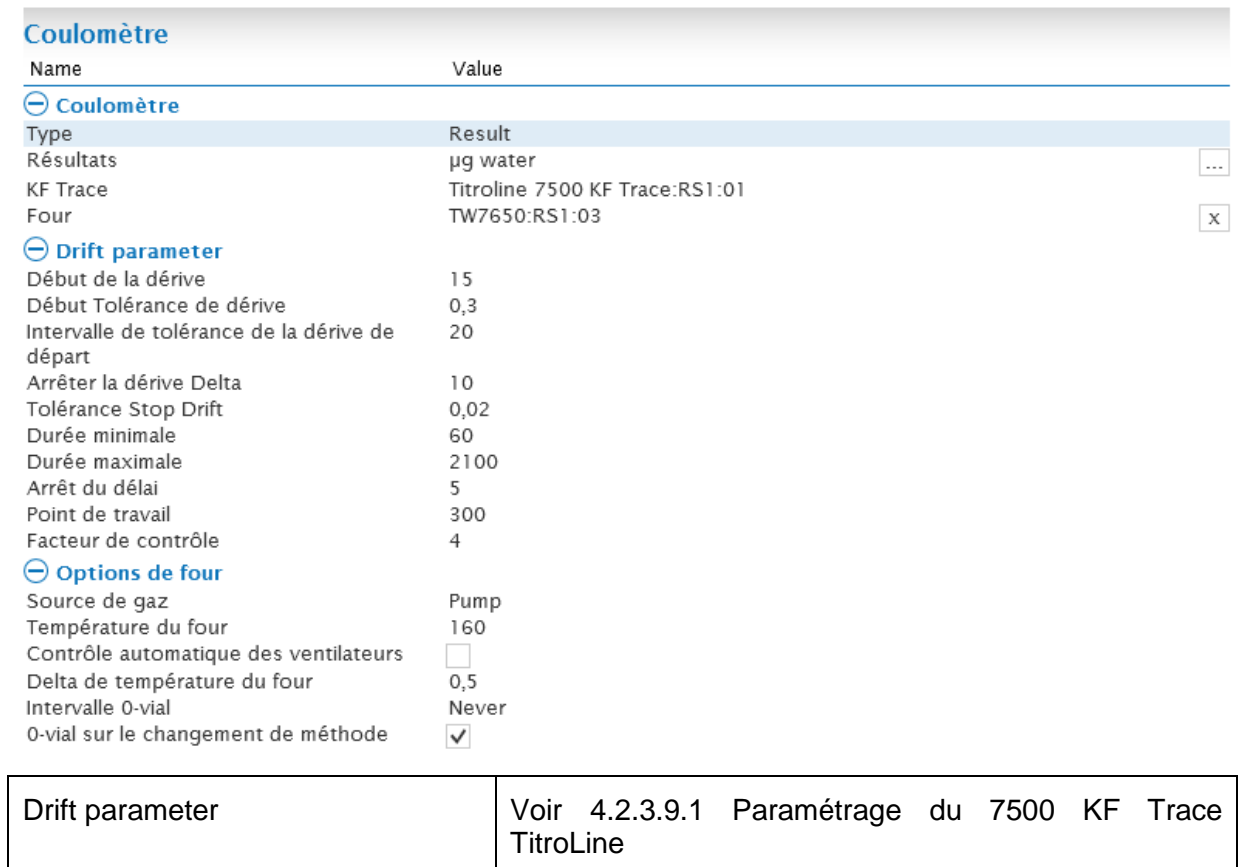

#### **4.2.3.9.3 Paramétrage du four avec le changeur TW7650**

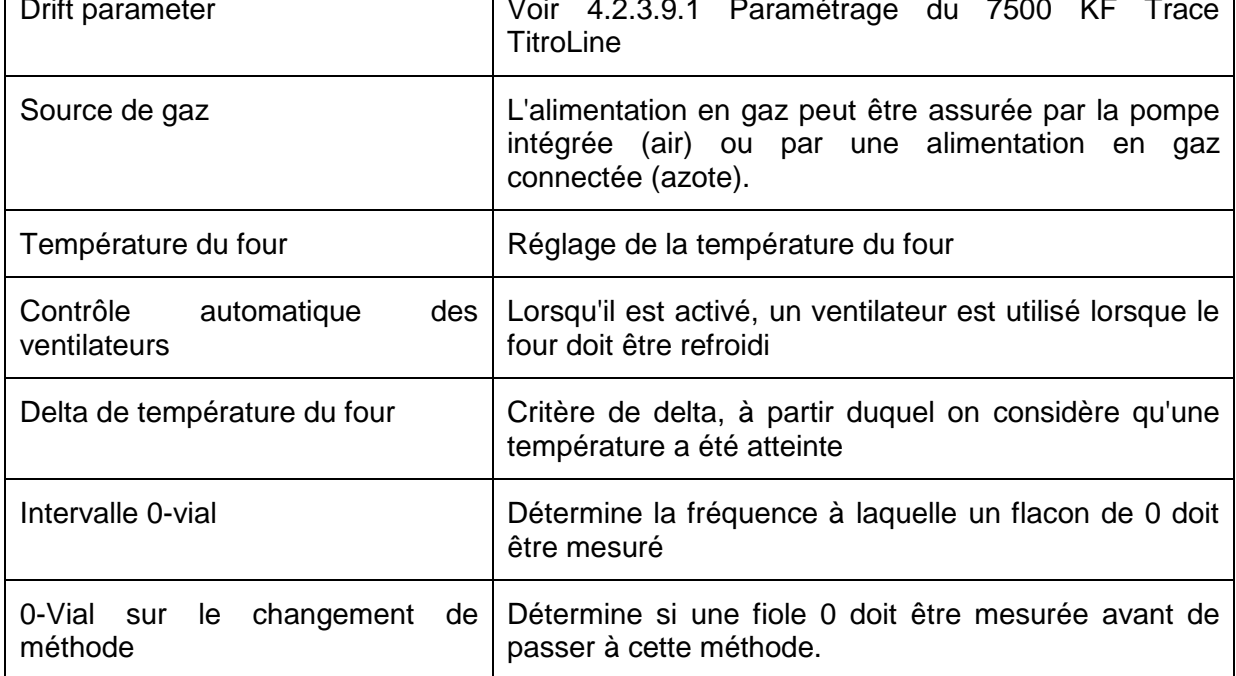

Si un changeur est utilisé, il doit être sélectionné dans les paramètres de la réserve de travail. Vous pouvez également choisir de poursuivre avec le premier échantillon après un passage complet.

#### $\ominus$  Changer Properties

Passeur Poursuivre avec la position 1 quand la dernière position est finie

TW7650:RS1:03  $\Box$ 

# **4.2.4 Requêtes logiques**

Les boucles / requêtes suivantes sont exécutées tant que le critère formulé dans la condition est rempli. Le critère est défini dans l'éditeur de formule de la requête correspondante.

Répéter En boucle Si déclaration

Analyse en attente

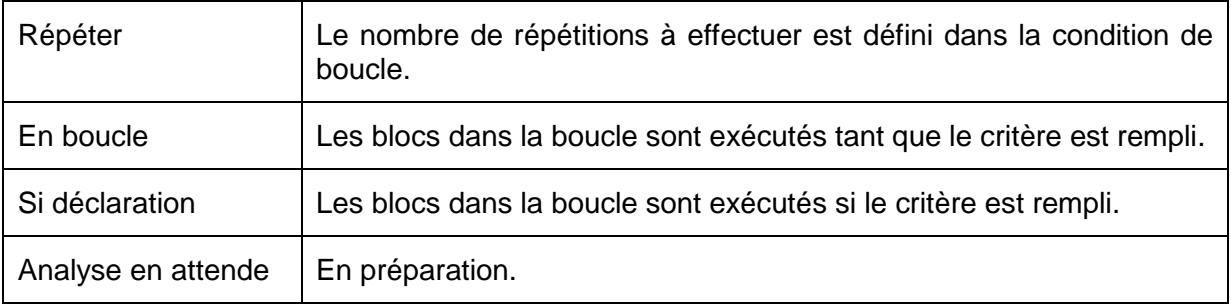

#### **4.2.5 Nouvelles**

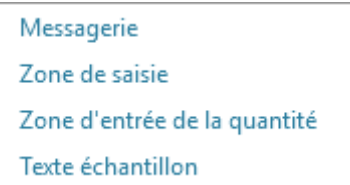

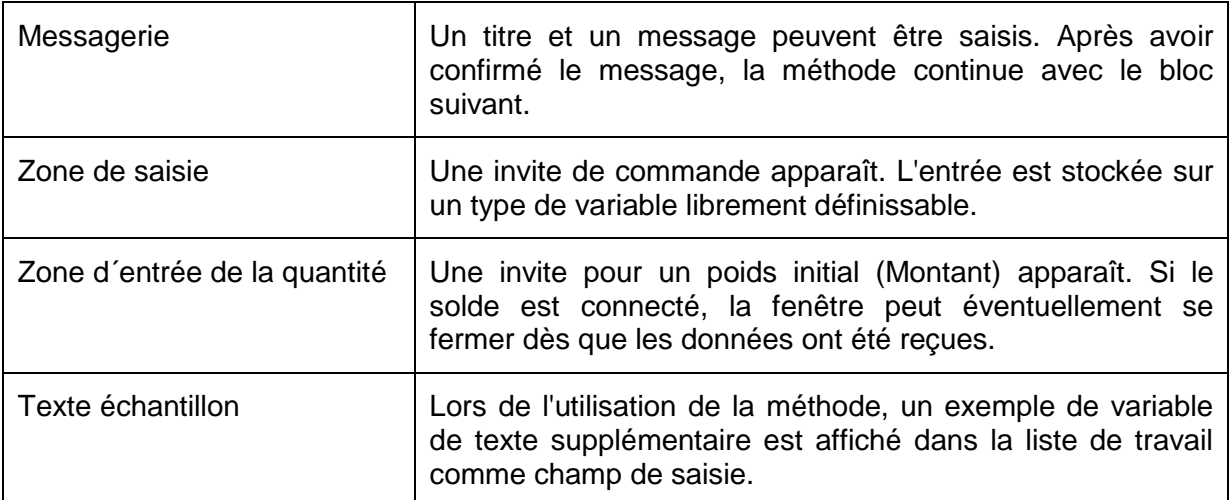

# **4.3 Courbe et accéder au changeur d'échantillons**

Dans la zone **Courbe**, la courbe en ligne de la titration est affichée en grande taille pendant une titration. Les points de titrage peuvent être affichés en option via  $\circledR$ .

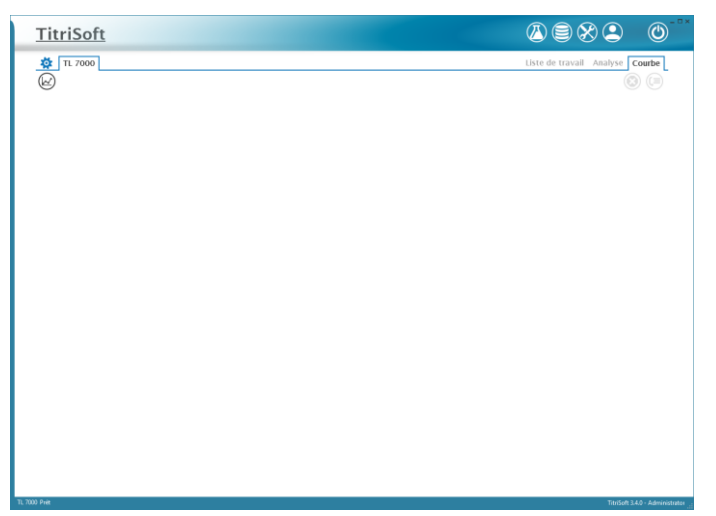

Des commandes directes peuvent être envoyées à un passeur d'échantillons via le symbole \*\*. Ce symbole est accessible depuis n'importe quelle fenêtre du Centre de titrage.

#### **TW 7200**

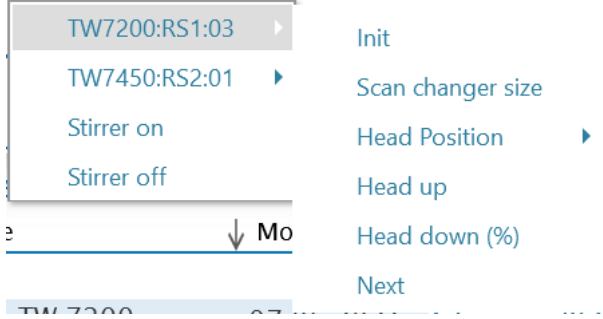

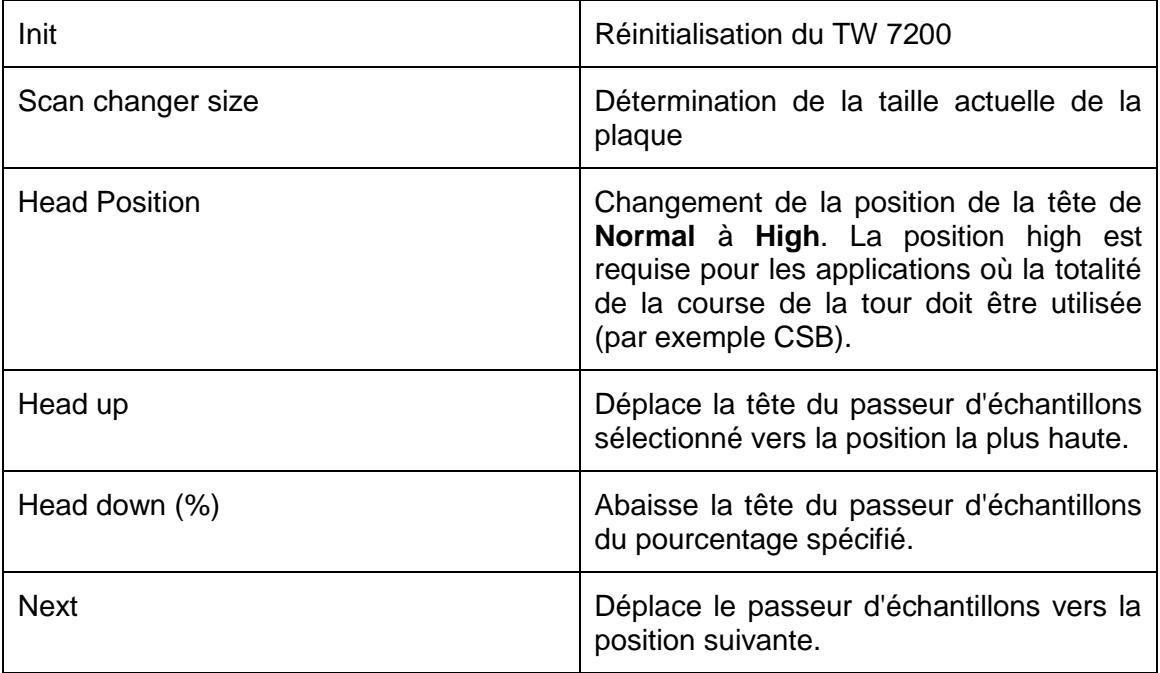

#### **TW 7450**

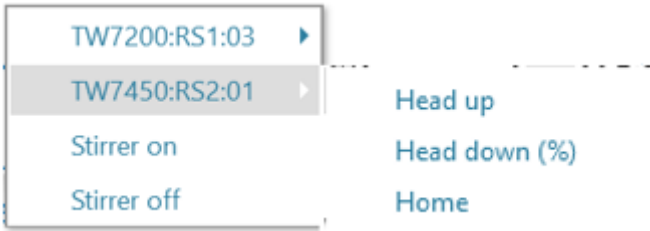

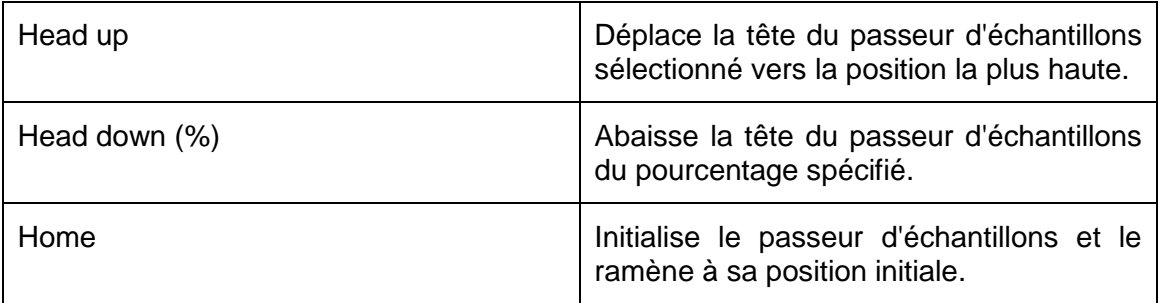

#### **Rührerbefehle**

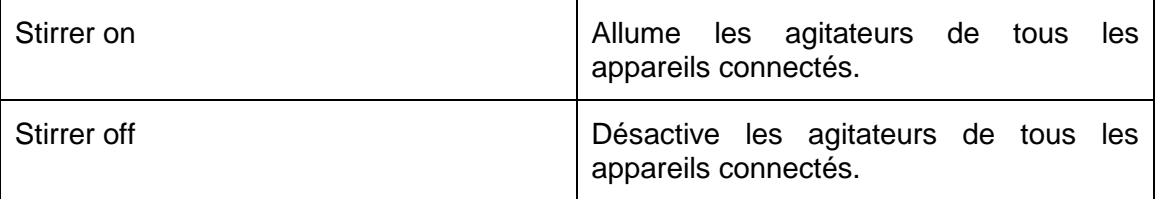

#### **4.4 Exemple d'une séquence de méthodes**

La procédure d'une méthode est expliquée plus en détail ci-après à l'aide d'un exemple. TitriSoft est fourni avec une base de données d'exemples qui contient d'autres exemples de méthodes.

#### **Procédure de l'exemple de méthode :**

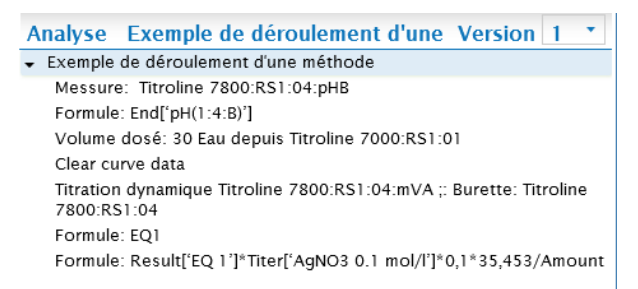

#### **4.4.1 Mesure**

Au début de la méthode, on détermine la valeur initiale du pH de l'échantillon. Ce module n'effectue que la mesure de la valeur du pH, la documentation est effectuée à l'étape 2. Un TL 7800 est utilisé, mesurant le canal B.

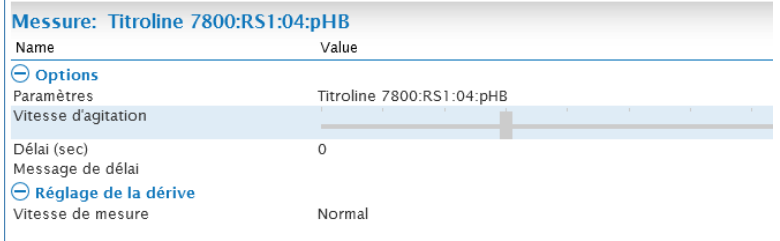

#### **4.4.2 Calcul de la valeur de départ du pH**

Un module de calcul est inséré pour documenter la valeur du pH. La valeur du pH est sélectionnée dans l'éditeur de formule de ce bloc sous la rubrique Valeurs finales.

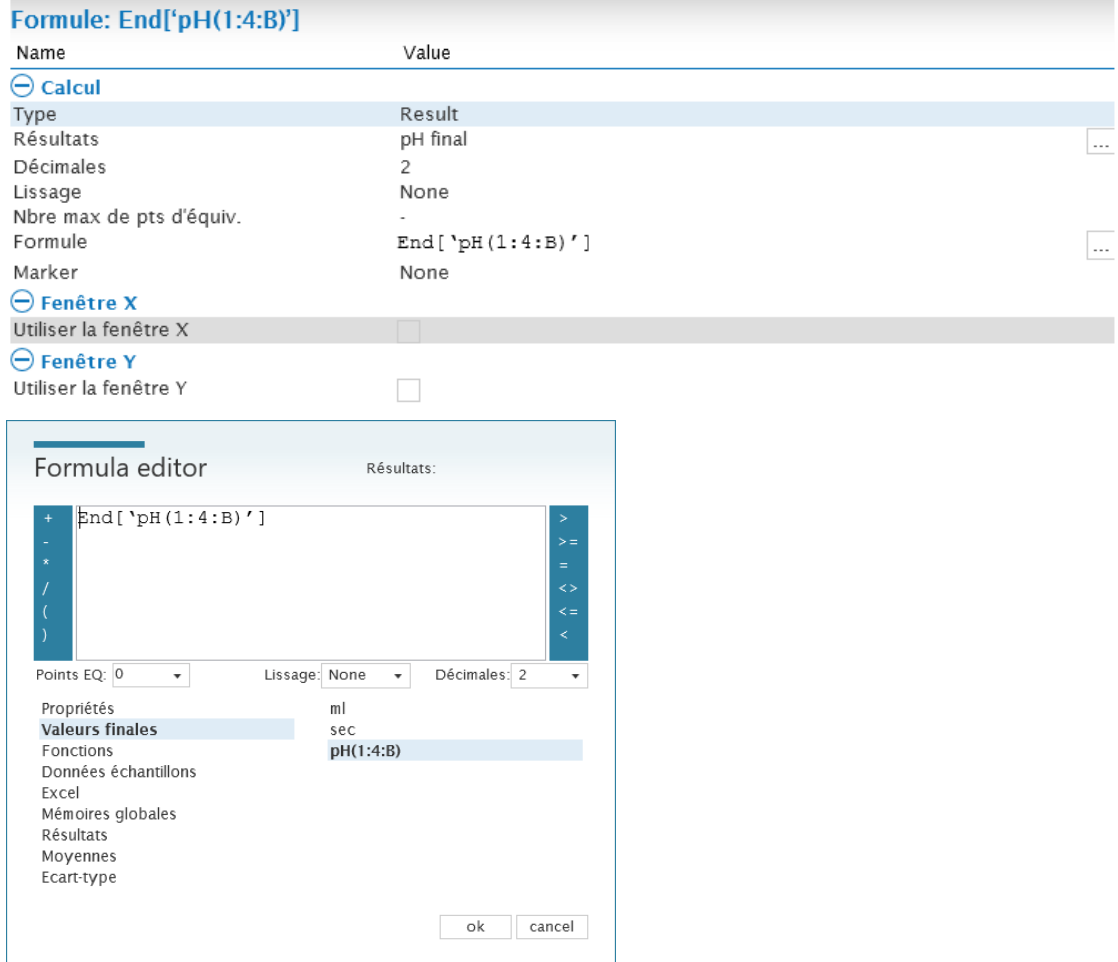

Les chiffres entre parenthèses correspondent à : RS1, adresse de l'appareil 4, canal de mesure B.

#### **4.4.3 La dilution de l'échantillon**

L'échantillon est dilué avec 30 ml d'eau via un module de dosage. Une TL 7000 avec l'adresse 1 est utilisé comme burette de dosage.

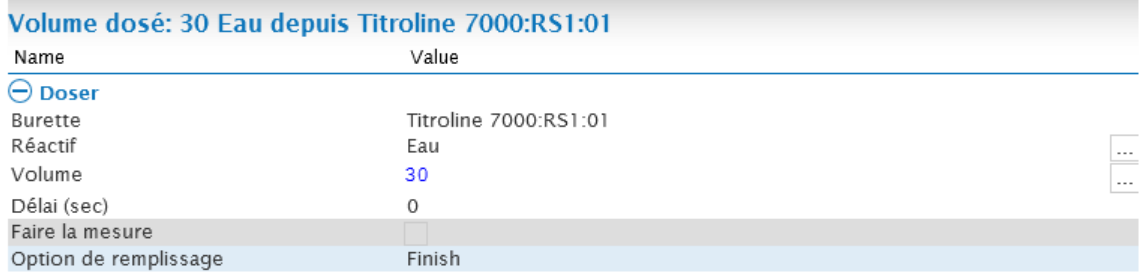

#### **4.4.4 Réinitialisation de la courbe**

Une **Clear Curve** est utilisée pour réinitialiser la courbe avant le titrage. Sinon, le volume de prédosage de 30 ml d'eau serait inclus dans la courbe de titrage.

**Attention : si un prétitrage est effectué, aucun bloc Clear Curve ne sera utilisé.**

#### **4.4.5 Titrage dynamique**

Une titration dynamique avec AgNO3 sur mV est effectuée. Le canal de mesure A est utilisé pour déterminer la teneur en chlorure de l'échantillon.

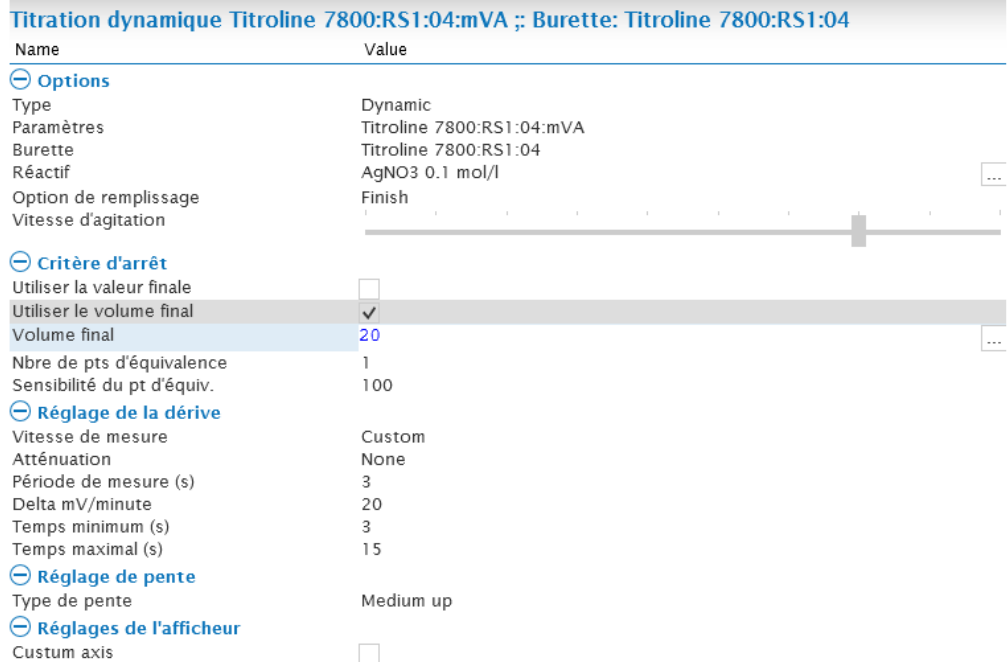

# **4.4.6 Calcul du point d'équivalence**

Après un titrage, le point d'équivalence doit être calculé. Cela se fait à l'aide d'un module de calcul.

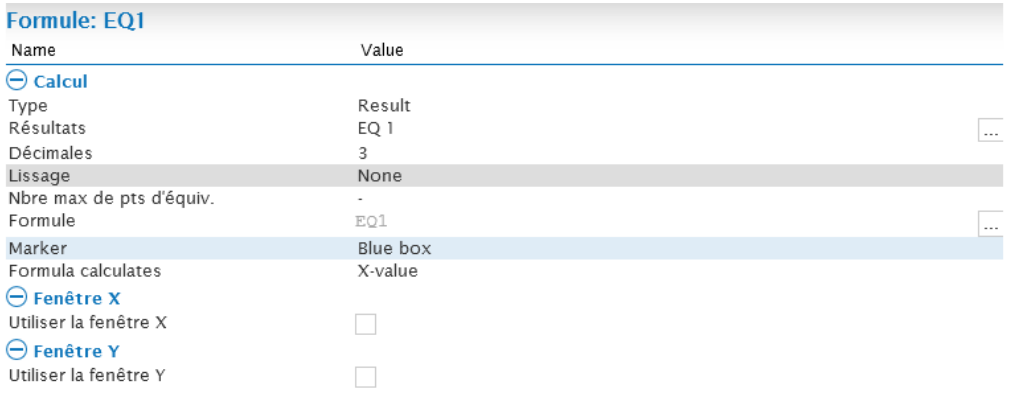

Dans l'éditeur de formule, EQ1 est sélectionné sous les caractéristiques.

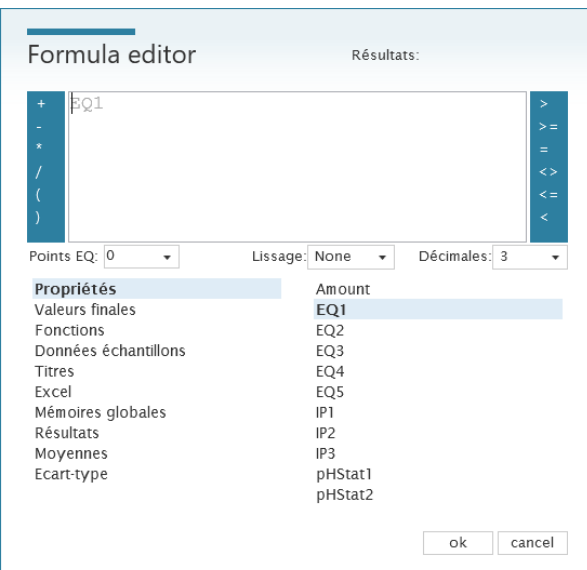

#### **4.4.7 Calcul du résultat**

Le calcul de la concentration en chlorure est également effectué via un module de calcul.

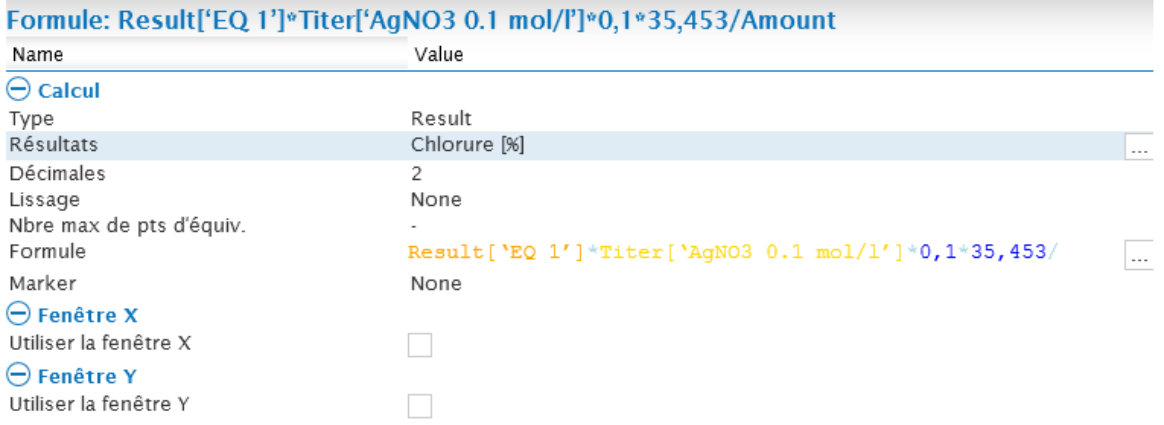

Dans l'éditeur de formules, les caractéristiques requises sont sélectionnées dans les différentes sections. Le résultat calculé pour la EQ se trouve sous la rubrique **Résultats**, la concentration de la solution d'AgNO3 sous **Titres** et le poids de l'échantillon sous **Propriétés**. Le facteur 0,1 est utilisé pour convertir le résultat en %, le second facteur 35,453 correspond à la masse molaire du chlorure.

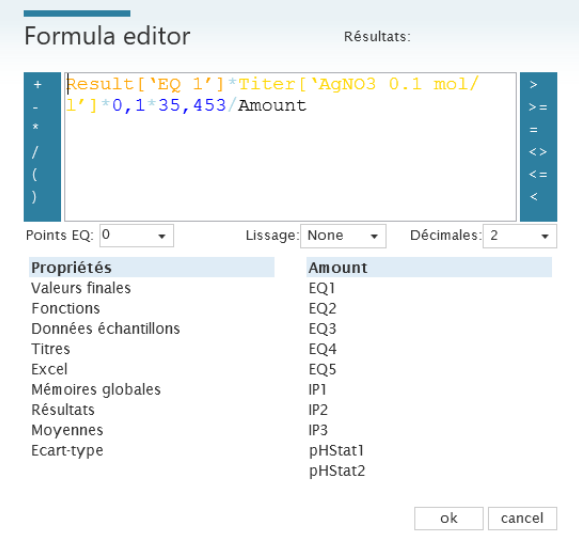

# **5 Centre de base de données**

Le Centre de base de données est ouvert via le bouton<sup>.</sup>.

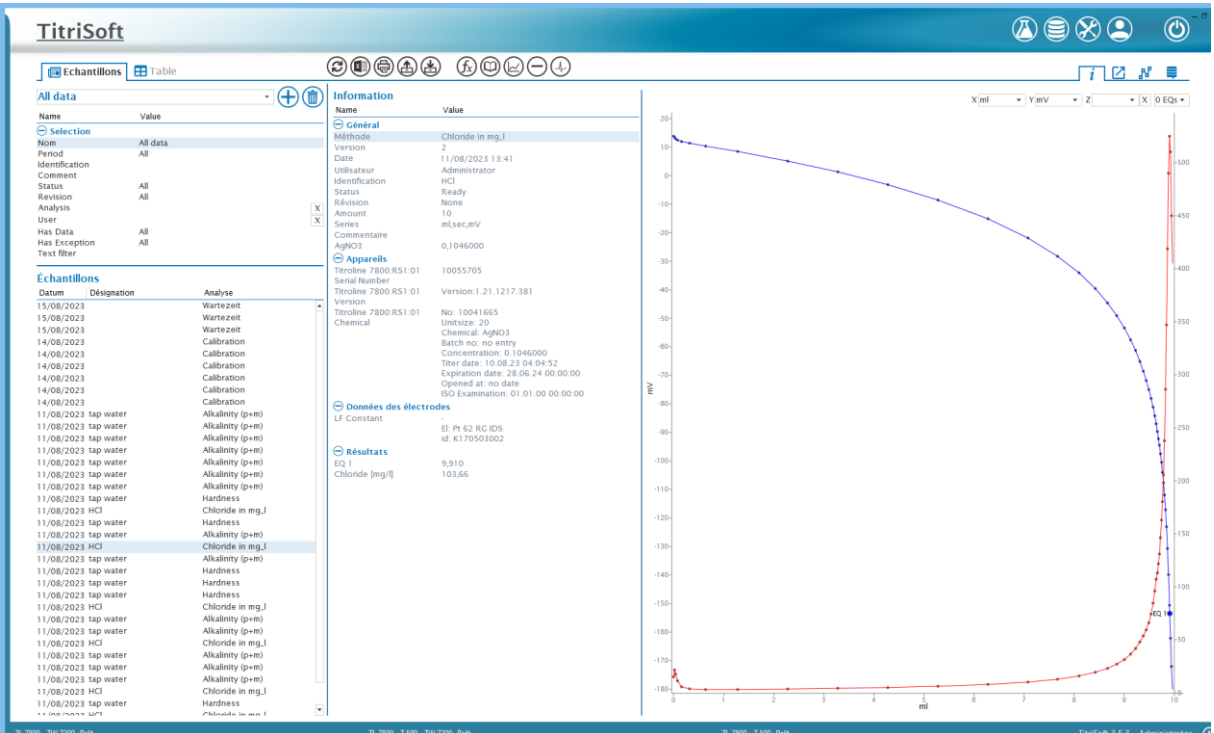

Tous les résultats mesurés peuvent être consultés dans le centre de la base de données. Les métadonnées relatives aux résultats sont documentées ici. Les données affichées peuvent être filtrées par des critères de sélection, qui sont décrits dans le chapitre suivant.

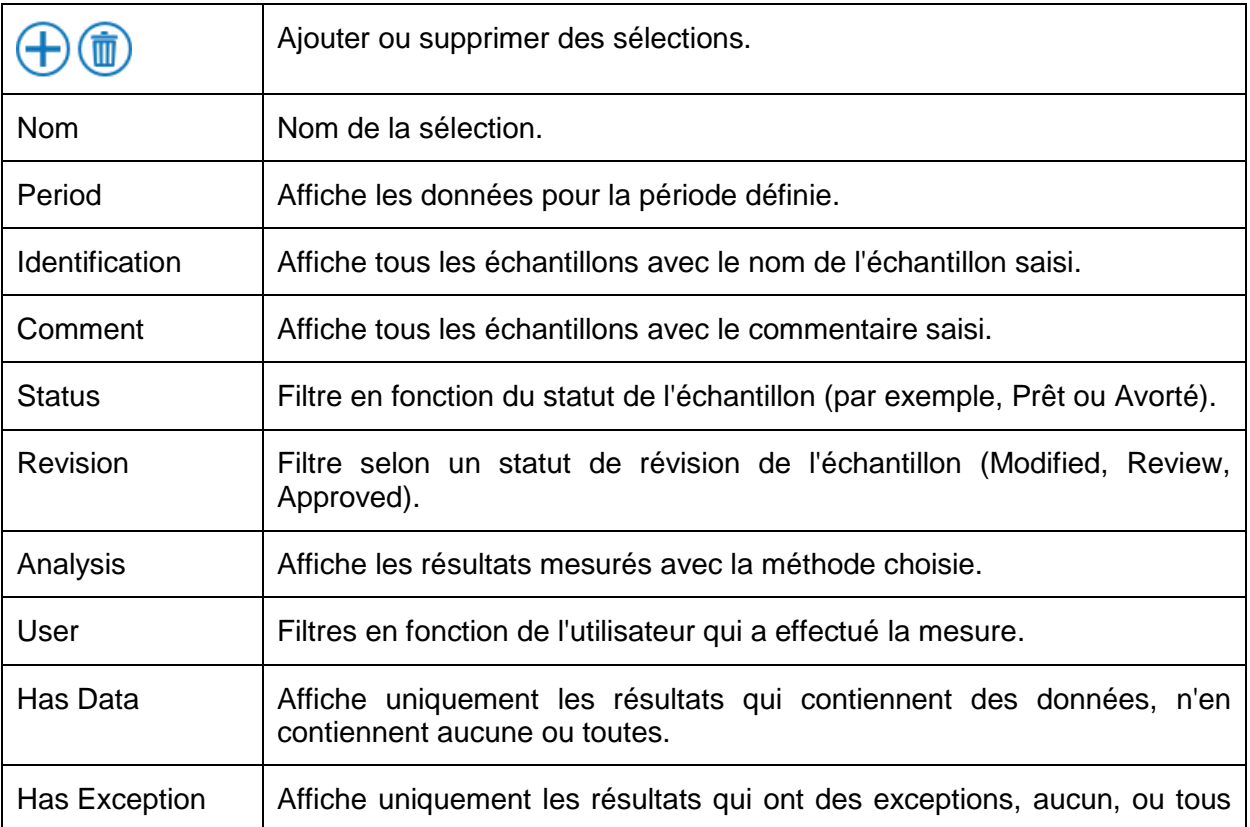

#### **5.1 Zone de sélection**

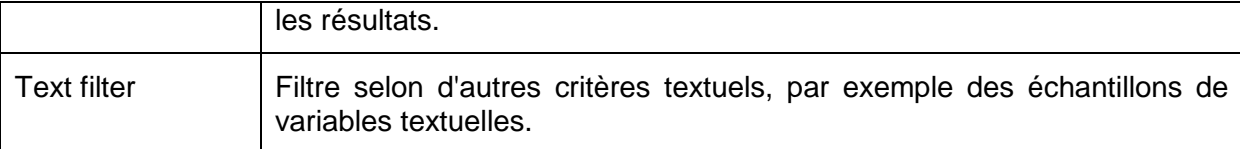

# **5.2 Exemple de vue**

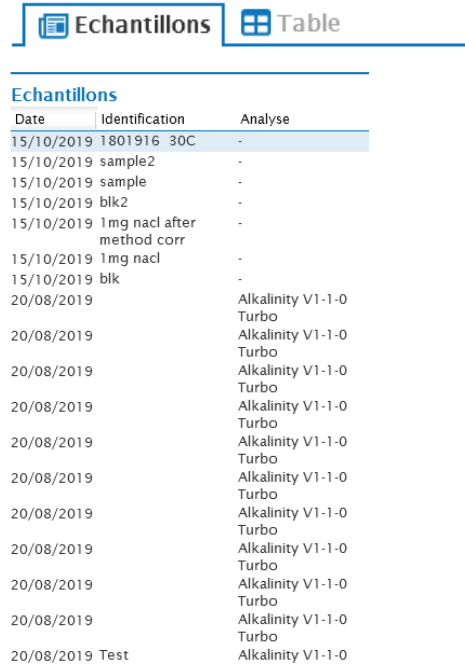

Tous les échantillons qui correspondent aux critères de sélection sont répertoriés.

# **5.2.1 Aperçu des fonctions**

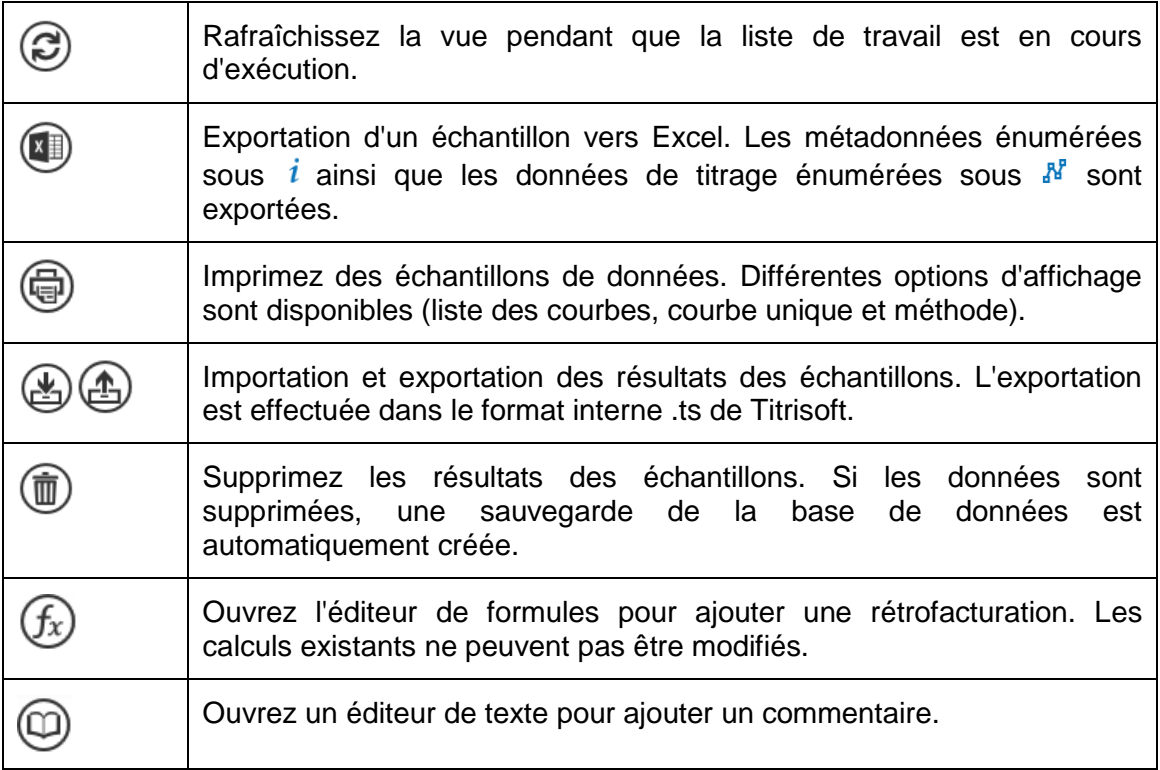

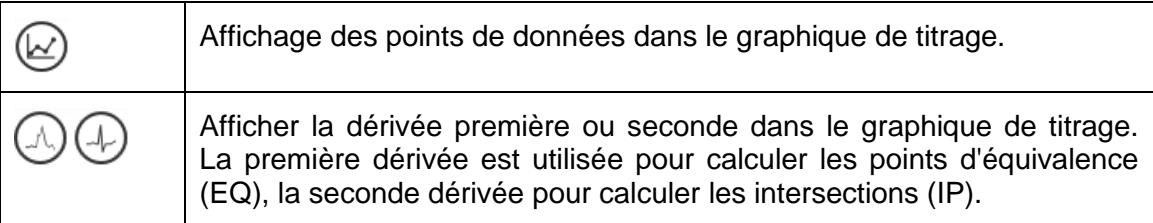

#### **5.2.2 Vue d'ensemble**

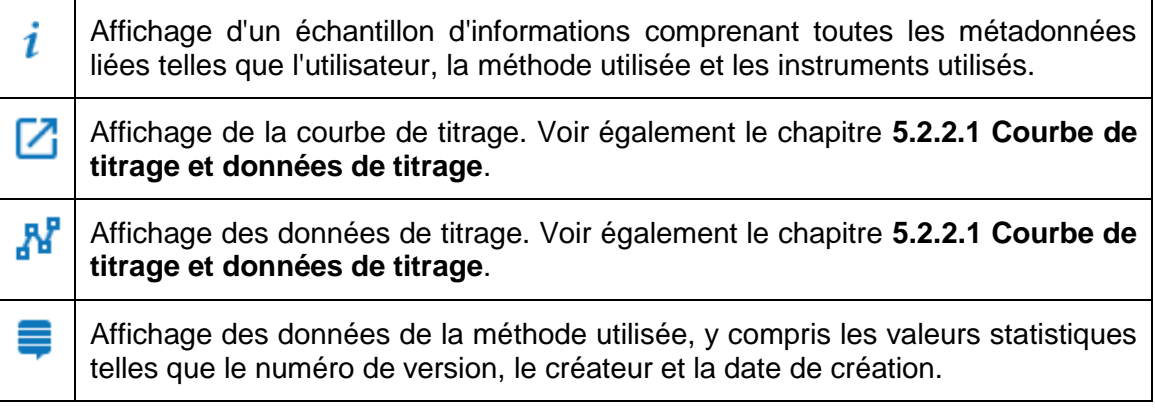

#### **5.2.2.1 Courbe de titrage et données de titrage**

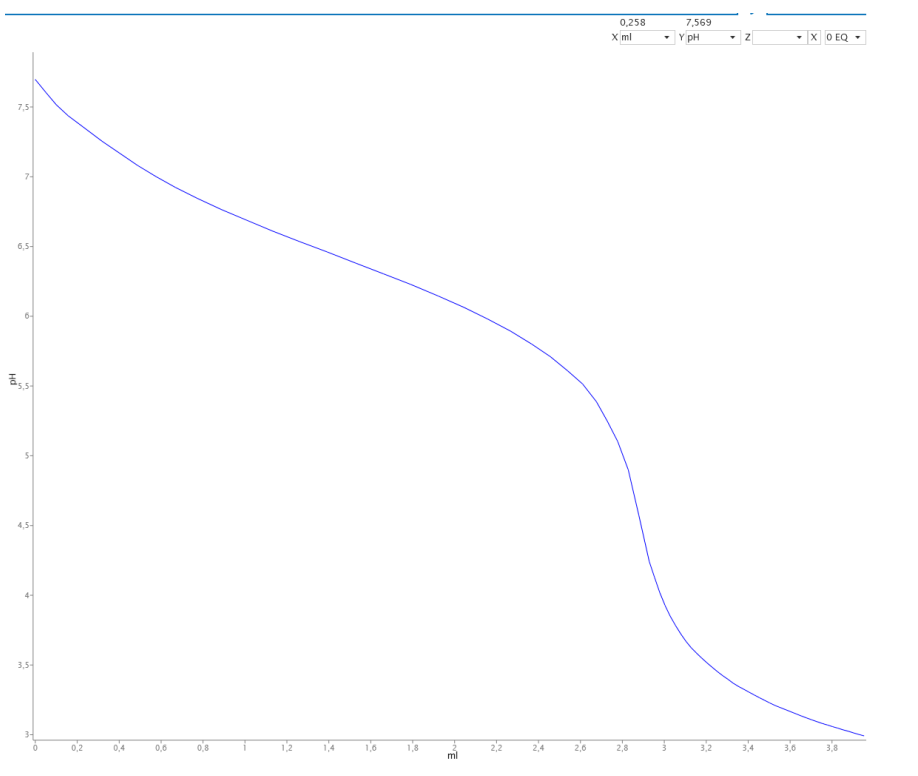

La courbe de titrage est visible dans chacun des points énumérés au chapitre **5.2.2 Vue d'ensemble**. Dans la partie supérieure droite, la représentation de la courbe peut être adaptée en fonction de l'utilisateur. L'unité des axes x et y ainsi qu'un axe secondaire z optionnel peuvent être sélectionnés. En outre, il est possible d'afficher jusqu'à 5 EQ. L'affichage des EQ calculés dans la méthode n'est pas affecté par cela. Avec le bouton $\circledQ\oplus$ on peut ajouter la première ou la deuxième dérivée. Les valeurs absolues des dérivés sont affichées sous les données de titrage.

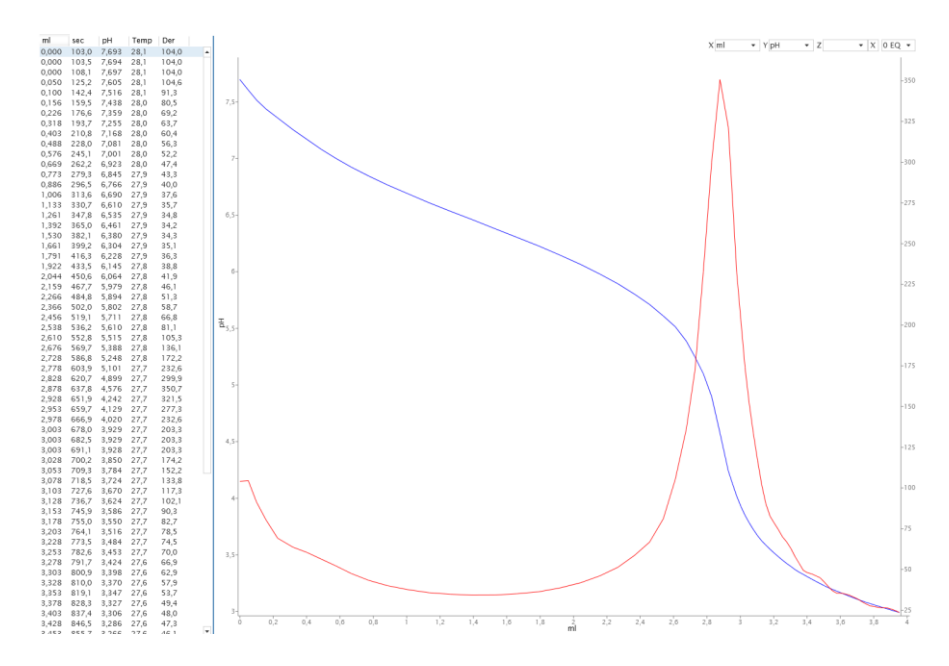

#### **5.3 Vue en tableau**

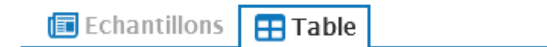

Des cases à cocher peuvent être utilisées pour ajouter ou masquer des exemples d'informations dans la vue en tableau.

#### **Colonnes**

**Echantillons** 

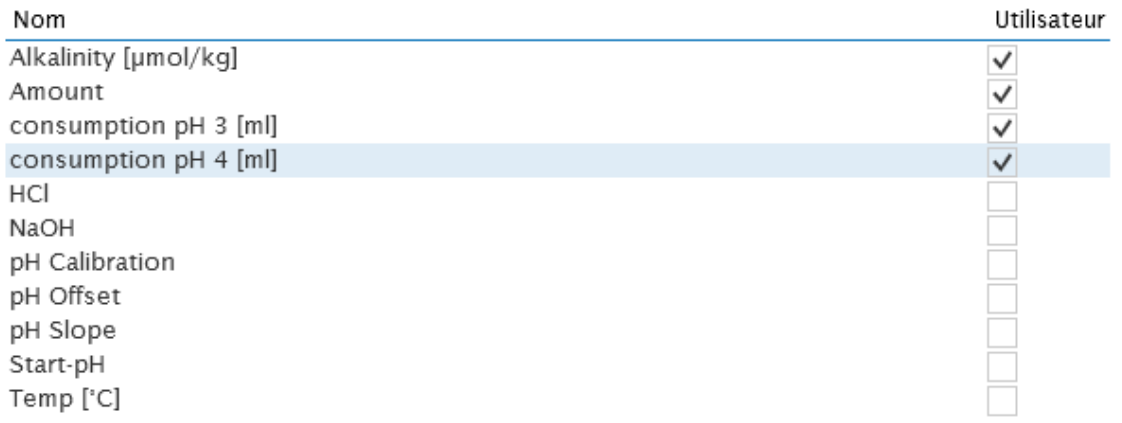

La vue en tableau montre les résultats de l'échantillon sous forme de tableau. Il peut être trié par date en ordre décroissant ou croissant.

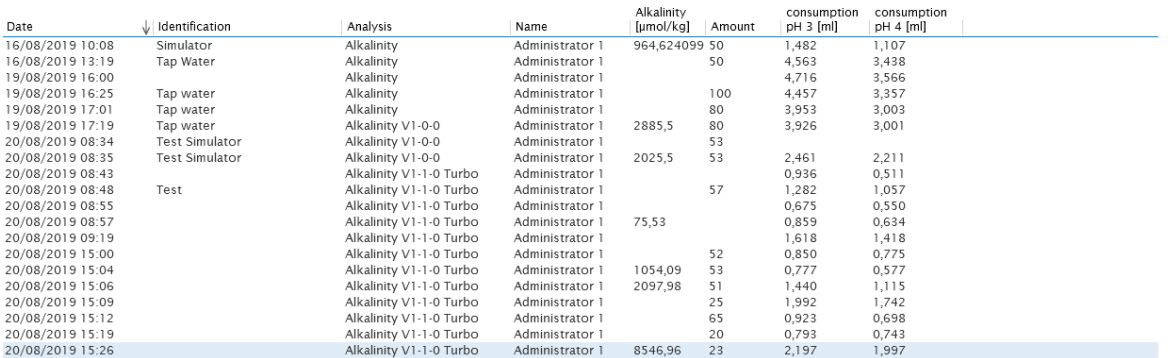

#### **5.3.1 Aperçu des fonctions**

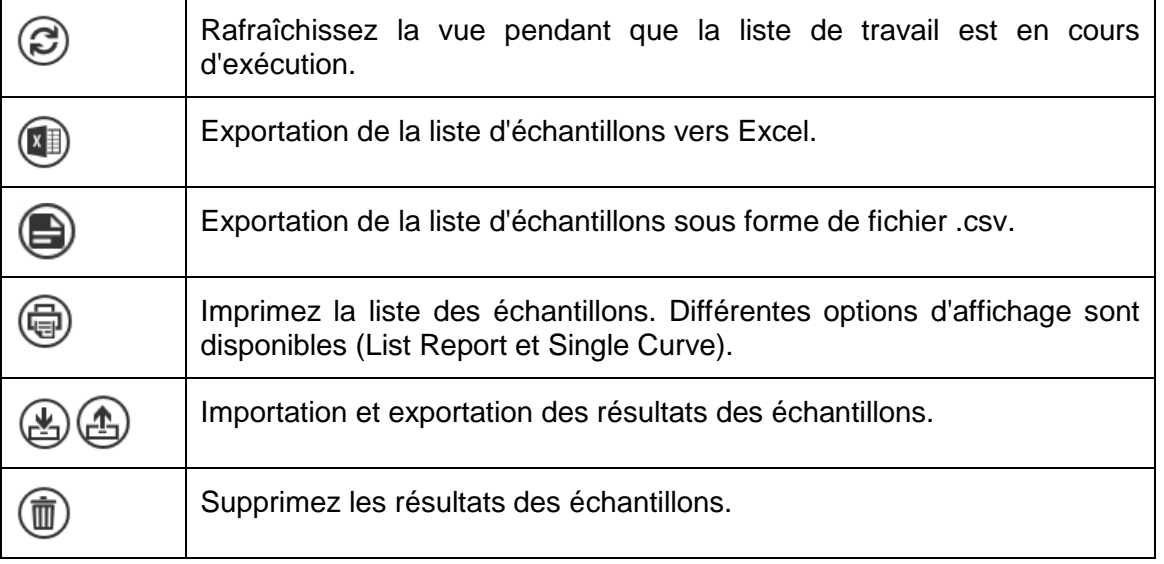

# **6 Version Pharma**

Une version pharmaceutique de TitriSoft, disponible séparément, répond aux autres spécifications requises par les directives pharmaceutiques telles que le CFR 21, partie 11 de la FDA ou Eudralex, volume 4, annexe 11 de l'Union européenne. La version standard de TitriSoft répond déjà à de nombreuses exigences pour le domaine réglementé. Les chapitres suivants énumèrent les différences entre la version pharmaceutique et la version standard.

#### **6.1 Audit Trail**

La piste d'audit est disponible dans le Centre des paramètres.

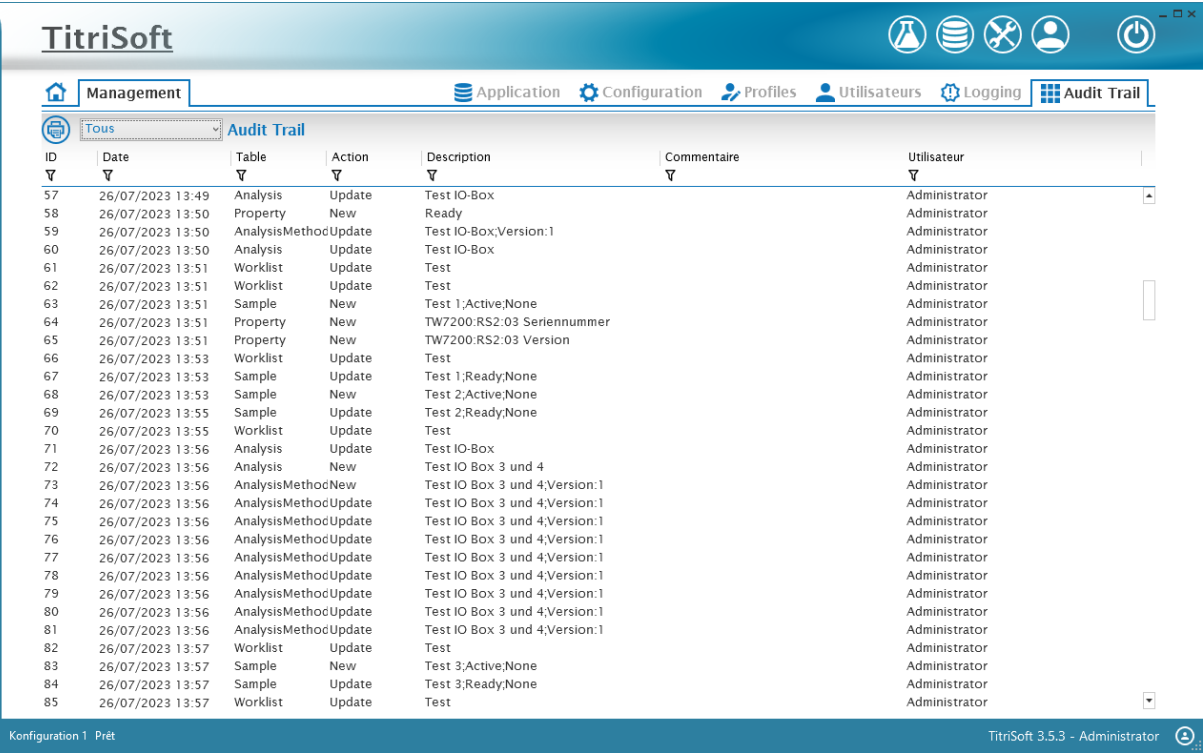

En plus des entrées automatiques, une fenêtre de commentaires s'ouvre pour certains changements tels que les ajustements de méthode. Le commentaire est documenté pour les entrées automatiques. En outre, une saisie manuelle des commentaires de la piste d'audit peut être effectuée à tout moment.

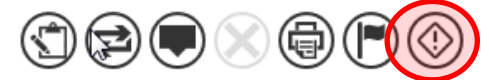

Les entrées affichées dans le **Audit Trail** peuvent être réduites grâce à un filtre temporel.

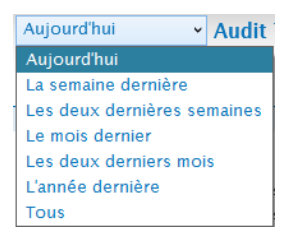

En outre, chaque colonne peut être filtrée selon les critères suivants.

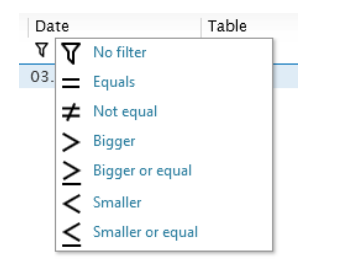

La piste d'audit peut être imprimée à tout moment en utilisant le symbole de l'imprimante.

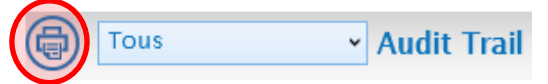

#### **6.2 Examen et publication des méthodes et des résultats d'essais**

Les méthodes et les résultats d'analyse peuvent être vérifiés à l'aide du symbole suivant.

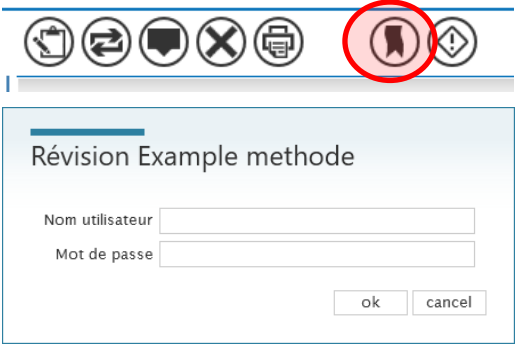

Après un contrôle, une méthode/un résultat d'analyse peut être publié(e).

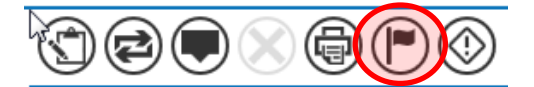

Un test ne peut pas être effectué par la même personne qui a préparé une méthode ou enregistré un résultat d'analyse. Le troisième niveau de libération finale doit être effectué par une tierce personne. Chaque vérification doit être confirmée par la saisie de l'identifiant et du mot de passe. Une fenêtre de commentaire pour la saisie automatique de la piste d'audit s'ouvre.

Une méthode testée ou un résultat testé ne peut être modifié ou supprimé. L'archivage est toujours possible.

# **SI Analytics**

# a xylem brand

#### Hersteller

(Manufacturer) **Xylem Analytics Germany GmbH** Am Achalaich 11 82362 Weilheim Germany

SI Analytics Tel. +49(0)6131.894.5111 Fax. +49(0)6131.894.5001 E-Mail: si-analytics@xylem.com www.XylemAnalytics.com

#### Service und Rücksendungen

(Service and Returns) **Xylem Analytics Germany Sales GmbH & Co.KG** SI Analytics

Gebäude G12, Tor Rheinallee 145 55120 Mainz Deutschland, Germany

Tel. +49(0)6131.894.5042 Fax. +49(0)6131.894.5105 E-Mail: Service-Instruments.si-analytics@xylem.com

SI Analytics is a trademark of Xylem Inc. or one of its subsidiaries. © 2023 Xylem, Inc. Version 230817 **F**